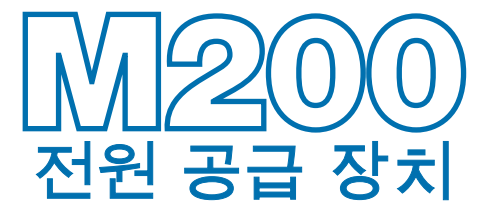

<span id="page-0-0"></span>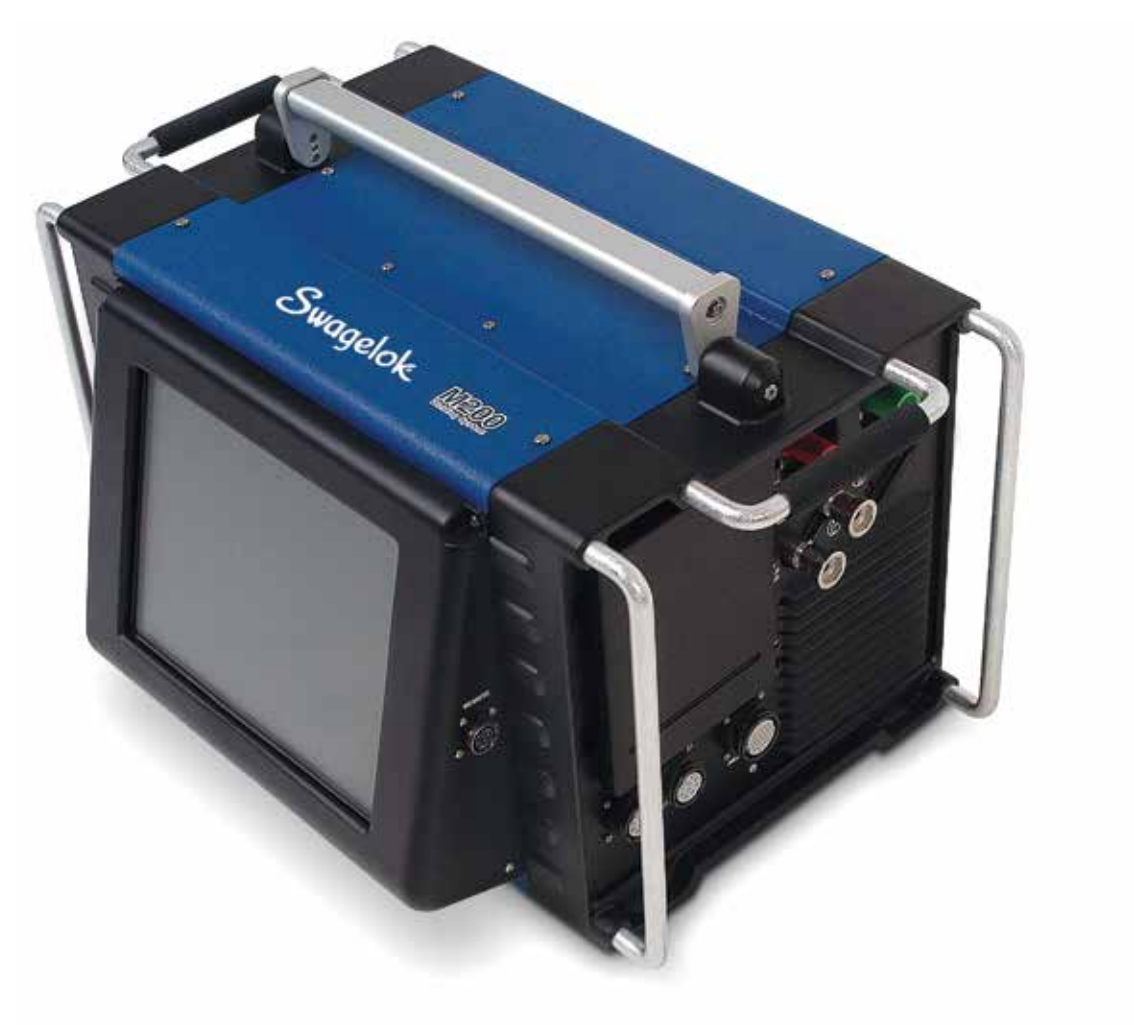

사용 설명서

이 설명서에는 Swagelok® 용접 시스템 M200 전원 공급 장치를 안전하고 효과적으로 사용하는 방법에 대한 중요한 정보가 안내되어 있습니다. 반드시 이 내용을 읽고 이해한 후에 M200 전원 공급 장치를 사용하시기 바랍니다.

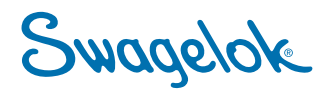

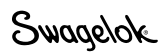

목차

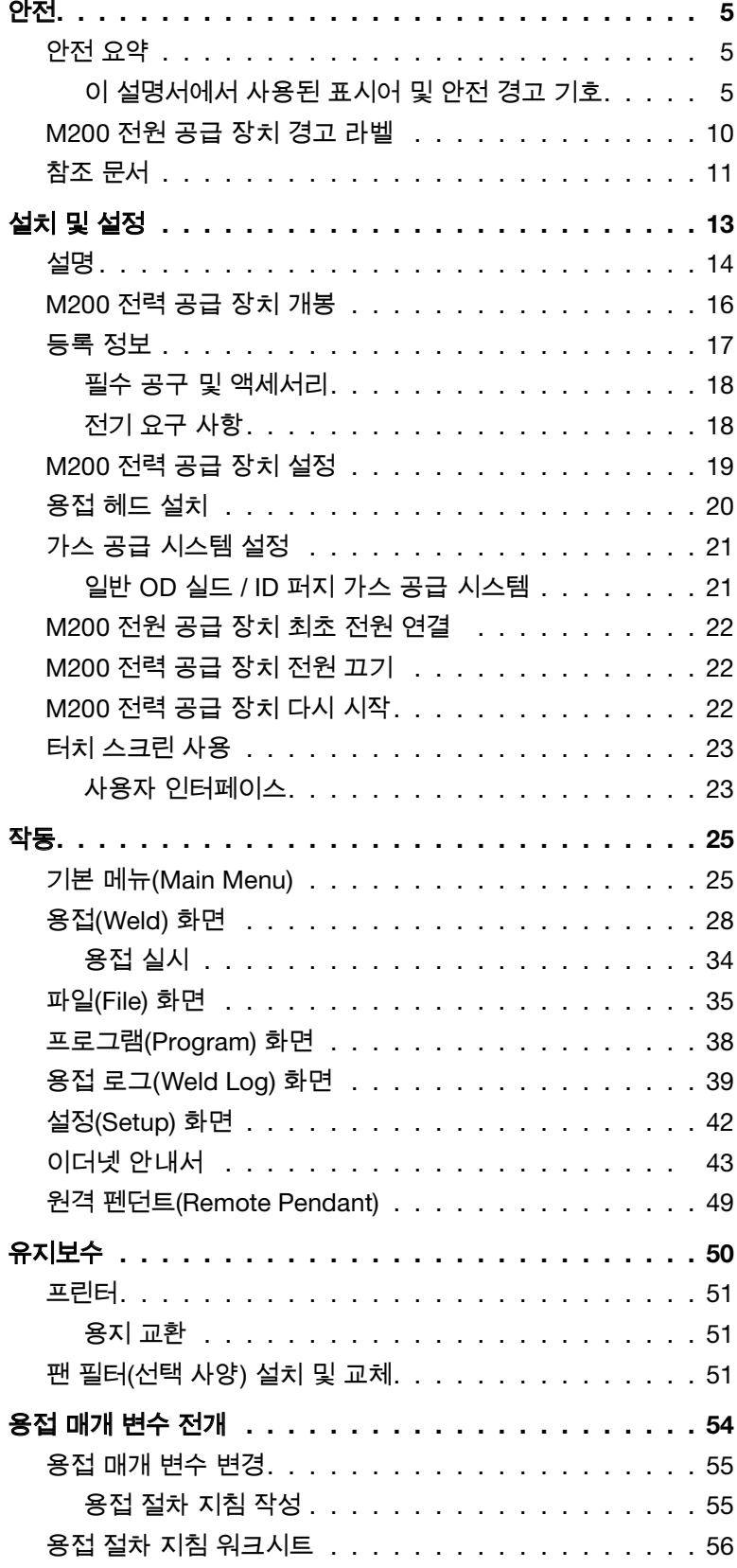

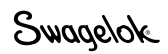

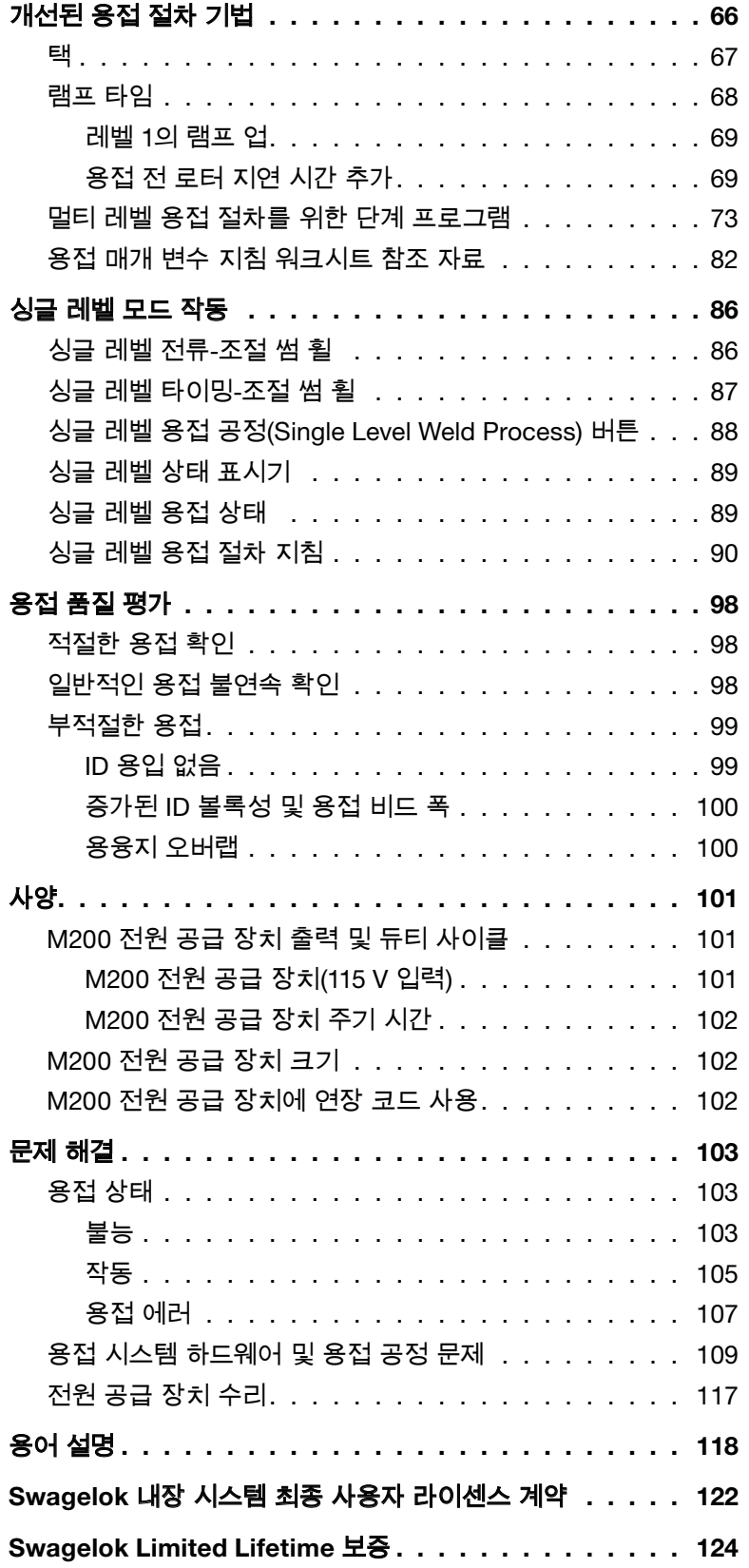

<span id="page-4-0"></span>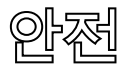

### <span id="page-4-1"></span>안전 요약

아크 용접은 위험할 수 있습니다.

4

이 제품을 사용하기 전에 이 안전 관련 내용과 M200 전원 공급 장치 사용 설명서를 숙지하십시오. 그렇지 않으면 심한 부상을 당하거나 사망에 이를 수도 있습니다.

#### <span id="page-4-2"></span>이 설명서에서 사용된 표시어 및 안전 경고 기호

- 경고 예방하지 않을 경우 사망이나 심한 부상을 입을 수 있는 위험한 상황을 알리는 표현
- 주의 예방하지 않을 경우 경미한 부상에서 중간 정도까지의 부상을 입을 수 있는 위험한 상황을 알리는 표현
- 알림 예방하지 않을 경우 장비나 기타 재산상의 손해를 입을 수 있는 위험한 상황을 알리는 표현

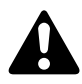

부상 가능성을 알리는 안전 경고 기호

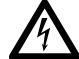

 $\bigwedge$   $\setminus$  전기 쇼크로 인한 부상 가능성을 알리는 안전 경고 기호

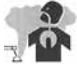

연기 및 가스 노출로 인한 부상 가능성을 알리는 안전 경고 기호

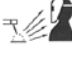

용접 아크 노출로 인한 부상 가능성을 알리는 안전 경고 기호

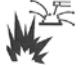

용접 관련 화재 또는 폭발로 인한 부상 가능성을 알리는 안전 경고 기호

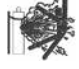

용접 관련 실린더 폭발로 인한 부상 가능성을 알리는 안전 경고 기호

# 경고

괘도형 가스 텅스텐 아크 용접(GTAW)은 위험할 수 있습니다. 전문가만 이 장비를 사용할 수 있습니다.

용접 후에는 가공물, 용접 헤드, 전극봉, 고정기, 콜레츠가 매우 뜨거우므로 화상을 입을 수 있습니다.

어린이들의 손에 닿지 않게 하십시오.

심장 박동기를 장착한 사람은 이 장비를 작동하기 전에 의사와 상의해야 합니다.

미국 국가 표준 Z49.1, 미국 용접 협회 의"용접 및 절단 안전"(Safety in Welding and Cutting), 미정부 출판국 의 OSHA 안전 및 건강 표준(OSHA Safety and Health Standards), 29 CFR 1910 과 1926 을 참조하십시오.

M200 전원 공급 장치 내부에는 수리할 수 있는 부품이 없으므로 분해하지 마십시오. 수리가 필요하면 M200 전원 공급 장치를 Swagelok 지정 판매 및 서비스 대리점에 보내주십시오.

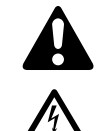

### 감전사할 수 있습니다.

 $\overline{\mathscr{H}}$   $\quad$  전류가 흐르는 전기 부품을 만지거나 규정된 방식으로 장비를 작동하지 않을 경우 치명적인 전기 쇼크와 심한 화상을 입을 수 있습니다. 잘못 설치되거나 접지된 장비는 위험합니다. 상해를 예방하려면 다음 사항에 주의하십시오.

- 전류가 흐르는 전기 부품을 만지지 마십시오.
- 모든 판넬과 덮개를 제자리에 단단히 고정하십시오. 시작을 누른 후에는 전극봉 커넥터, 전극봉 또는 로터를 만지지 마십시오. 용접 공정 중에는 전극봉에 전류가흐르고 있습니다.
- M200 전원 공급 장치를 설치할 때는 현지 전기 규정과 이 설명서의 지침을 따르십시오. 장비가 정확히 설치된 경우에도 쇼크 위험이 있으므로 작동자는 장비의 올바른 사용에 대해 교육을 받아야 하며 규정된 안전 작동법을 따라야 합니다.
- 입력 전원 코드에 손상된 부분이나 전선이 드러난 곳이 없는지 자주 확인하고 손상된 부분이 있으면 즉시 교환하십시오.
- 전원 코드는 올바른 방법으로 뽑아야 합니다. 콘센트에서 플러그를 뽑을 때는 플러그를 잡고 뽑으십시오.

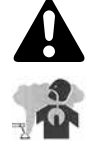

### 연기 및 가스는 해로울 수 있습니다.

용접 시에는 연기와 가스가 발생합니다. 이 연기와 가스를 들이마시면 건강에 해로울 수 있습니다. 가스가 차면 산소가 부족해져 상해나 사망을 초래할 수 있습니다. 상해를 예방하려면 다음 사항에 주의하십시오.

- 연기나 가스를 흡입하지 마십시오.
- 환기를 하거나 아크의 배기 장치를 이용하여 용접 연기와 가스를 제거하십시오.
- 아연도금 강, 납, 카드뮴 도금 강 또는 기타 도장 강판( 용접 구역에서 코팅을 벗겨내지 않은 경우) 또는 기타 용접 재질 등 독성 연기를 뿜어내는 재질을 용접할 때에는 노출 정도를 역한도치(TLV), 허용 노출 한계 (PEL) 또는 해당되는 건강 및 안전 한도 미만으로 낮춰야 합니다. 필요하면 방독 마스크를 착용하십시오. 물질안전 보건자료(MSDS)를 읽고 금속, 소모품, 코팅, 세제, 그리스 클리너 또는 용접 시행 중 관련될 수 있는 기타 물질에 대한 제조업체의 지침을 따르십시오.
- 환기가 잘 된 곳이나 공기가 공급되는 방독 마스크를 착용하지 않은 경우에는 밀폐된 공간에서 작업하지 마십시오. 항상 숙련된 감독자를 배치해 두십시오. 용접 연기와 가스로 인해 공기가 희박해지고 산소량이 줄어들어 상해나 사망 사고가 발생할 수 있습니다. 숨쉬는 대기가 안전한지 확인하십시오.
- 그리스 제거, 청소 또는 스프레이 작업이 진행되는 옆에서 용접하지 마십시오. 아크 캔의 열과 빛은 기체와 반응하여 독성이 심하고 자극적인 가스를 만들어낼 수 있습니다.
- 용접 아크에서 방출되는 자외선은 주변 공기 중의 산소와 반응하여 오존을 만듭니다. 현재 샘플링 방법을 기준으로한 테스트 결과➀는 GTAW 과정에서 발생하는 오존의 평균 농도는 환기가 잘 되고 용접 절차를 준수하는 상황에서는 위험한 수준에 이르지는 않는 것으로 나타나 있습니다.
- 사용하지 않는 동안에는 가스를 차단해 두십시오.
- ➀ 용접 안내서(*Welding Handbook*), Vol 2, 8쇄, 미국 용접 협회 (American Welding Society)

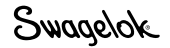

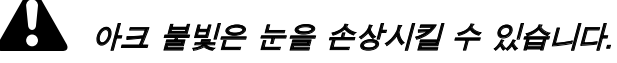

飞空 용접 과정에서 방출되는 아크 불빛은 눈에 보이거나 보이지 않는 강력한 빛(자외선 및 적외선)을 발산하며 이로 인해 눈에 화상을 입을 수 있습니다. M200 전원 공급 장치에는 밀봉된 Swagelok 용접 헤드만 사용할 수 있도록 되어 있어 해로운 빛에 대한 노출 위험을 최소화합니다. 상해를 예방하려면 다음 사항에 주의하십시오.

- 용접 아크를 직접 보지 마십시오.
- 번쩍이는 빛이나 불꽃으로부터 다른 사람들을 보호하기 위해 보호막이나 차단벽을 이용하고 사람들에게 아크를 바라보지 않도록 주의를 주십시오.
- 눈 보호 장구 등 개인 보호 장비를 착용하십시오.

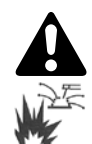

### 용접은 화재나 폭발을 유발할 수 있습니다.

탱크나 드럼, 파이프 등 밀폐된 공간에서 용접할 경우 폭발 가능성이 있습니다. 뜨거운 가공물과 장비가 화재나 화상을 유발할 수 있습니다. 용접을 시작하기 전에 주변에 가연성 물질이 있는지 확인하십시오. 상해를 예방하려면 다음 사항에 주의하십시오.

- M200 전원 공급 장치를 가연성 표면 위에 놓지 마십시오. M200 전원 공급 장치 바닥에 있는 라벨을 참조하십시오(그림 1).
- 불붙기 쉬운 환경에서는 용접하지 마십시오.
- 화재에 주의하고 가까이에 소화기를 비치해 놓으십 시 오.
- AWS F4.1에 따라 적절히 준비되지 않은 경우에는 탱크나 드럼, 파이프와 같이 밀폐된 공간에서 용접하지 마십시오.
- M200 전원 공급 장치를 언 파이프를 해동하는 데 사용하지 마십시오.
- 상태가 좋지 않거나 전류 용량이 충분하지 않은 연장 코드는 사용하지 마십시오. 이런 코드를 사용할 경우 화재나 쇼크 발생 위험이 있습니다.
- 용접 아크에서 불꽃이나 파편이 튑니다. M200 전원 공급 장치는 밀봉된 Swagelok 용접 헤드를 사용하도록 되어 있어 파편에 대한 노출 위험을 최소화합니다. 눈 보호 장비 등 적절한 보호 장구를 착용하십시오.

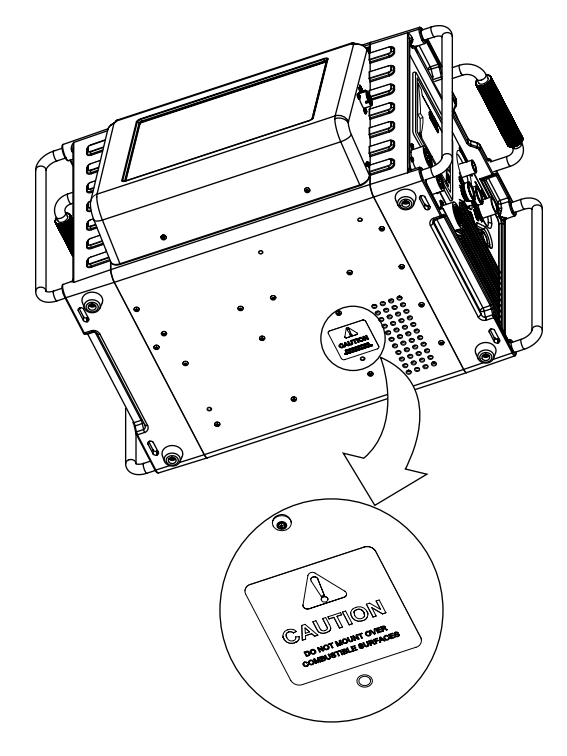

그림 *1-M200* 전원 공급 장치 장착 주의 레이블

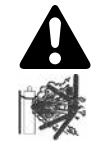

### 실린더는 손상되면 폭발할 수 있습니다.

괘도 GTAW 절차의 일부로 사용되는 가스 실린더에는 고압 농축 가스가 들어 있습니다. 실린더가 손상되면 폭발할 수 있습니다. 상해를 예방하려면 다음 사항에 주의하십시오.

- 압축 가스 실린더가 과도한 열이나 기계적 충격, 슬래그, 화염, 불꽃, 아크에 노출되지 않도록 하십시오. 현장의 안전 주의 사항 및 규정을 빠짐없이 준수합니다.
- 실린더는 떨어지거나 기울어지는 일이 없도록 고정 지지대나 실린더 랙에 똑바로 세워 고정하십시오.
- 실린더는 용접 또는 기타 전기 회로에서 멀리 떼어 놓으십시오.
- 압축 실린더 위에서 용접하는 일은 절대 피하십시오. 폭발 위험이 있습니다.
- 특정 용도로 설계된 올바른 실드 가스 실린더나 레귤레이터, 호스, 피팅만 사용해야 하며 이러한 장비와 관련 부품을 양호한 상태로 관리하십시오.
- 실린더 밸브를 열 때는 밸브 끝을 보지 않도록 머리와 얼굴을 돌리십시오.
- 실린더가 사용 중이거나 사용하기 위해 연결되어 있는 경우가 아니면 밸브 보호 마개를 덮어두십시오.
- 참조 문서 11페이지에 표시된 압축 가스 실린더, 관련 장비 및 CGA publication P-1에 관한 지침을 숙지하고 해당 내용을 준수해 주십시오.

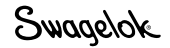

# <span id="page-9-0"></span>M200 전원 공급 장치 경고 라벨

이 경고 라벨은 전원 공급 장치 윗면에 부착되어 있어야 합니다 (그림 2).

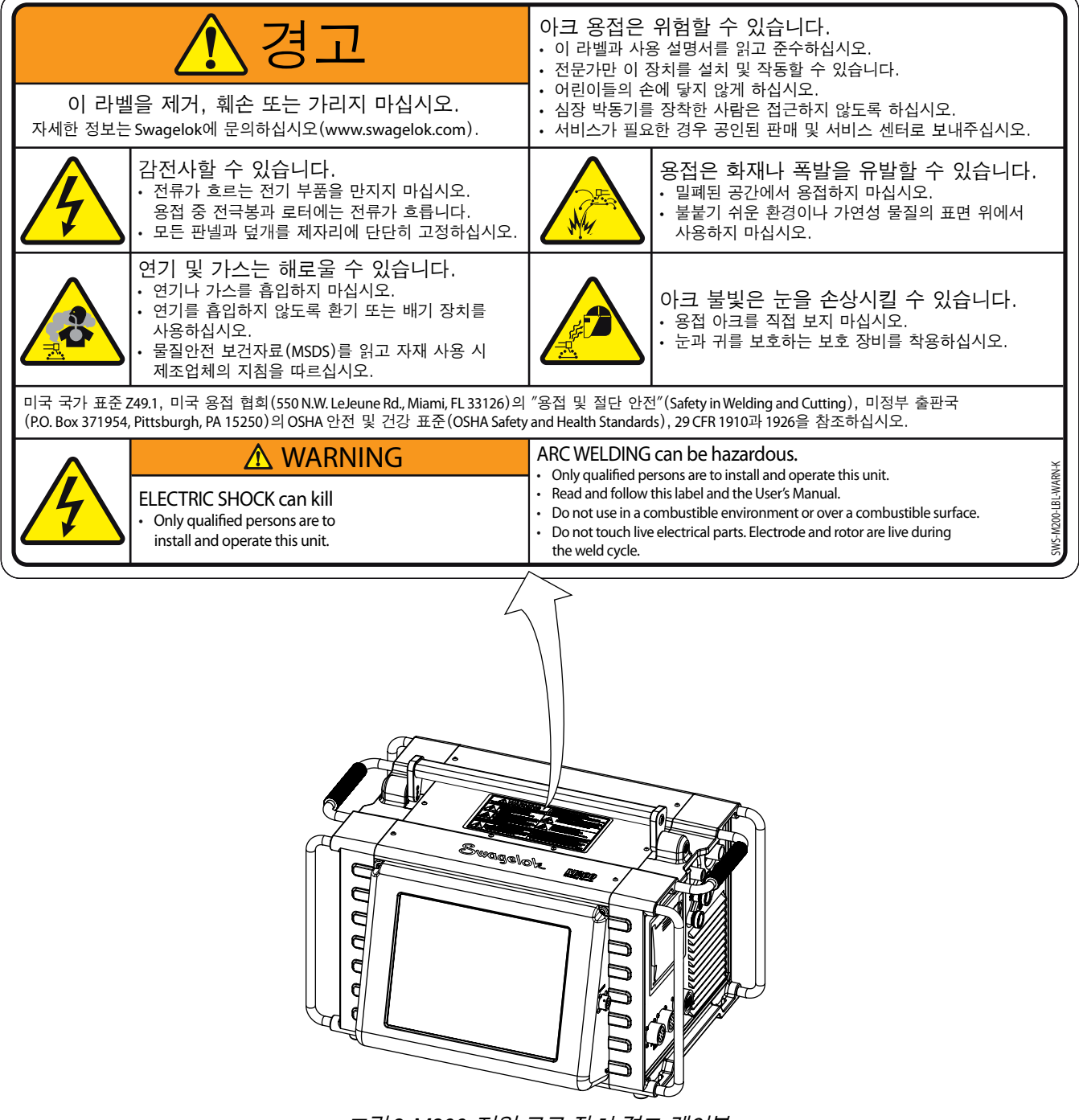

그림 *2-M200* 전원 공급 장치 경고 레이블

# <span id="page-10-0"></span>참조 문서

1. AWS F4.1, 용기와 파이프 용접 및 절단 작업 준비를 위한 추천 안전 작동법*(Recommended Safe Practices for the Preparation for Welding and Cutting of Containers and Piping)*

American Welding Society, 550 N.W. LeJeune Rd, Miami, FL 33126 (www.aws.org).

2. ANSI Z49.1, 용접 절단 안전 및 관련 절차*(Safety in Welding Cutting, and Allied Processes)*

American Welding Society, 550 N.W. LeJeune Rd, Miami, FL 33126 (www.aws.org).

3. CGA Publication P-1, 실린더 압축 가스 안전 처리법 *(Safe Handling of Compressed Gases in Cylinders)*

Compressed Gas Association, 4221 Walney Road, 5th Floor, Chantilly VA 20151-2923, (www.cganet.com).

- 4. OSHA 29CFR 1910 Subpart Q, 용접*,* 절단 및 브레이징 *(Welding Cutting, and Brazing)* 미정부 출판국, 문서 감독관 제공, P.O. Box 371954, Pittsburgh, PA 15250 (www.osha.gov).
- 5. OSHA 29CFR 1926 Subpart J, 용접 및 절단 *(Welding and Cutting)* 미정부 출판국, 문서 감독관 제공, P.O. Box 371954, Pittsburgh, PA 15250 (www.osha.gov).

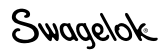

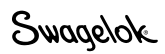

<span id="page-12-0"></span>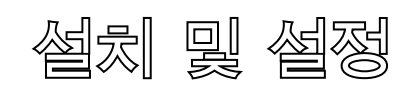

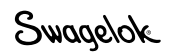

### <span id="page-13-0"></span>설명

Swagelok 용접 시스템 M200 전원 공급 장치는 용접 전류, 전극봉 이동 속도, OD 실드 가스 유량을 미세 조정하여 일관되고 반복 가능한 용접 결과를 제공합니다.

이 장치에는 터치 스크린 디스플레이가 사용되므로 검색과 데이터 입력 작업이 매우 간편합니다. 메뉴를 이용하고 용접 데이터를 입력하려면 터치 스크린에서 원하는 부분을 누르면 됩니다. 싱글 레벨 모드(Single Level Mode)에서는 시뮬레이션된 썸 휠을 사용하여 데이터를 입력할 수 있습니다.

M200 전원 공급 장치에는 USB A 버전 1.1 포트가 4개 있으므로 소프트웨어를 추가하지 않고도 USB 마우스나 키보드와 같은 호환 가능 USB 하드웨어를 장착할 수 있습니다. USB 플래시 드라이브(제공되지 않음) 는 휴대용 메모리를 제공하며 다른 M200 전원 공급 장치 및/또는 PC로 데이터를 전송할 때 사용됩니다. 1 GB USB 플래시 드라이브 사용을 권장합니다. 그 외에 비디오 SVGA 출력 및 PC에 직접 연결되는 직렬 케이블을 위한 포트도 있습니다.

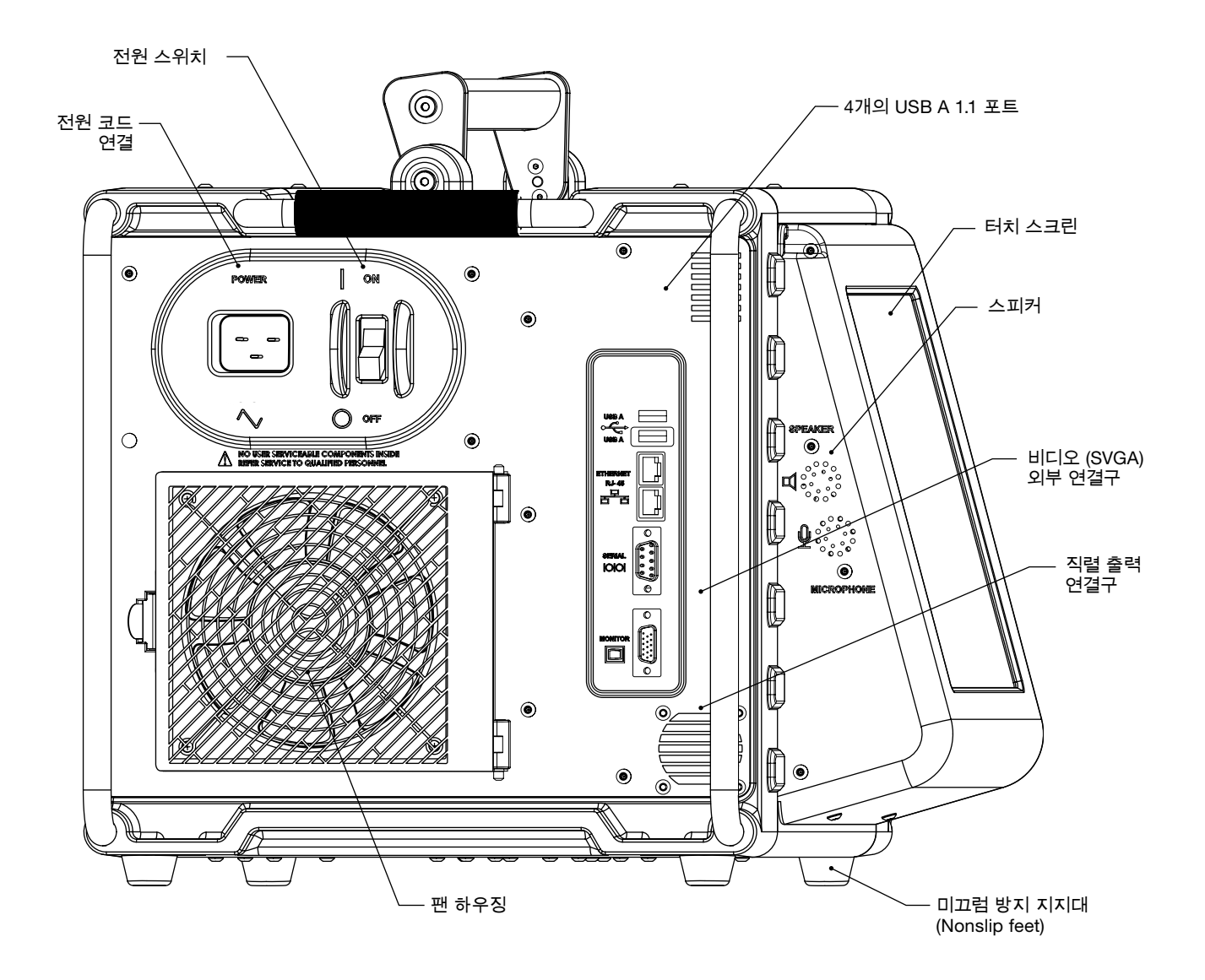

그림 *3—M200* 좌측 전원

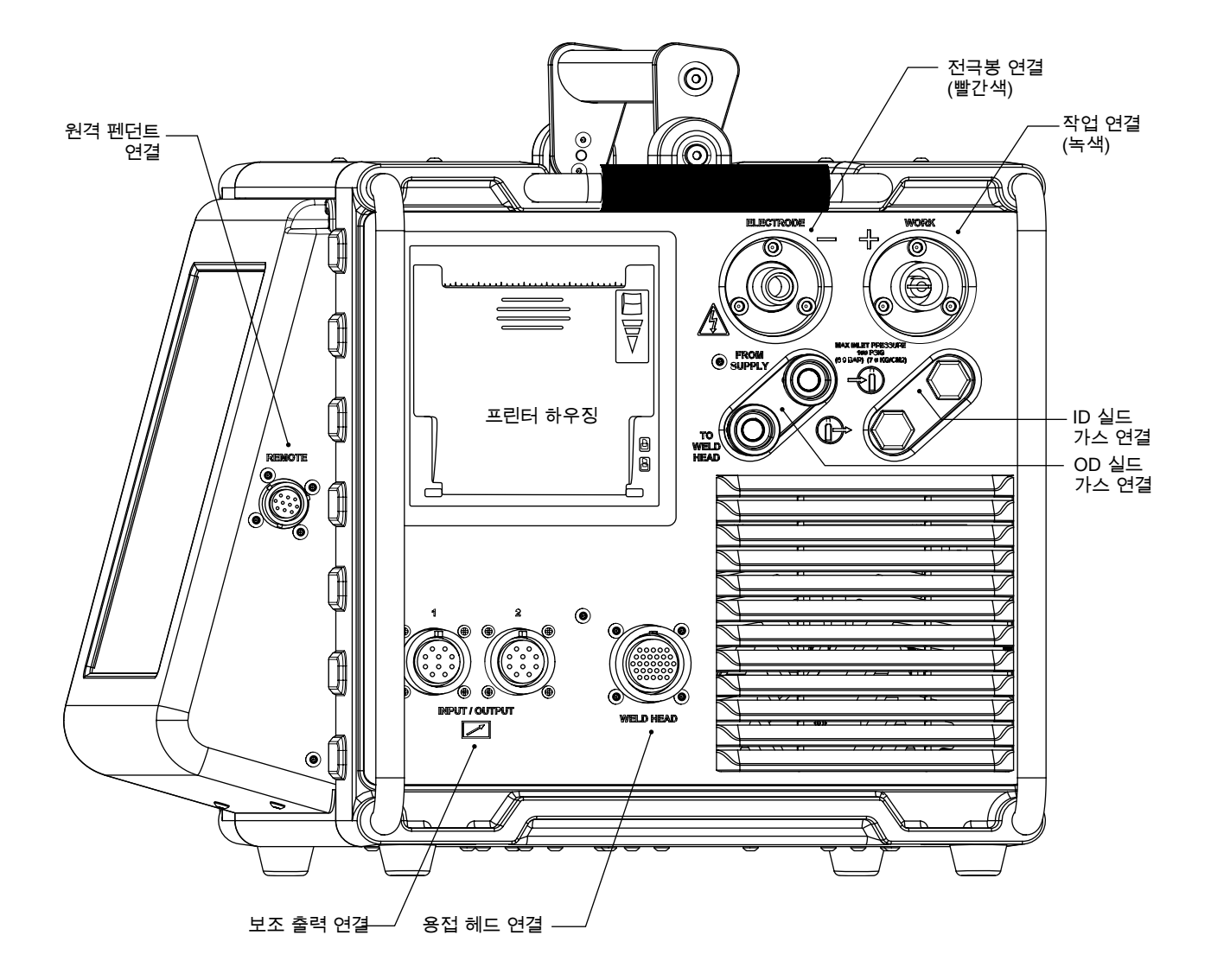

그림 *4-M200* 전원 공급 장치 오른쪽 면

# <span id="page-15-0"></span>M200 전력 공급 장치 개봉

표 *1*-포장 상자 안의 내용물

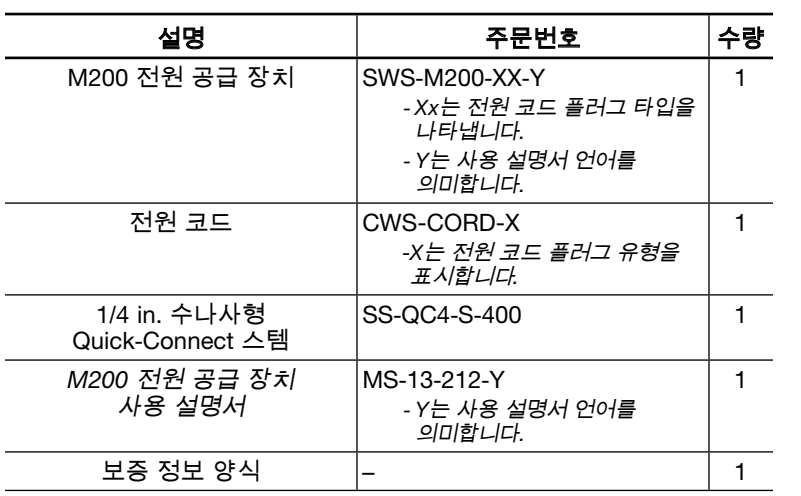

참고: 장치가 손상된 경우는 *Swagelok* 지정 판매 대리점에 문의하십시오.

- 포장 상자 속의 내용물 꺼내기(표 1):
- 1. M200 전원 공급 장치 윗면의 손잡이를 잡고 들어 올려 상자에서 꺼냅니다. M200 전원 공급 장치를 안정된 표면 위에 세워 놓습니다.
- 2. M200 전원 공급 장치 및 액세서리에 손상된 부분이 없는지 살펴봅니다.
- 3. 17페이지의 M200 전원 공급 장치 보증 정보 양식과 등록 정보 양식에 배달 날짜와 함께 M200 전원 공급 장치 뒷면의 등급 레이블을 찾아 모델 번호와 일련 번호(그림 5)를 기록합니다. 보증 자격을 얻으려면 보증 정보 양식을 Swagelok 지정 판매 대리점에 우송해 주십시오.
- 참고: *M200* 전원 공급 장치는 부식성 물질 옆에 보관하지 마십시오. 실내에 보관하고 사용하지 않을 때는 커버를 씌워 두십시오.

# <span id="page-16-0"></span>등록 정보

Swagelok 지정 판매 대리점은 M200 전원 공급 장치와 Swagelok 용접 헤드에 대한 지원과 서비스를 제공합니다.

시간을 내어 아래 제시된 정보를 적어주십시오. 모델 번호와 일련 번호는 M200 전원 공급 장치 뒷면에 있는 등급 레이블에 나와 있습니다(그림 5).

이 정보는 나중에 Swagelok 지정 판매 대리점에 연락할 때 사용할 수 있도록 잘 보관해 두십시오.

#### 배달 날짜:

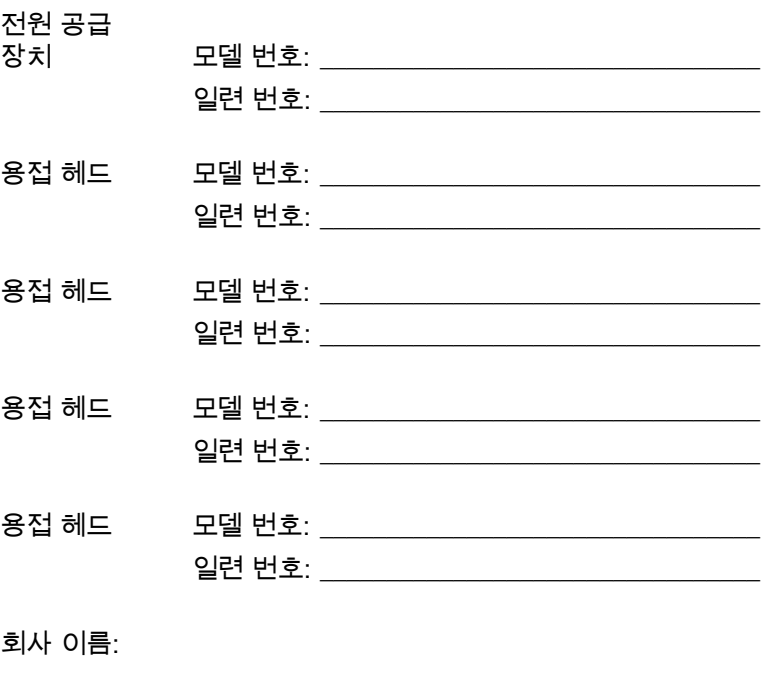

Swagelok 유통업체: \_\_\_\_\_\_\_\_\_\_\_\_\_

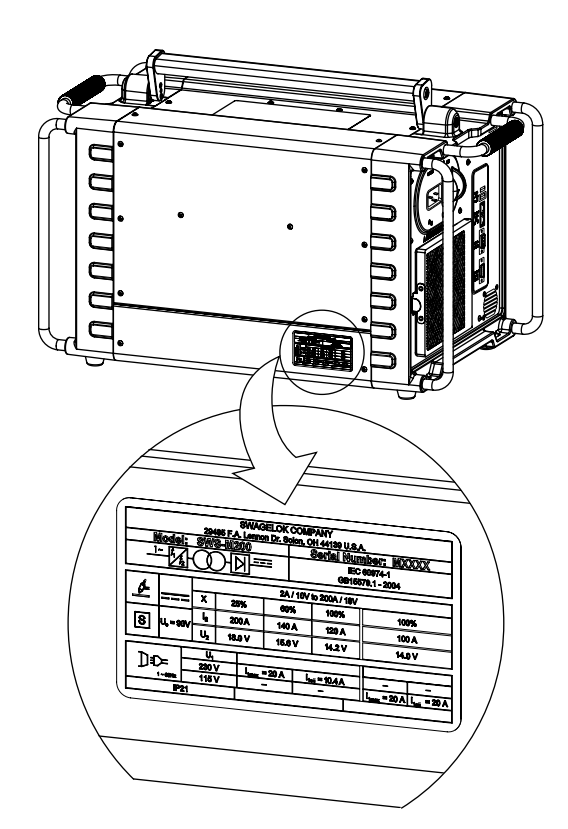

그림*5-M200* 전원 공급 장치 등급 레이블

Swagelok

### <span id="page-17-0"></span>필수 공구 및 액세서리

표 *2*-공구 및 액세서리

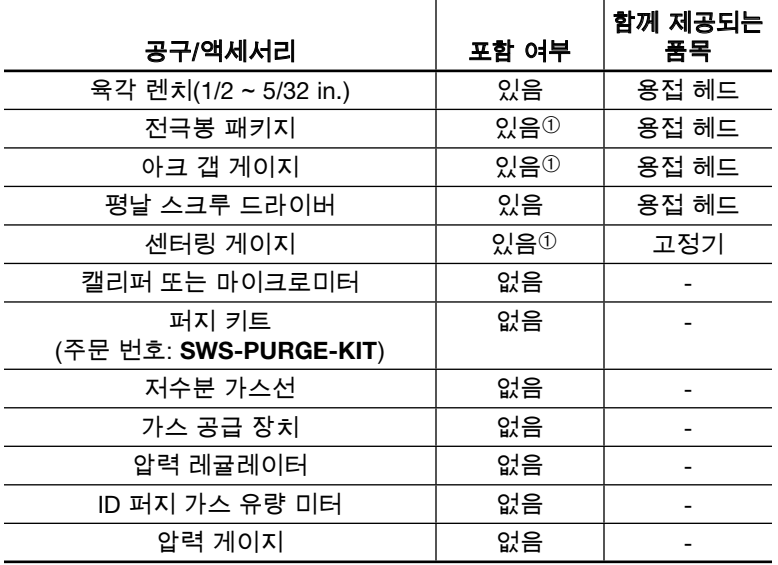

➀ 시리즈 40 용접 헤드에는 전극봉, 아크 갭 게이지, 센터링 게이지 패키지가 없습니다.

### <span id="page-17-1"></span>전기 요구 사항

### *M200* 전원 공급 장치 설치

사용자가 공급하는 모든 배선 및 관련 부품은 현지 전기 규정에 따라 설치해야 합니다. 최적의 전류 레벨을 유지하려면 전용 전기 회로가 필요합니다. 입력 전압이 100 V 이하인 경우 출력 전력이 줄어들 수 있습니다.

표 *3*-전압 및 전류 요구 사항

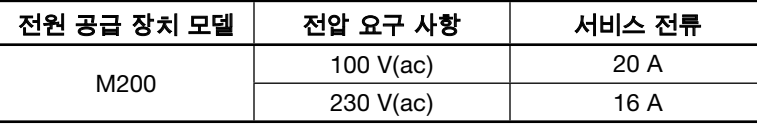

자세한 입력 및 출력 전력 정보에 대해서는 100페이지의 사양을 참조하십시오.

### 연장 코드 사용

M200 전원 공급 장치에 연장 코드를 사용할 수 있습니다. 연장 코드는 101페이지의 표 43에 있는 전류 용량 사양을 충족해야 합니다.

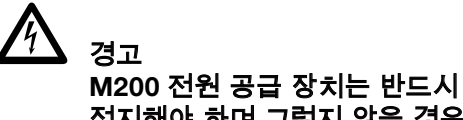

접지해야 하며 그렇지 않을 경우 전기 쇼크가 발생할 수 있습니다.

Swagelok

# <span id="page-18-0"></span>M200 전력 공급 장치 설정

- 1. M200 전원 공급 장치는 양면에 모두 접근 가능하도록 설치합니다.
- 2. M200 전원 공급 장치 왼쪽에 있는 전원 스위치를 OFF (O ) 위치에 둡니다.
- 3. 전원 코드를 장치 측면의 전원 커넥터에 연결합니다 (그림 6).
- 4. 선택 사양: M200 전원 공급 장치 왼쪽 면에 팬 필터를 설치합니다. 51페이지를 참조하십시오.
- 참고: *M200* 전원 공급 장치는 왼쪽면이나 오른쪽 면(프린터 또는 팬/필터 사이드) 이 밑으로 놓인 상태, 또는 수평 축에서 *15°* 이상 기울어진 상태에서 작동해서는 안 됩니다. 이러한 위치에서는 *MFC*가 제 기능을 발휘하지 못 합니다.

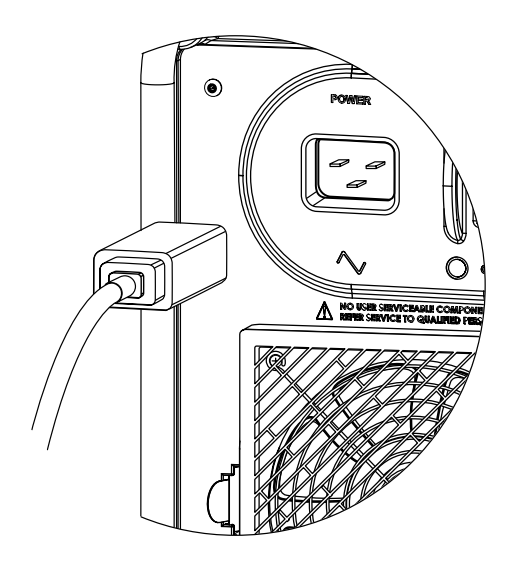

그림 *6*-전원 코드 연결

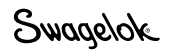

## <span id="page-19-0"></span>용접 헤드 설치

용접 헤드 어셈블리는 다음과 같이 별도로 제공되는 4개의 커넥터에 의해 M200 전원 공급 장치의 오른쪽 측면에 장착됩니다 (그림 7).

- 용접 헤드 1/4바퀴 회전 커넥터
- 전극봉(빨간색)
- 작업(녹색)
- 용접 헤드 OD 실드 가스
- 1. 용접 헤드 1/4바퀴 회전 커넥터의 새겨진 표시 부분을 M200 전원 소켓 라벨 용접 헤드의 작은 탭에 정렬시키고 (그림 8) 커넥터를 삽입합니다. 그러고 시계 방향으로 돌려서 제자리에 끼웁니다. 찰깍 소리가 들리면 단단하게 고정된 것입니다. 이 연결을 통해 용접 헤드의 작동을 제어하는 신호가 제공됩니다.
	- 참조: 용접 헤드가 1/4 바퀴 회전 연결이 실행되지 않으면, 용접 헤드 어답터 케이블(개별 주문)을 사용합니다. 용접 헤드 어답터 케이블을 나사 멀티핀 커넥터의 끝부분에 연결합니다. 용접 헤드 어답터 케이블을 나사가 2~3개만 보일 때까지 단단하게 조입니다.
- 2. 빨간색 커넥터를 화살표가 위로 가도록 전극봉이라고 표시된 M200 전원 공급 장치 빨간색 소켓에 끼웁니다. 이 연결은 용접 헤드의 마이너스(-) 단자가 됩니다.
- 3. 녹색 커넥터를 화살표가 위로 가도록, 작업이라고 표시된 M200 전원 공급 장치 녹색 소켓에 끼웁니다. 커넥터를 시계 방향으로 1/4바퀴를 돌려 끼웁니다. 이 연결은 용접 헤드의 플러스(+) 단자가 됩니다.
- 4. 용접 헤드 OD 실드 가스 Swagelok quick-connect 스템을 용접 헤드라고 표시된 M200 전원 공급 장치 피팅에 끼웁니다. 이 연결을 통해 실드 가스가 전원 공급 장치의 질량 유량계를 통해 용접 헤드로 공급됩니다.

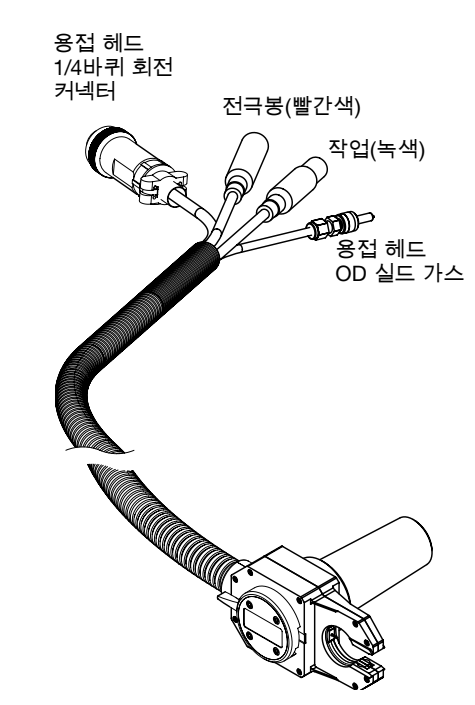

그림 *7*-용접 헤드 어셈블리 연결

알림 모든 연결 장치는 완전히 끼워 고정시켜야 연결 장치나 용접 헤드의 손상을 예방할 수 있습니다.

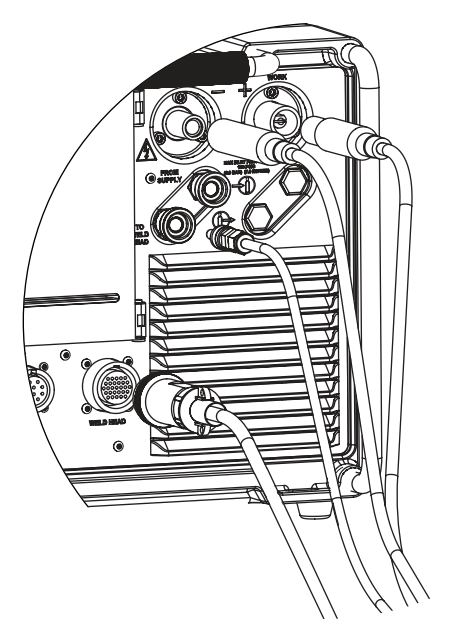

그림 *8*-용접 헤드 어셈블리를 전원 공급 장치에 연결

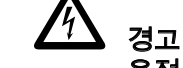

용접 진행 중에는 M200 전원 공급 장치에서 용접 헤드를 빼지 마십시오. 전기 쇼크가 발생할 수 있습니다.

# <span id="page-20-0"></span>가스 공급 시스템 설정

M200 전원 공급 장치에는 일체형 질량 유량계(MFC)가 있어 용접 헤드로 OD 실드 가스를 공급하는 가스 공급 시스템의 흐름을 조절하고 모니터링할 수 있습니다. OD 실드 가스는 용접실을 채워 전극봉과 용융지로 인해 주변 대기 중의 요소가 오염되지 않도록 보호합니다.

ID 퍼지 가스는 튜브 안이나 용접부 뒷면에 흘러 산소를 제거함으로써 산화를 예방합니다.

### <span id="page-20-1"></span>일반 OD 실드 / ID 퍼지 가스 공급 시스템

그림 9는 일반적인 가스 공급 시스템을 보여줍니다. 가스 공급 시스템을 설정하기 전에 본 설명서의 안전 부분을 읽고 이해해야 합니다. 5페이지를 참조하십시오.

- 1. 가스 저장 용기는 반드시 세워 놓고 사용 전까지 안전하게 보관해 놓아야 합니다.
- 2. 새는 곳이 없는지 모든 연결 지점을 점검합니다.
- 3. M200 전원 공급 장치의 가스 커넥터로는 Swagelok quickconnect 스템(주문번호 SS-QC4-S-400)만 사용하십시오.
- 4. 원하는 유량을 얻으려면 OD 실드 가스 압력을 조정하십시오. 일반적인 압력 범위는 45 ~ 50 psig (3.1 ~ 3.4 bar)입니다. 유량이 70 std ft3/h (33 std L/min) 이상인 경우 더 높은 압력이 필요할 것입니다.

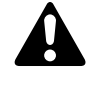

주의 다른 제조사의 제품과 혼용하지 마십시오. 부상 또는 장비가 손상될 수 있습니다.

알림

유입구 압력이 100 psig (6.8 bar) 를 초과하지 않도록 해야 합니다. 그렇지 않으면 MFC가 손상될 수 있습니다.

#### 알림

MFC는 차단 장치가 아닙니다. 실드 가스가 열리면, 가스의 유량은 최대 1/2 std ft3/h (0.24 std L/min)입니다.

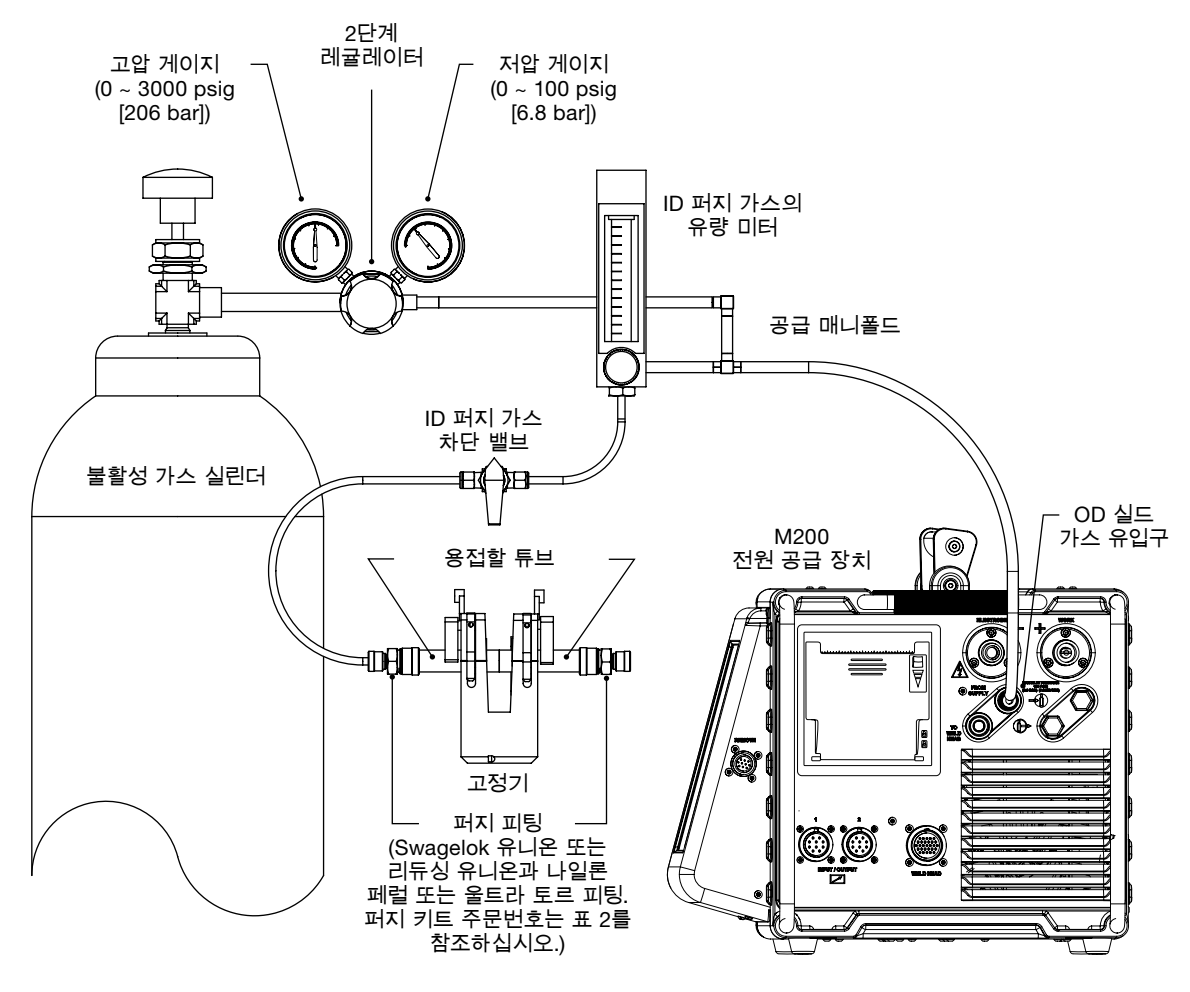

그림 *9*-일반 가스 공급 시스템

# <span id="page-21-0"></span>M200 전원 공급 장치 최초 전원 연결

- 1. 전원 코드를 적절한 등급과 접지된 전기 콘센트에 연결합니다.
- 2. M200 전원 공급 장치의 전원을 연결하려면 장치 왼쪽의 ON/ Off 스위치를 ON(I) 위치로 전환합니다. Swagelok 화면이 나타납니다.
- 3. 설정 마법사(그림 10)에서 사용자 언어를 선택하라는 메시지를 표시합니다.
- 4. Swagelok 내장 시스템 최종 사용자 라이센스 계약(122페이지) 이 표시됩니다. 이 계약 의 약관에 동의해야 설정 마법사를 계속하고 M200 전원 공급 장치를 사용할 수 있습니다.
- 5. 소유자 비밀번호를 설정합니다. 원할 경우 보안 또는 프로그래머 비밀번호를 설정합니다. 자세한 내용은 46페이지의 **비밀번호**를 참조하십시오.
- 6. 기본 메뉴(Main Menu)가 나타납니다. 참고: 팬이 자동으로 작동됩니다. 팬을 끄려면 팬(*Fan*) 버튼을 누르십시오.

# <span id="page-21-1"></span>M200 전력 공급 장치 전원 끄기

M200 전원 공급 장치의 전원을 끄려면 전원 공급 장치 왼쪽의 ON/ OFF 스위치를 OFF(O) 위치로 전환합니다.

참고: 소프트웨어를 업데이트하는 도중에는 *M200* 전원 공급 장치를 끄지 마십시오.

# <span id="page-21-2"></span>M200 전력 공급 장치 다시 시작

- 1. M200 전원 공급 장치의 전원을 연결하려면 장치 왼쪽의 ON/ OFF 스위치를 ON (I) 위치로 전환합니다.
- 2. Swagelok 화면(그림 11)이 나타납니다.
- 3. 보안 또는 프로그래머 비밀번호가 설정된 경우 이를 입력합니다.
- 4. 기본 메뉴(Main Menu)가 나타납니다.

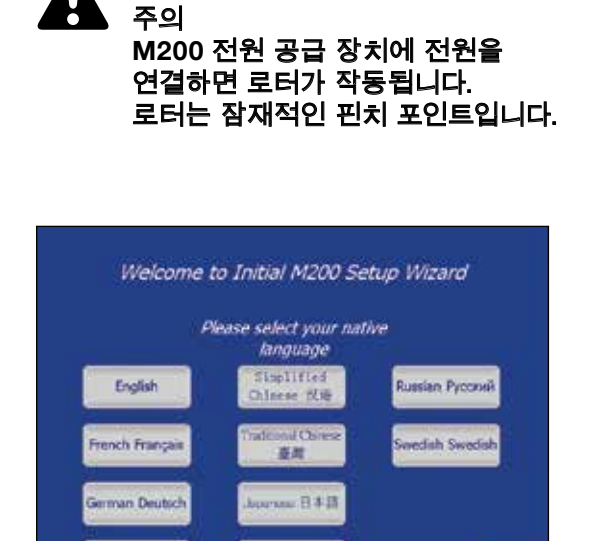

그림 *10*-언어 설정 마법사

**Canish Español** 

참고: 소유자 비밀번호는 *M200* 전원 공급 장치의 마스터 키입니다. 비밀번호를 분실하거나 잊어버릴 경우 *Swagelok* 지정 판매 대리점에 문의하십시오. 장치의 소유권이 확인되면 장치를 이용할 수 있는 임시 비밀번호가 부여됩니다.

Korean 한국어

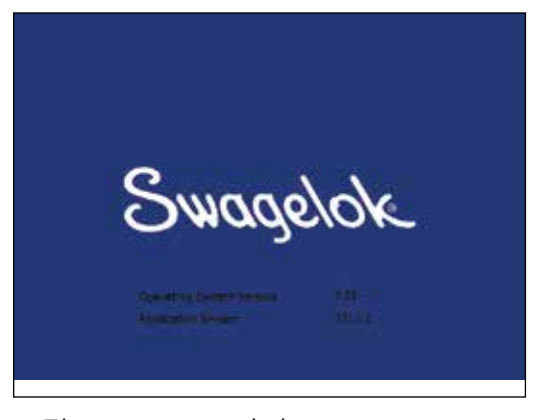

*참*륖:¼2000 원원 공립 장치가 작동 온도에 있지 않을 경우 *MFC*가 정확한 가스 유량 조절을 보장하기 위해 5분이 필요합니다.

# <span id="page-22-0"></span>터치 스크린 사용

M200 전원 공급 장치의 터치 스크린은 기능을 검색하고 자료를 입력하기 위해 내장된 방식입니다.

터치 스크린은 손끝으로 조작할 수 있으며 장갑을 낀 채 사용할 수도 있습니다. 터치 스크린 표면에 먼지가 끼거나 물기가 있으면 작동이 잘 안 될 수도 있습니다. 그러므로 항상 깨끗하고 건조한 상태를 유지하십시오.

터치 스크린이 원하는 대로 작동하지 않으면 보정이 필요할 수 있습니다. 기본 메뉴(Main Menu)에서 설정(Setup) > 터치 스크린 (Touchscreen) > 터치 스크린 보정(Calibrate Touchscreen) (그림 12)을 선택합니다. 일련의 십자선 타겟이 화면에 나타납니다. M200 전원 공급 장치를 주로 사용할 위치(앉거나 선 위치)에서 타겟이 나타날 때마다 모든 타겟을(그림 13) 눌러줍니다. 더 이상 타겟이 나타나지 않으면 M200 전원 공급 장치 보정이 완료된 것입니다.

### <span id="page-22-1"></span>사용자 인터페이스

M200 전원 공급 장치의 사용자 인터페이스는 쉽게 검색할 수 있도록 구성되었습니다.

용접(Weld) 화면을 제외한 모든 화면의 상단에 있는 "경로"가 현재 위치를 알려줍니다.

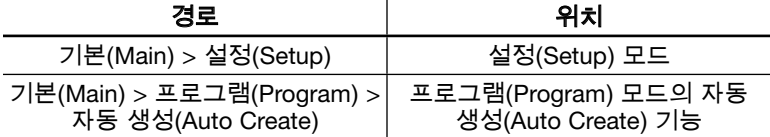

기능이나 모드를 선택하려면 손가락으로 화면 위의 버튼이나 탭을 누릅니다. 정보를 입력하려면 입력하려는 필드를 누릅니다. 입력하려는 정보의 내용에 따라 숫자 키패드, 영숫자 키보드, 드롭다운 메뉴 등이 나타납니다. USB 마우스와 키보드를 M200 전원 공급 장치에 연결하여 데이터를 입력할 수도 있습니다.

### 숫자 키패드

선택 매개변수의 유효 범위가 키패드의 아랫 부분에 표시됩니다.

- ■ 숫자 키(그림 14)를 눌러 정보를 입력합니다. Done을 눌러 설정을 저장한 후 키패드를 종료합니다.
- 마지막으로 입력한 문자를 지우려면 <- Bksp를 누릅니다. 입력한 내용 전체를 지우려면 Clear를 누릅니다.

참고: *M200* 전원 공급 장치가 물이나 눈에 띄는 수분에 노출되지 않도록 하십시오. 터치 스크린은 유리 세정제와 깨끗한 헝겊을 이용하여 닦아 줍니다. *M200* 전원 공급 장치를 청소하는 도중 우연히 작동되는 일이 없도록 먼저 전원을 꺼놓아야 합니다.

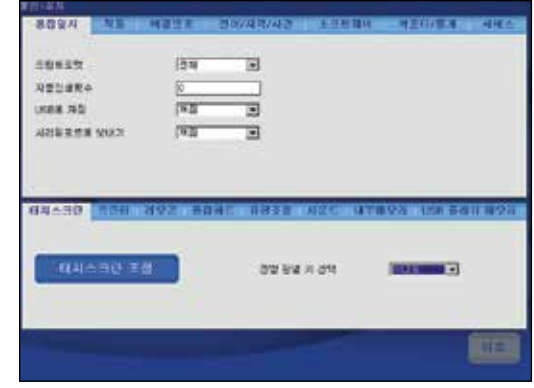

그림 *12*-터치 스크린 보정 (*Calibrate Touchscreen*) 버튼

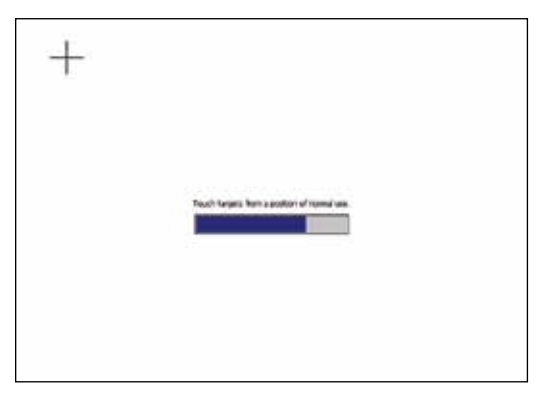

그림 *13*-보정 타겟(*Calibration Target*) 화면

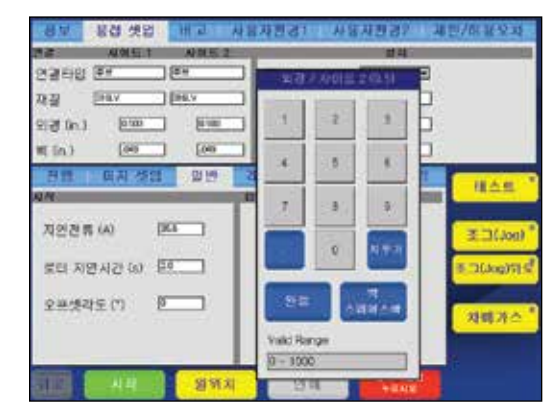

그림*14*-숫자 키패드

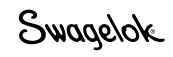

#### 키보드

- 화면 키보드(그림 15)는 컴퓨터 키보드처럼 사용합니다.
- 키보드 위치를 변경하려면 키보드 상단의 회색 막대를 끌어 새 위치로 가져다 놓습니다.
- 키보드를 닫으려면 return 키를 누릅니다. 참고: *return* 키를 눌러도 텍스트의 행은 바뀌지 않습니다.

#### 표 *4*-키 기능

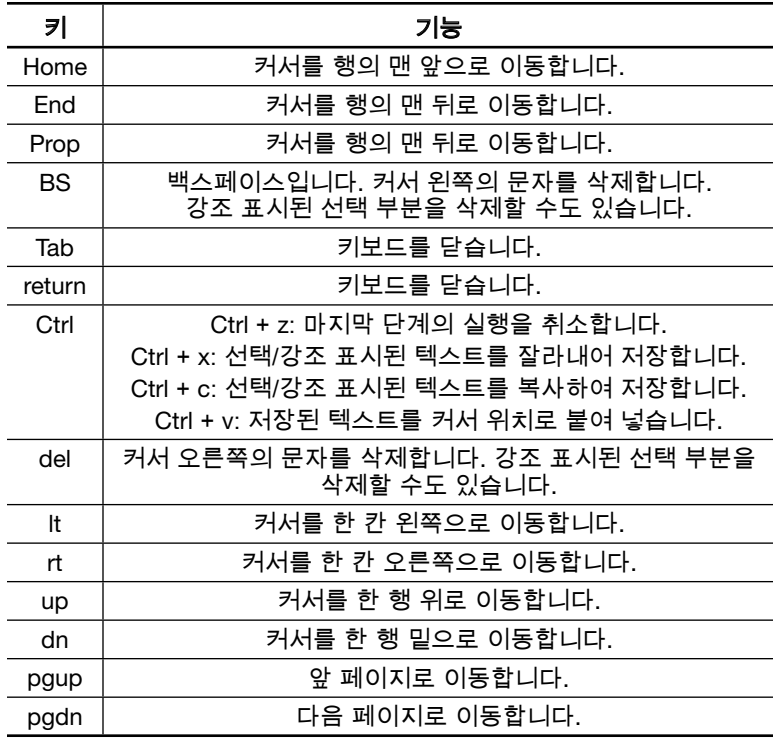

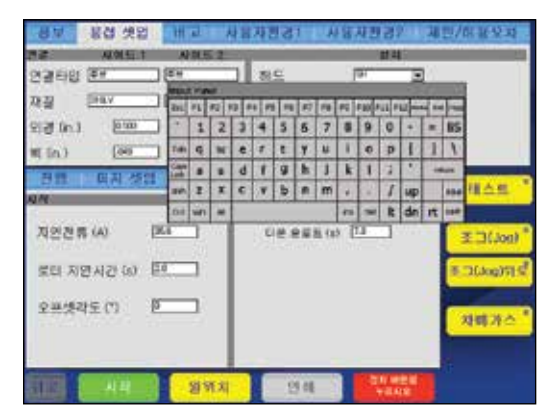

그림 *15*-화면 키보드

#### 참고: 텍스트를 선택하려면 원하는 부분을 손가락으로 눌러 끌어줍니다.

### 드롭다운 메뉴

드롭다운 메뉴(그림16)를 이용하여 목록에서 원하는 항목을 선택할 수 있습니다. 드롭다운 메뉴는 아래 쪽 화살표(▼)로 표시됩니다. 필드나 화살표를 누르면 선택 목록이 표시됩니다. 원하는 항목을 선택하면 값이 변경됩니다.

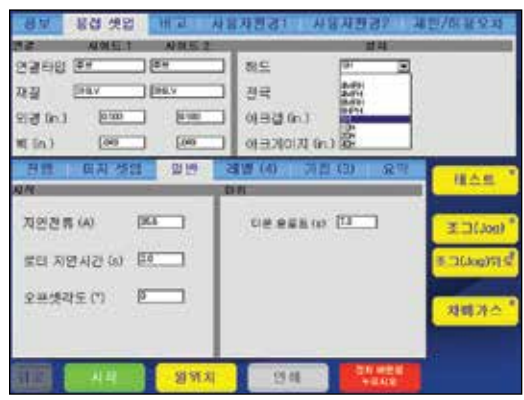

그림 *16*-드롭다운 메뉴

<span id="page-24-0"></span>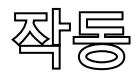

이 부분은 M200 전원 공급 장치의 기본 작동을 설명합니다.

# <span id="page-24-1"></span>기본 메뉴(Main Menu)

기본 메뉴(Main Menu)(그림 17)에서는 M200 전원 공급 장치의 기능을 이용할 수 있습니다. 화면의 버튼을 누르거나 USB 마우스를 사용하여 원하는 항목을 클릭하여 기능을 선택합니다. 기본 메뉴 (Main Menu) 버튼은 26페이지 표 5에 설명되어 있습니다.

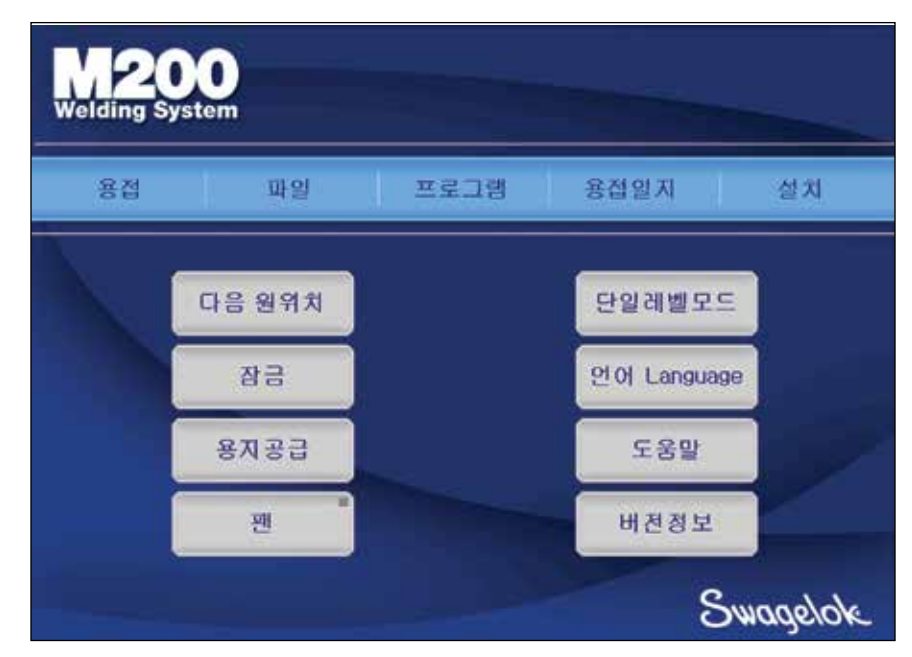

그림 *17*-기본 메뉴(*Main Menu*)

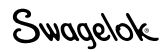

#### 표 *5*-기본 메뉴(*Main Menu*) 선택 및 기능

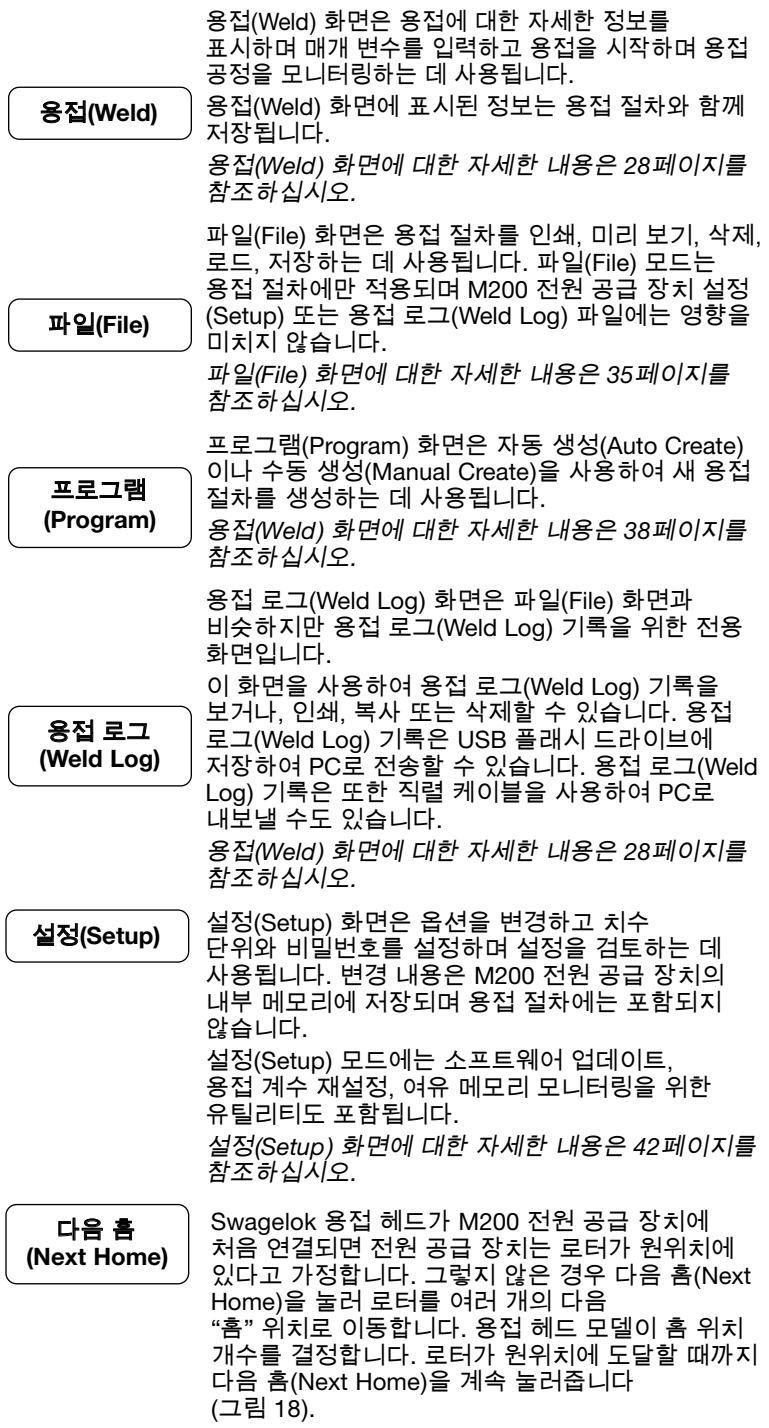

용접 헤드가 원위치를 찾지 못할 경우 *109*페이지의 문제 해결을 참조하십시오.

참고: 어떤 *M200* 전원 공급 장치 화면이나 메뉴에서도 뒤로(*Back*)를 누르면 이전 화면으로 돌아갑니다*.* 현재 화면을 다시 로드하고 업데이트하려면 새로 고침(*Refresh*)을 누릅니다*.*

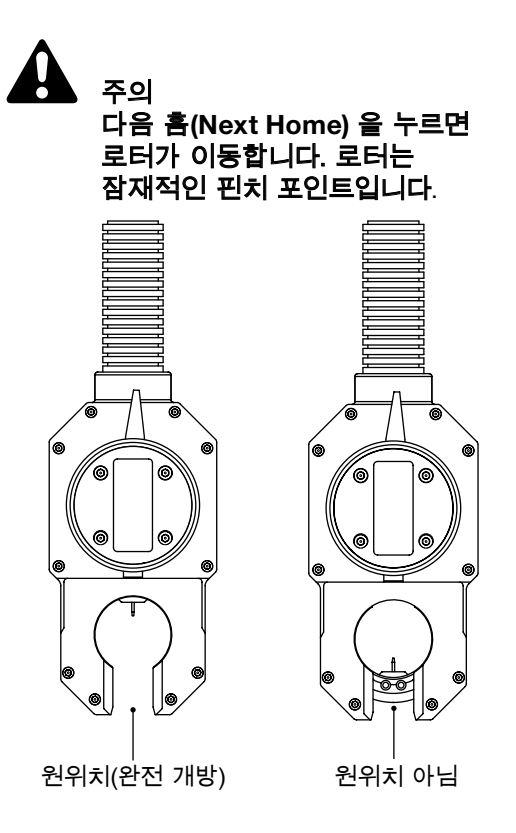

그림 18-로터 원위치

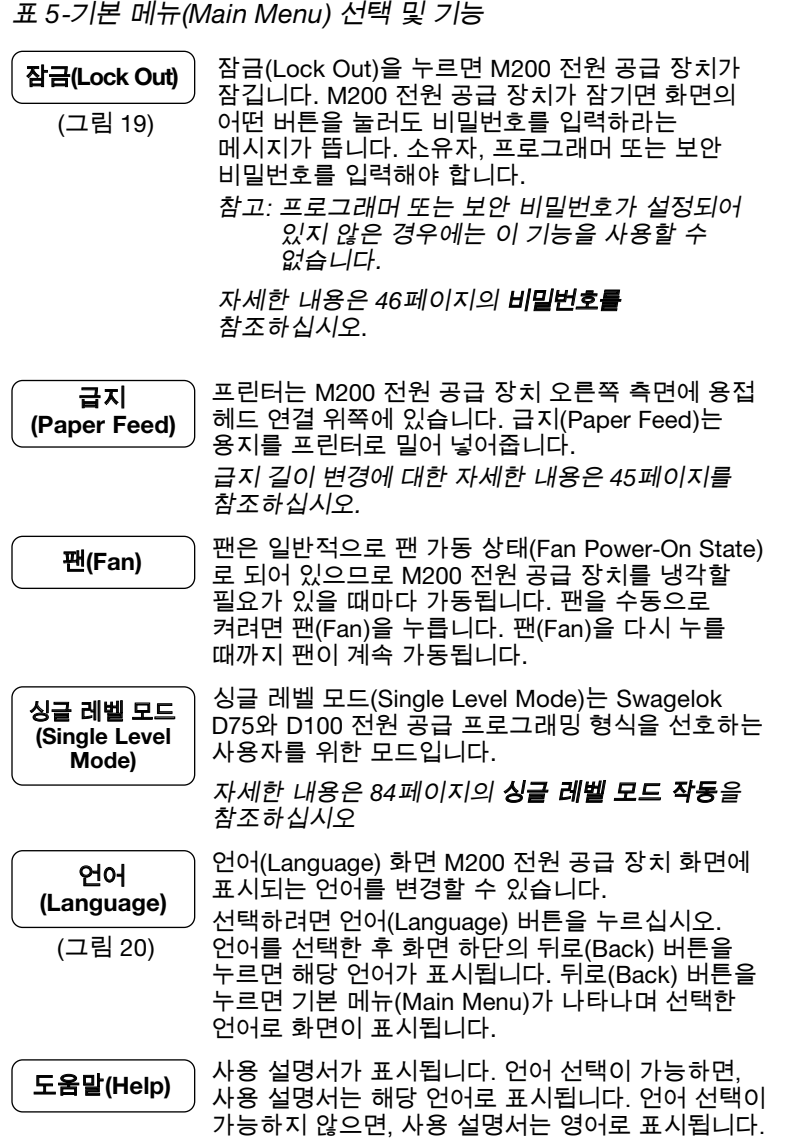

 $\overline{\text{Sil}}(\text{About})$  저작권 및 특허 정보가 표시됩니다.

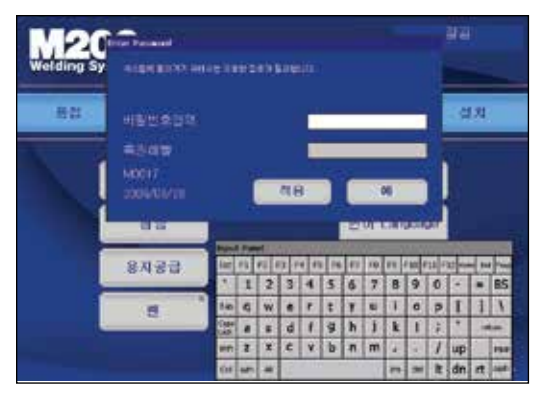

그림 *19*-비밀번호(*Password*) 확인 화면

참고: 설정(*Setup*) > 작동(*Operation*) 탭에서 팬 가동 상태(*Fan Power*-*On State*)를 꺼짐(*off*)으로 변경하면 *M200* 전원 공급 장치를 켤 때 팬이 자동으로 가동되지 않도록 막아줍니다*.*

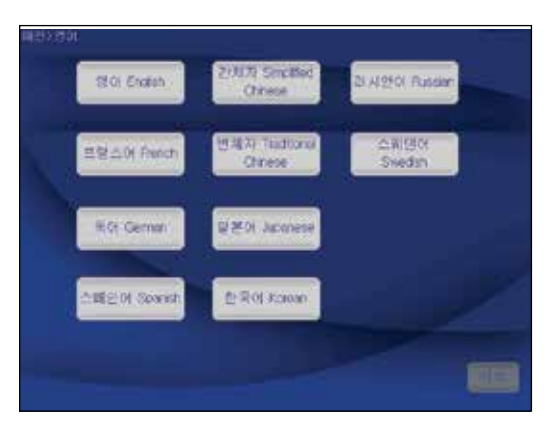

그림 *20*-언어(*Language*) 화면

### <span id="page-27-0"></span>용접 (Weld) 화면

용접(Weld) 화면(그림 21)은 활성화된 용접 절차의 매개 변수를 보고 조정(참고 사항 참조)하는 데 사용됩니다. 이 화면은 상단과 하단으로 나눠져 있습니다.

상단 탭에는 사용자 환경과 제한/오차 등 용접 절차와 옵션에 대한 정보가 있습니다.

하단 탭에는 퍼지 설정, 레벨, 택, 일반 설치 등 용접의 기본 매개 변수로 구성된 필드가 있습니다.

참고: 용접 절차 매개 변수를 변경하면 화면의 용접 절차 이름에 *"*(수정된)*"*(*modified*)이 추가되고 해당 이름이 빨간색으로 변합니다. 용접 절차 변경 내용을 영구적으로 절차에 포함시키려면 이를 저장해야 합니다. *36*페이지의 표 9를 참조하십시오.

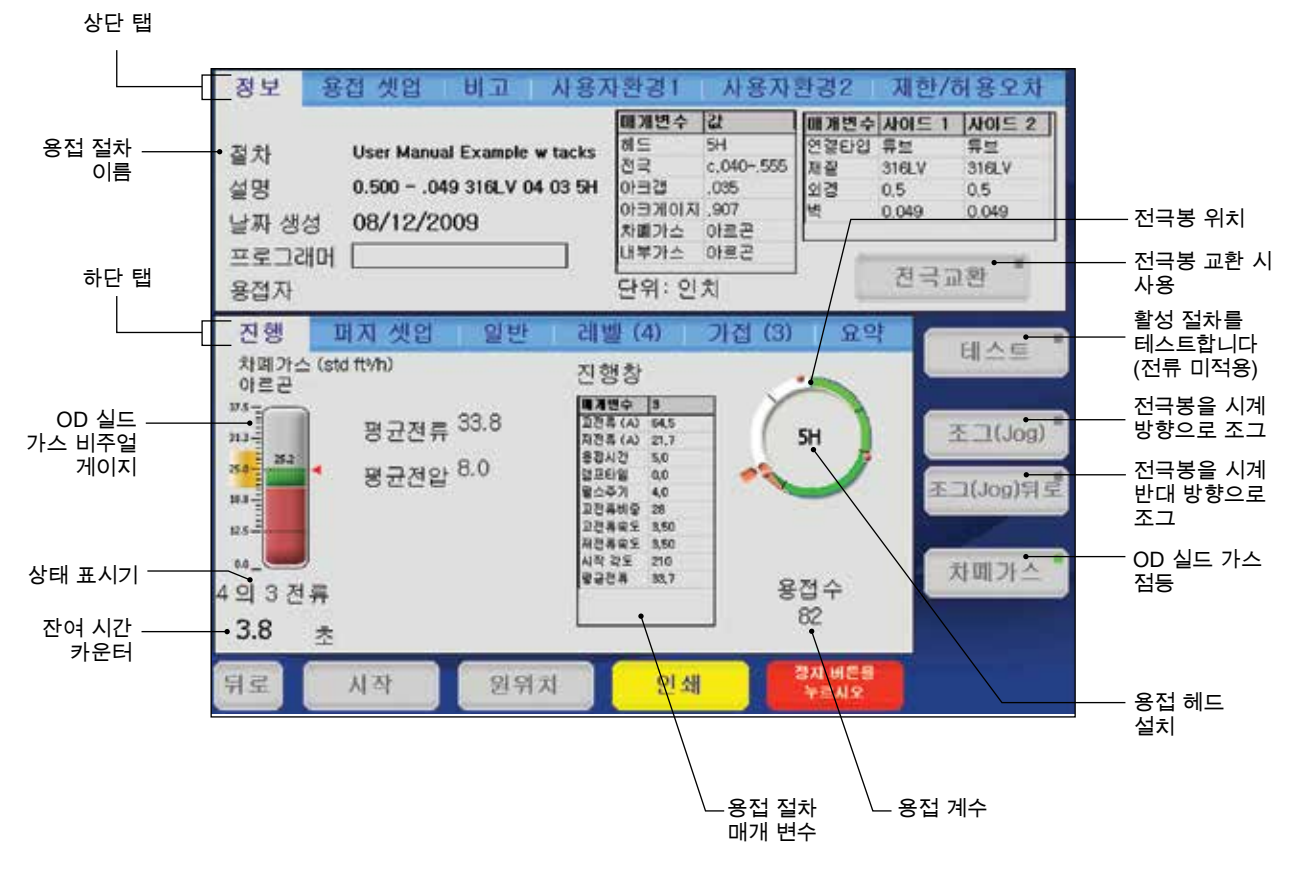

그림 *21*-용접(*Weld*) 화면

#### 표 *6*-용접 상단 탭

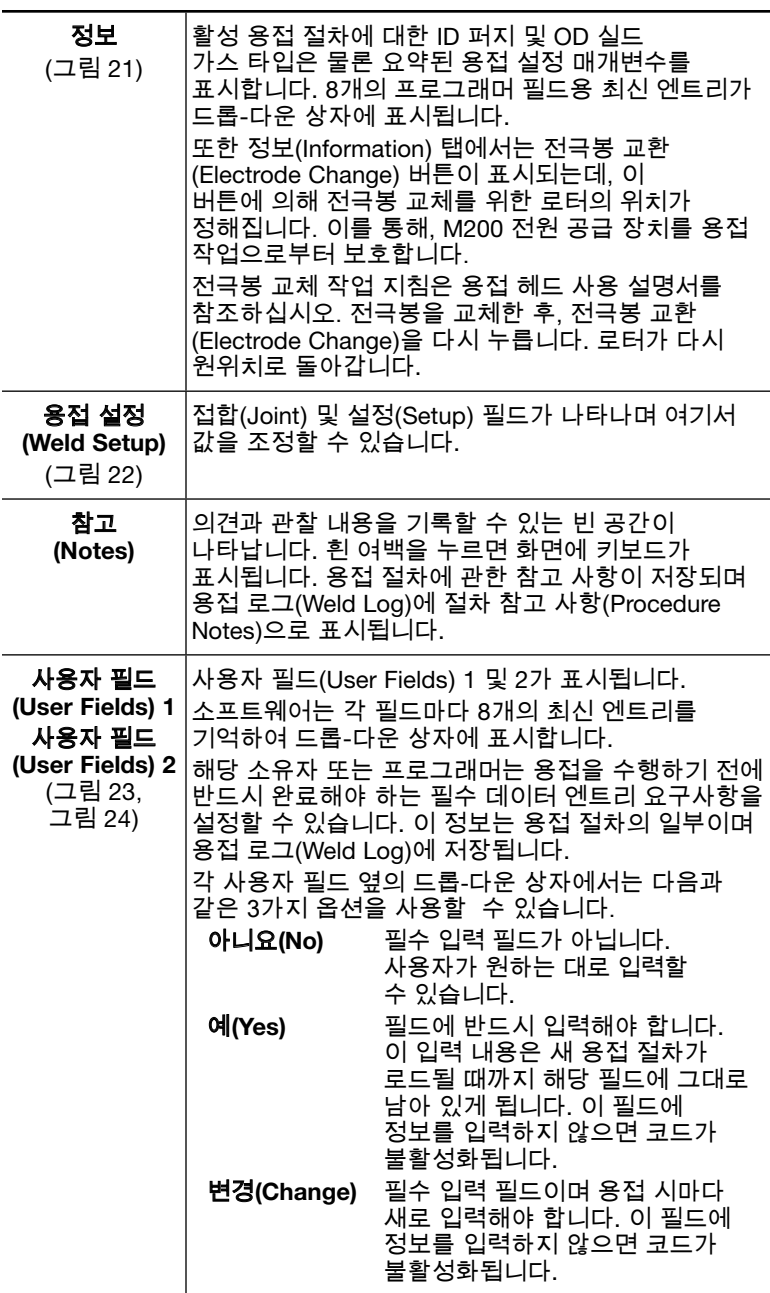

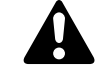

#### 주의 전극봉 교환(Electrode Change) 을 누르면 로터가 이동합니다. 로터는 잠재적인 핀치 포인트입니다.

참고: 전극봉 교환(*Electrode Change*)을 누르면 *M200* 전원 공급 장치의 다른 버튼은 대부분 사용할 수 없게 됩니다*.*

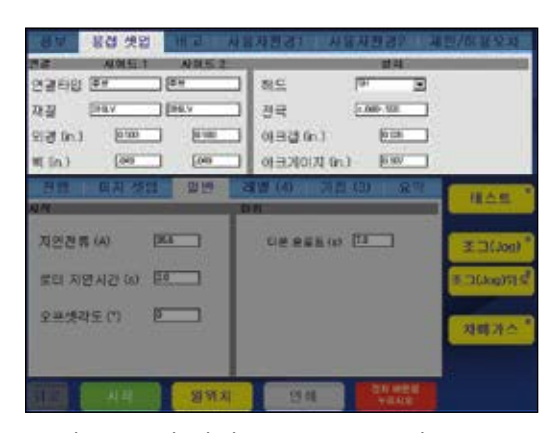

그림 *22*-용접 설정(*Weld Setup*) 탭

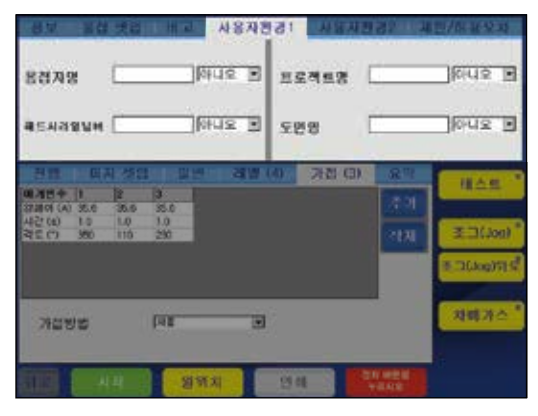

그림 *23*-사용자 필드(*User Fields*) *1* 탭

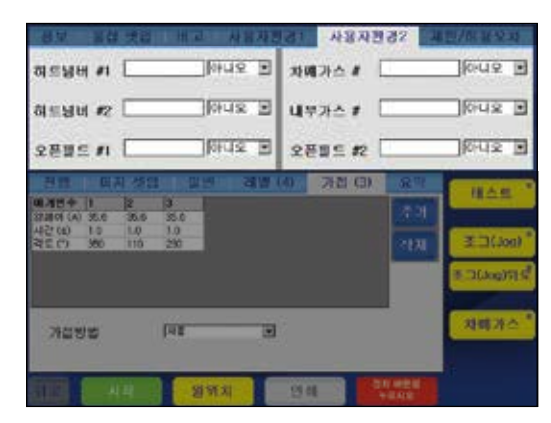

그림 *24*-사용자 필드(*User Fields*) *2* 탭

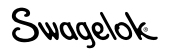

표 *6*-용접 상단 탭

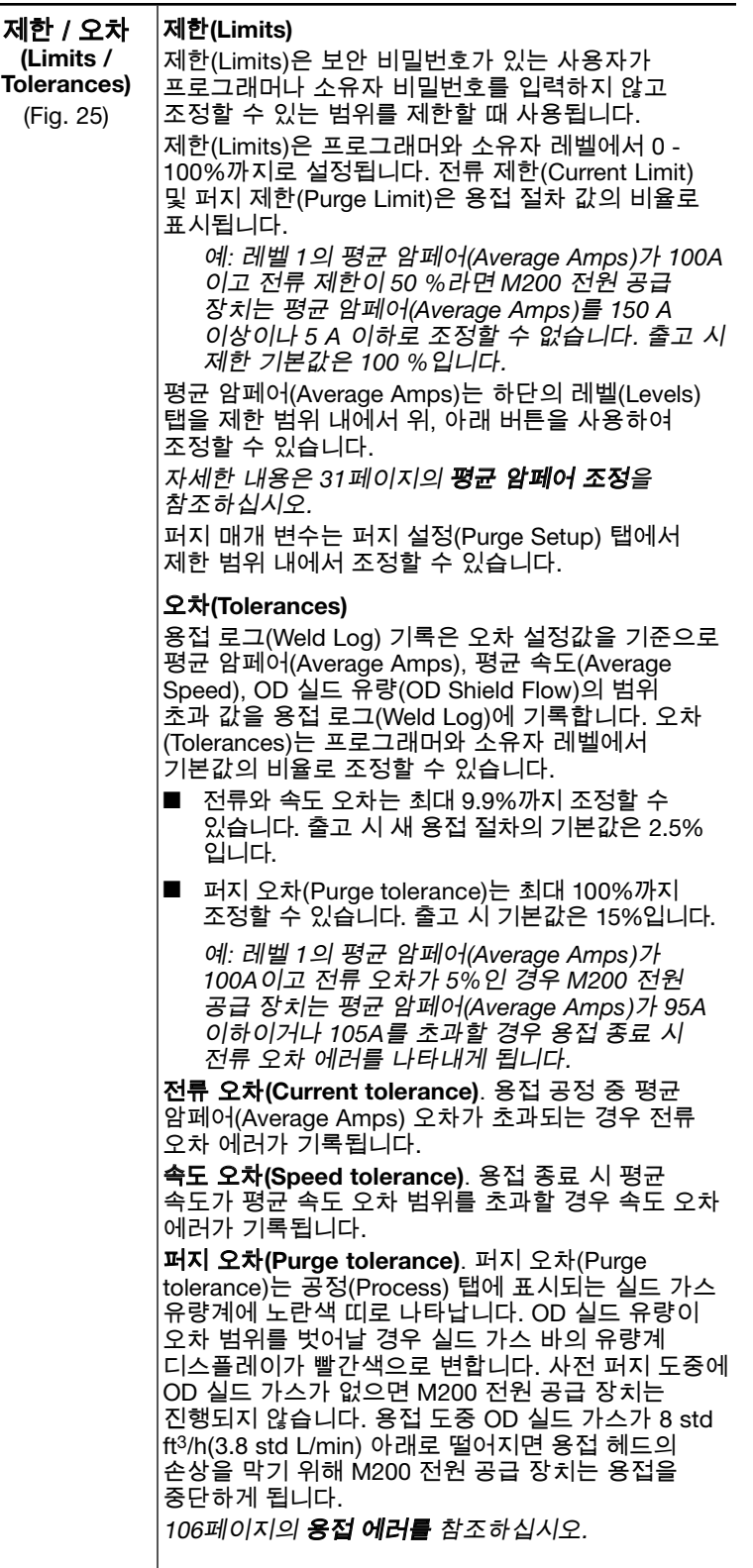

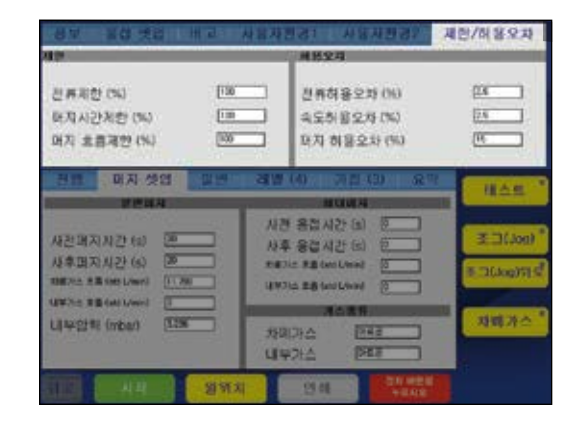

그림 *25*-제한 / 오차(*Limits* / *Tolerances*) 탭

#### 표 *7*-용접(*Weld*) 하단 탭

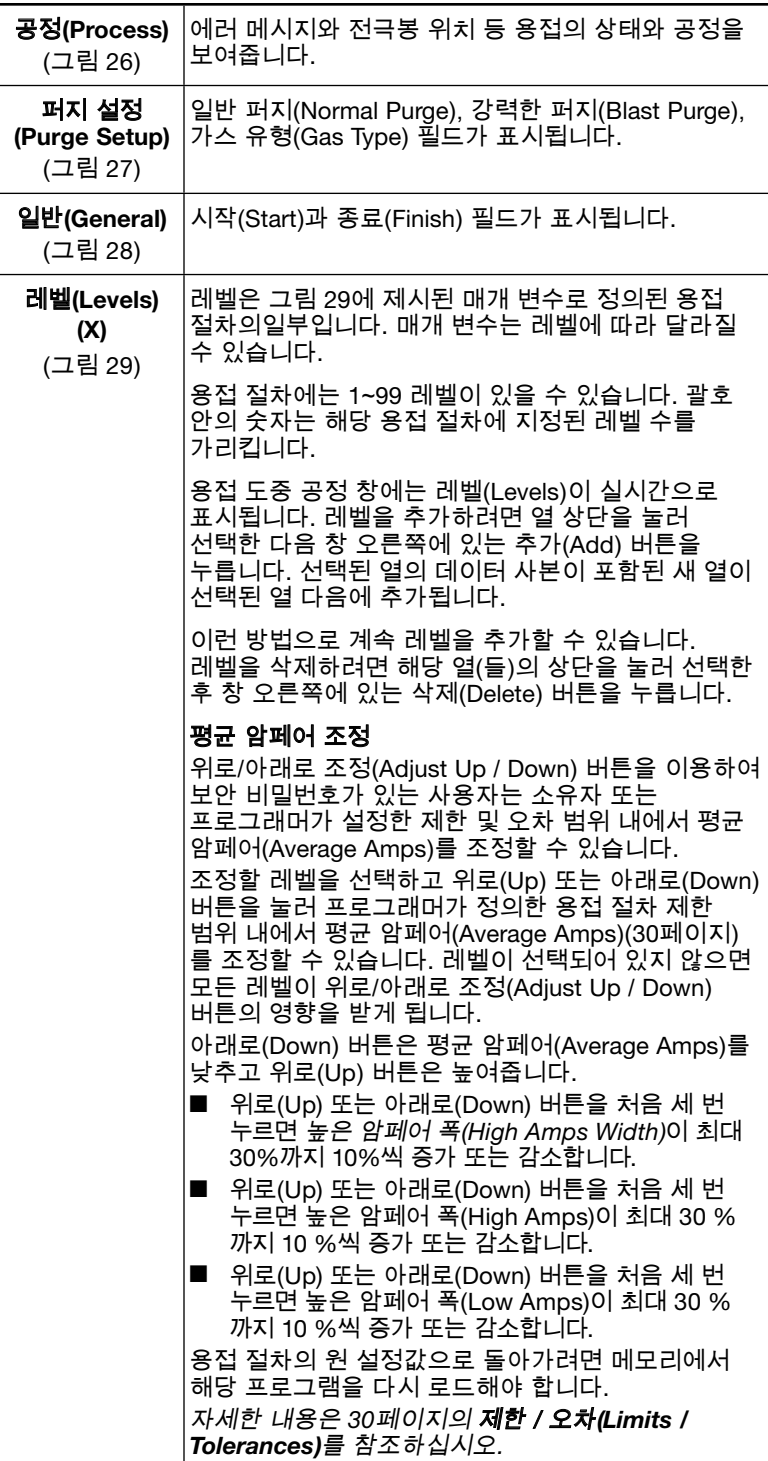

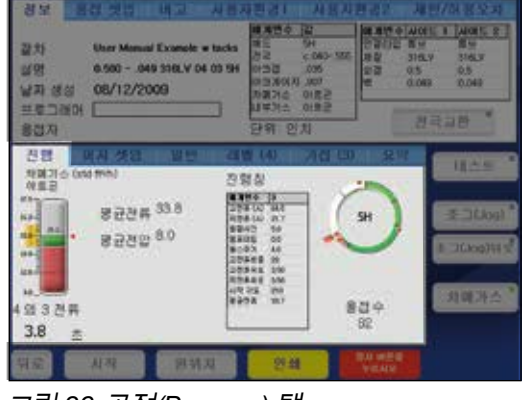

#### 그림 *26*-공정(*Process*) 탭

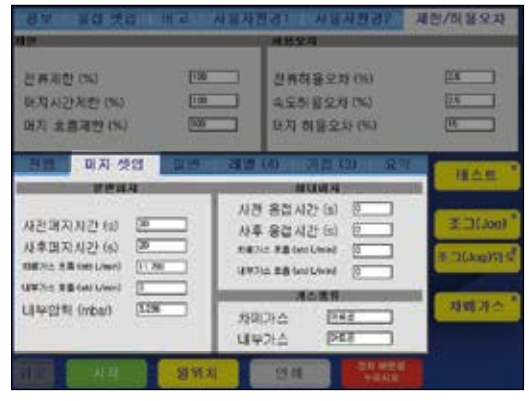

그림 *27*-퍼지 설정(*Purge Setup*) 탭

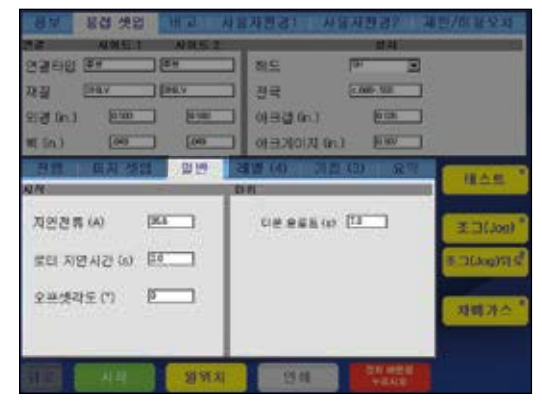

그림 *28*-일반 설정(*General Setup*) 탭

| <b>四再用型 IND</b><br>대지시간처럼 (%) |            |              | 130<br>œ     |                  | 전류하용오차 (%)<br><b>속도하용오자 (%)</b> |              | μх<br>匤 |              |
|-------------------------------|------------|--------------|--------------|------------------|---------------------------------|--------------|---------|--------------|
| 머지 호흡제한 (%)                   |            |              | W6           |                  | 대자 히용으차 (%)                     |              |         | 匝            |
|                               |            |              |              | 28 (4)           |                                 | $-1 - 5 = 1$ |         | 横点框          |
|                               | E.         | 匿            | ×            | ×                |                                 |              | э<br>æ  |              |
| GG)                           | 71.7       | 88.1         | 04.5         | 00.9             |                                 |              |         |              |
| (8)<br>용접사간 (a)               | 21.7<br>63 | 29.7<br>5.0  | 29.3<br>5.0  | 21.7<br>60       |                                 |              | বয়ে    | 王 (Noo)      |
| HBS (g)                       | άb         | CO.          | 0.0          | 0.b              |                                 |              |         |              |
| 英次 0H0                        | 4.0        | 4.0          | 4.0          | $\frac{4.0}{20}$ |                                 |              | 王旨      | 图 TElegitT f |
|                               |            | 26           | 28           |                  |                                 |              |         |              |
| (rpm) 3.50<br>抽应              |            | 5.85<br>5.50 | 5.50<br>3.90 | 1.50             |                                 |              | 研業      |              |
| 完显 (npm) 3:50<br>胡斯 融信(f)     |            | 105          | 290          | 150<br>315       |                                 |              |         | 対戦所へ         |
| 043 再已经报                      | 95.7       | 54.Y         | 35.7         | 脸子               |                                 |              | 样品      |              |

그림 *29*-레벨(*Levels*) 탭

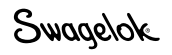

#### 표 *7*-용접(*Weld*) 하단 탭

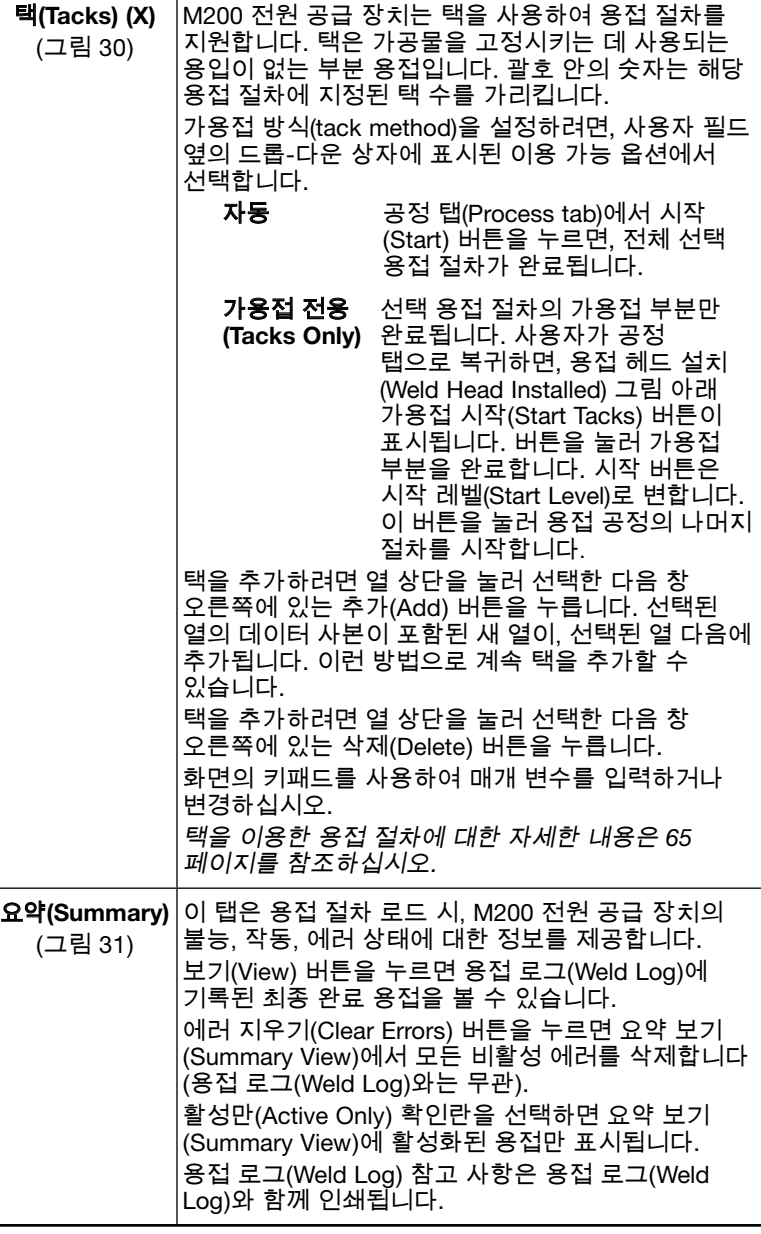

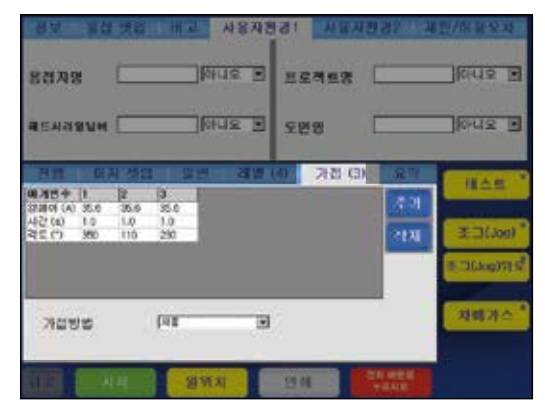

그림 30-택(Tacks) 탭

참고: 아크 시작 시 아크가 흔들리는 것을 방지하기 위해서는 레벨의 아크 시작 위치에서 최소 *10°*벗어난 곳에 택을 배치해야 합니다*.* 용접 절차 중 태킹 섹션이 끝나면 용접 헤드는 원위치로 돌아갑니다*.*

| 型划<br><b>留留</b><br>날짜 생생<br>开里口调理                                                                                                | User Martini Councile w tacks.<br>0.500 - .049 310LV 05 03 5H<br>08/12/2009 | 12日午 国<br>相色<br>44<br>西西<br>$CD - CD$<br>0.02<br>1005<br>计加率性的<br><b>BOT</b><br>相似性的<br>自動き<br><b>UM210</b><br>O(4R <sup>2</sup> )<br>白铜: 0 封                                                       | <b>MONGS</b><br>行政の間<br>88<br>理想<br><b>SIRV</b><br>83<br>05<br>н<br><b>GLMB</b> | 基本信号<br>Ξм<br>316LY<br>65<br>0.045<br>进言证明          |
|----------------------------------------------------------------------------------------------------|-----------------------------------------------------------------------------|----------------------------------------------------------------------------------------------------|---------------------------------------------------------------------------------|-----------------------------------------------------|
| 鼻型刀<br>预信 哺習<br><b>CARRAC BER DA</b><br><b>MONEY</b><br><b>MESSAY</b><br>action out<br>all his wa<br>\$2,000.00<br>ш<br>三足 区居 台居 | 120 339<br>ш<br><b>ITH</b><br>理解<br>303<br>ŵ<br>327<br>6.6.97 at 33         | ь в ко<br>7410<br>EX UNIVERSITY AND<br>84 95 9.30 SE 45 9.9<br><b>Dangun Shwag vacz</b><br><b>ANDRUC DE ARES</b><br><b>EXISTING BE USES</b><br><b>AND BUILDING RISKS AND</b><br><b>WEIGHT</b><br>хñ | 宜壁<br>보개<br>口 천재 발생<br>보기<br><b>WAS KIRDUCT</b>                                 | 日へ先<br><b>TERRIT</b><br><b>E TLioplit #</b><br>期間消費 |
|                                                                                                    | 川内<br>分界对                                                                   | ш<br>ч<br>创细                                                                                                    | 법력<br><b>NILWING</b><br>与世期级                                                    |                                                     |

그림 *31*-요약(*Summary*) 탭

### 표 *8* - 용접 화면(*Weld Screen*) 버튼

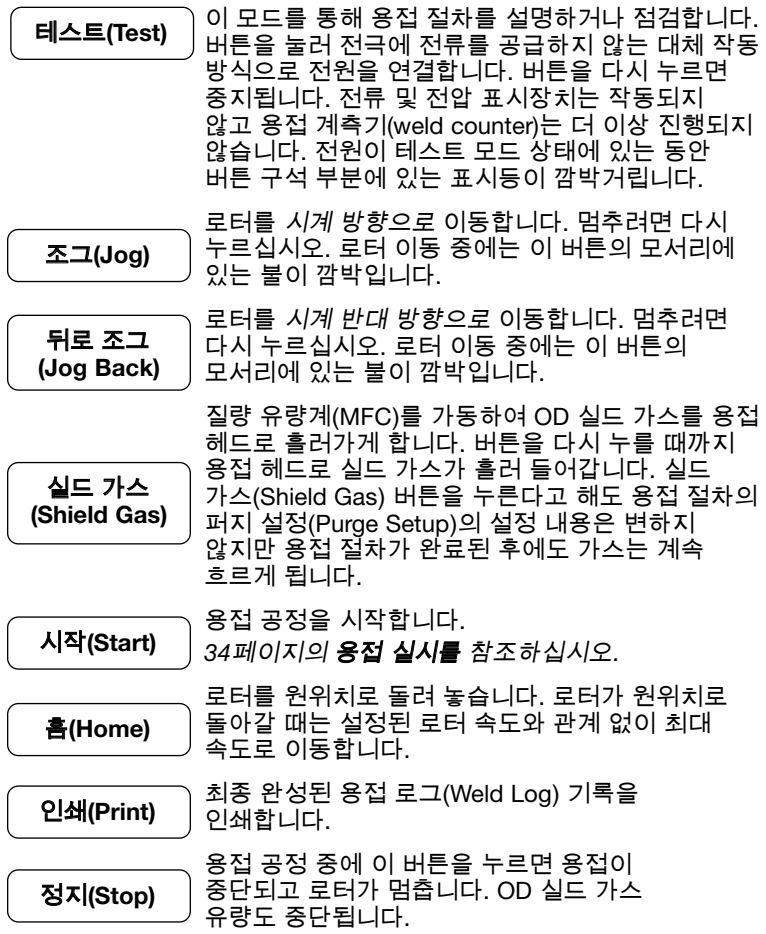

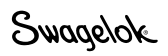

### <span id="page-33-0"></span>용접 실시

용접을 시작하기 전에 이 설명서에 수록된 모든 안전 정보를 숙지하시기 바랍니다.

- 1. 19페이지 M200 전원 공급 장치 설정, 20페이지 용접 헤드 설치, 21페이지 가스 공급 시스템 설정에 설명된 모든 측면 패널 연결을 완료합니다.
- 2. 전극봉을 설치하고 용접 헤드 사용 설명서에 따라 아크 갭 게이지를 사용하여 아크 갭을 설정합니다.
- 3. 고정기에 콜레츠를 설치합니다.
- 4. 고정기에 가공물을 배열하여 끼웁니다.
- 5. 35페이지 로드(Load) / 저장(Save) / 인쇄(Print) / 삭제 (Delete) 탭에 설명된 기존 용접 절차를 로드하거나 38페이지 프로그램에 설명된 새 용접 절차를 생성합니다.
- 6. ID 퍼지 가스선을 용접하려는 가공물에 연결하고 유량계를 설정합니다.
- 7. 용접 헤드를 고정기에 연결합니다.
- 8. 시작(Start) 버튼을 누릅니다.

### 용접 중 디스플레이 표시

용접 중 공정(Process) 탭에 잔여 시간 카운터와 함께 상태 메시지가 표시됩니다.

#### 용접 완료 후

- 1. M200 전원 공급 장치가 "대기(Ready)" 상태로 돌아갑니다.
- 2. 정리하기 전에 고정기를 점검하여 충분히 냉각되었는지 확인하십시오. 사후 퍼지 또는 강력한 퍼지 사후 용접 시간을 늘이면 냉각에 도움이 됩니다.
- 3. 용접 헤드를 고정기에서 분리합니다. 분리하기 어려우면 측면 레버 중 하나를 풀어줍니다.
- 4. ID 퍼지 가스선을 용접 어셈블리에서 분리합니다.
- 5. 용접 어셈블리를 분리합니다.

### 용접 상태

불능, 작동 및 용접 에러 상태 목록을 보려면 102페이지 문제 해결 을 참조하십시오.

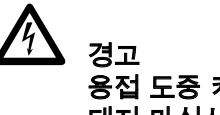

용접 도중 케이블 커넥터에 손을 대지 마십시오. 케이블이 손상될 경우 전기 쇼크가 발생할 수 있습니다.

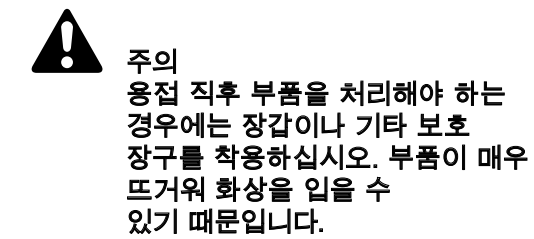

유의 사항 용접 후 뜨거운 고정기를 물에 담그지 마십시오. 다음 용접을 시작하기 전에 고정기를 냉각시켜야 합니다.

참고: 용접이 끝날 때마다 전극봉을 점검하십시오*.* 산화 또는 마모 여부를 확인하고 끝에 용접 재질이 남아 있는지 살펴보아야 합니다*.*

# <span id="page-34-0"></span>파일(File) 화면

파일(File) 화면은 용접 절차를 로드, 인쇄, 복사, 삭제, 보기하는 데 사용됩니다.

기본(Main) > 파일(File) 화면에는 다음 두 가지 탭이 있습니다.

- 로드(Load) / 저장(Save) / 인쇄(Print) / 삭제(Delete)
- ■ 파일 복사(File Copy)

파일(File) 화면이 열리면 M200 전원 공급 장치는 내부 메모리와 연결된 USB 플래시 드라이브를 검색합니다. 폴더 수가 많으면 검색 진행 속도가 느려질 수 있습니다. 검색 시간을 줄이려면 내부 메모리와 USB 플래시 드라이브에서 불필요한 파일이나 폴더를 삭제하십시오.

### 로드(Load) / 저장(Save) / 인쇄(Print) / 삭제(Delete) 탭

파일(File) 화면에는 로드(Load) / 저장(Save) / 인쇄 (Print) / 삭제(Delete) 탭이 나타나며 별도의 창에 폴더 보기(Folder View) 및 파일 보기(File View)가 표시됩니다(그림32).

- 폴더 보기(Folder View)는 내부 메모리와 연결된 USB 플래시 드라이브의 폴더를 표시합니다.
- 파일 보기(File View)는 열린 폴더에 들어 있는 용접 절차를 표시합니다.

폴더 보기(Folder View)에서 폴더 이름이나 아이콘을 눌러 열 수 있습니다. 용접 절차는 파일 보기(File View)창에 알파벳 순서로 표시됩니다. 폴더 보기(Folder View)는 원래 폴더에 포함된 하위 폴더도 보여줍니다.

하단 왼쪽의 버튼(인쇄(Print), 보기(View), 삭제(Delete), 및 로드 (Load))을 사용하려면 먼저 파일이나 폴더를 선택해야 합니다.

파일 보기(File View) 창에서 용접 절차를 눌러 선택하십시오. 용접 절차 이름이 파일 보기(File View)창 하단의 파일 이름(File Name) 상자에 나타납니다.

화면 하단 오른쪽의 저장(Save), 이름 바꾸기(Rename) 또는 폴더 만들기(Create Folder) 버튼을 누르려면 먼저 파일 이름(File Name) 상자에 파일 이름을 입력해야 합니다.

파일 이름을 입력하여 저장하면 OD, 벽 두께, 튜브 재질, 레벨 수, 택 수, 용접 헤드 모델이 포함된 설명이 해당 파일 이름에 자동으로 추가되어 파일 보기(File View) 및 용접 절차 로드 시마다 표시됩니다.

#### 사용 설명서의 예 [0.500 - 0.049 316LV 04 03 5H A]

사용 설명서의 예 프로그래머가 선택한 파일 이름 0.500 가공물의 OD 0.049 가공물의 벽 두께 316LV 튜브 재질 04 레벨의 개수 03 택의 개수 5H 용접 절차에 필요한용접 헤드 모델 A ATW 용접 절차 P 파이프 스케줄 S 단계 프로그램

저장(Save) 작업이 완료된 후, 자동으로 용접/공정(Weld/Process) 탭으로 변경 표시됩니다.

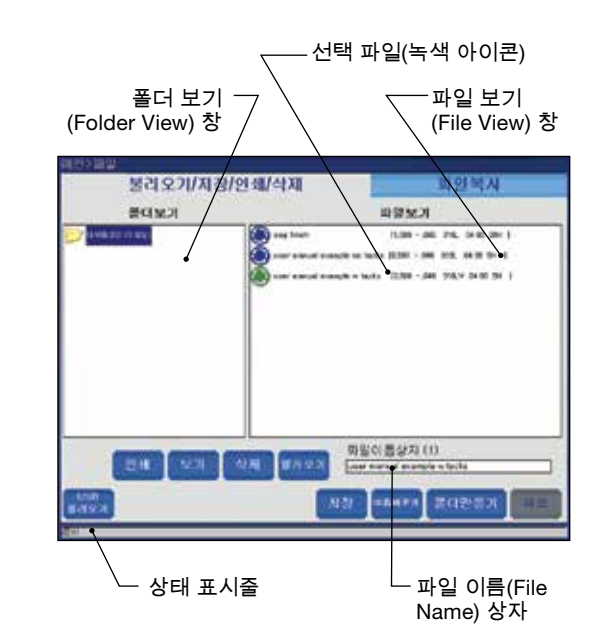

그림 *32*-로드(*Load*) / 저장(*Save*) / 인쇄(*Print*) / 삭제(*Delete*) 탭

참고: 파일 이름은 영숫자로 구성해야 합니다*. M200* 전원 공급 장치 소프트웨어는 , + , - , *%* ,

/ , " , ' , , 또는 이와 유사한 문자를 지원하지 않습니다*.*

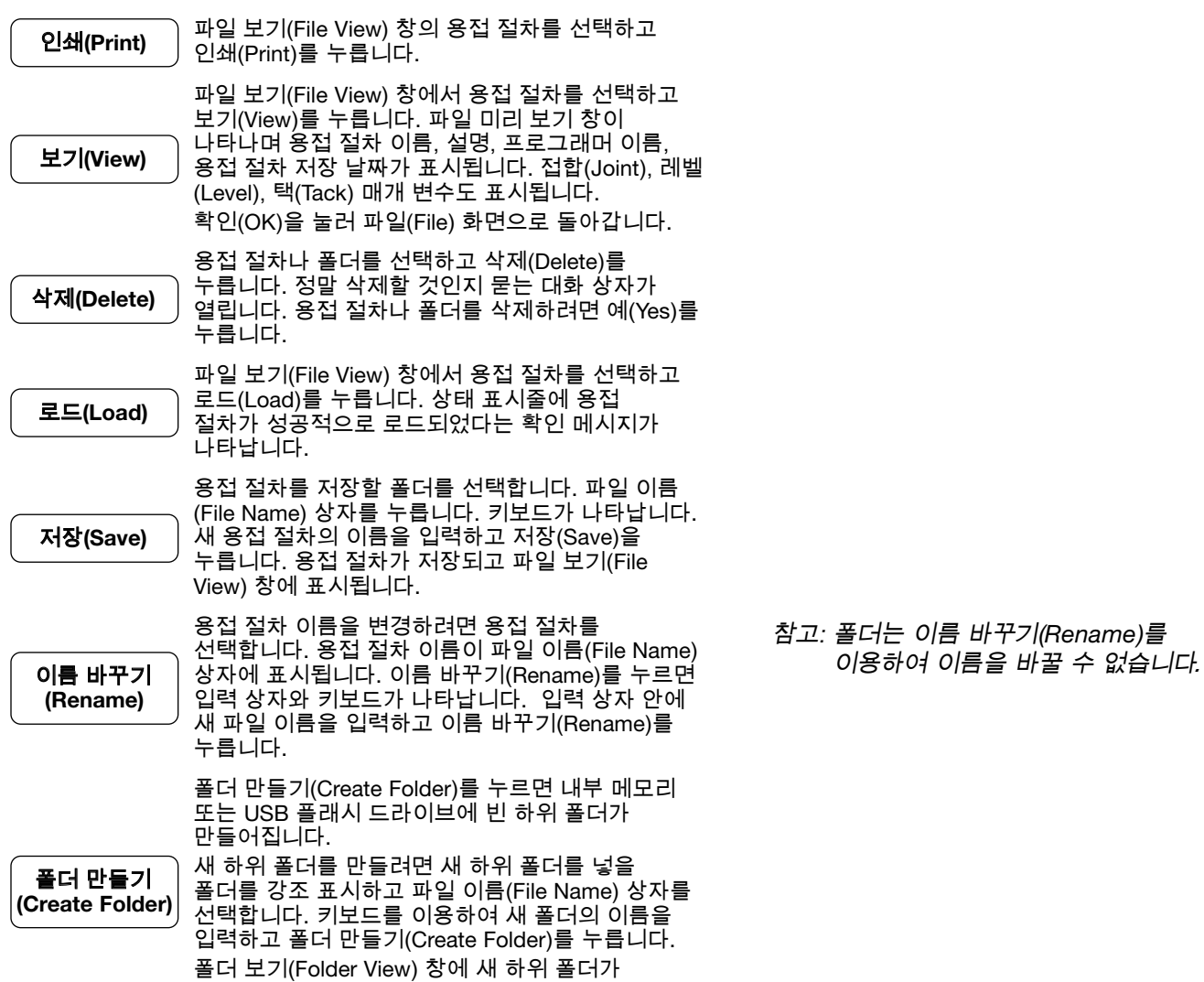

### 표 *9*-로드(*Load*) / 저장(*Save*) / 인쇄(*Print*) / 삭제(*Delete*) 탭 버튼

표시됩니다.
### 파일 복사*(File Copy)* 탭

파일 복사(File Copy) 탭(그림 33)을 이용하여 내부 메모리의 폴더 간에 또는 USB 플래시 드라이브로 또는 이로부터 폴더와 파일을 복사할 수 있습니다.

파일 복사(File Copy) 탭이 열리면 내부 메모리 또는 USB 플래시 드라이브(부착된 경우) 폴더가 양 폴더 창에 표시됩니다. 폴더를 두 번 누르면 그 내용이 표시됩니다. 다시 두 번 누르면 닫힙니다.

파일을 복사하려면 복사하려는 대상 폴더와 파일을 선택합니다. 복사(Copy) >> 또는 << 복사(Copy)를 누릅니다. 폴더를 선택하면 폴더 전체가 복사됩니다.

폴더 이동(Folder Move) 필드는 선택된 폴더나 파일의 이름을 보여줍니다. 화면 하단의 상태 표시줄은 상태와 에러 메시지를 보여줍니다.

표 10-파일 복사(File Copy) 탭 버튼

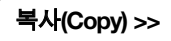

복사(Copy) >> 선택된 폴더나 파일을 왼쪽 폴더 이동(Folder Move) 필드에서 오른쪽 폴더 이동(Folder Move) 필드의 선택된 목적지로 복사합니다.

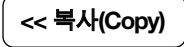

<< 복사(Copy) 선택된 폴더나 파일을 오른쪽 폴더 이동(Folder Move) 필드에서 왼쪽 폴더 이동(Folder Move) 필드의 선택된 목적지로 복사합니다.

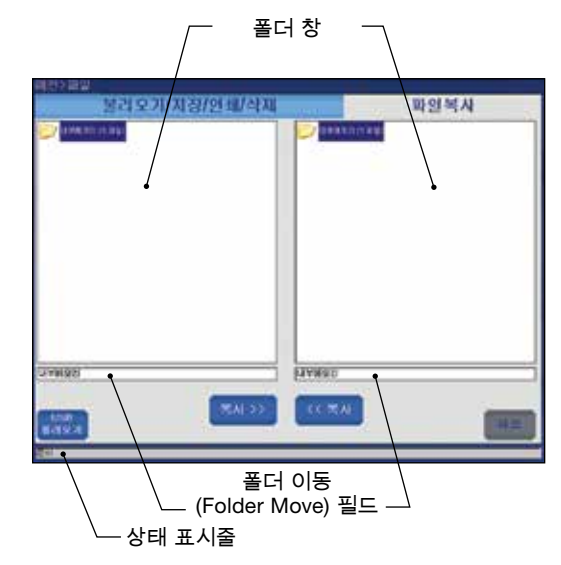

그림 *33*-파일 복사(*File Copy*) 탭

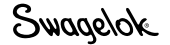

# 프로그램(Program) 화면

프로그램(Program) 화면(그림 34)은 자동 생성(Auto Create)이나 수동 생성(Manual Create)을 사용하여 새 용접 절차를 생성하는 데 사용됩니다.

#### 표 11-프로그램(Program) 화면 버튼

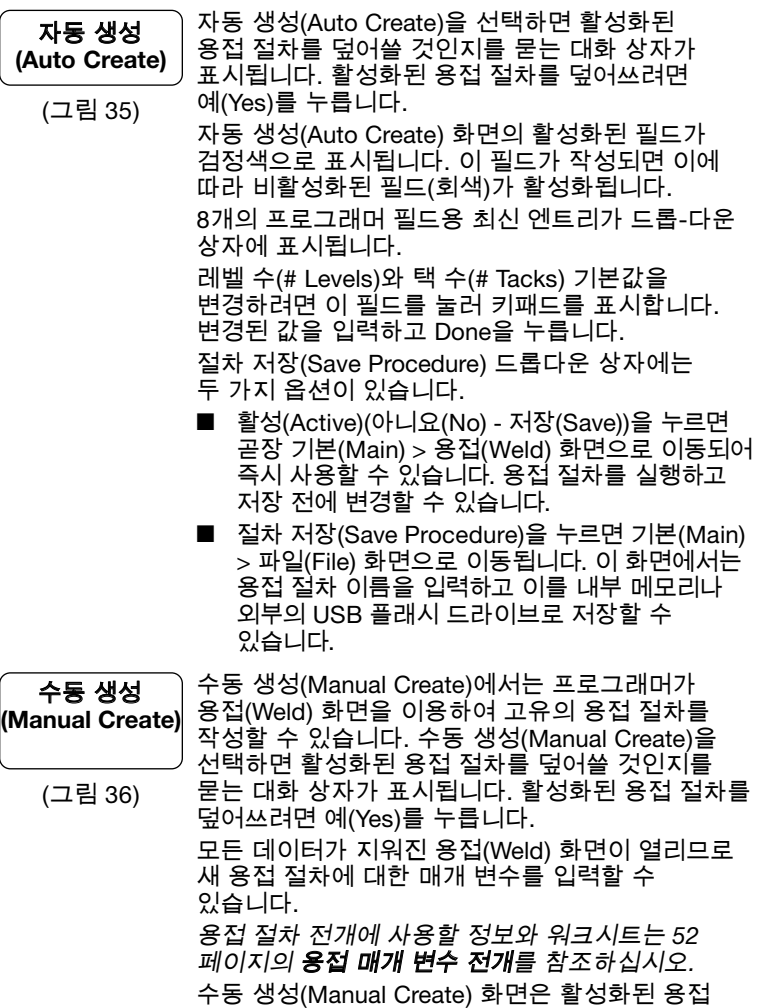

절차를 지우는 데도 사용할 수 있습니다.

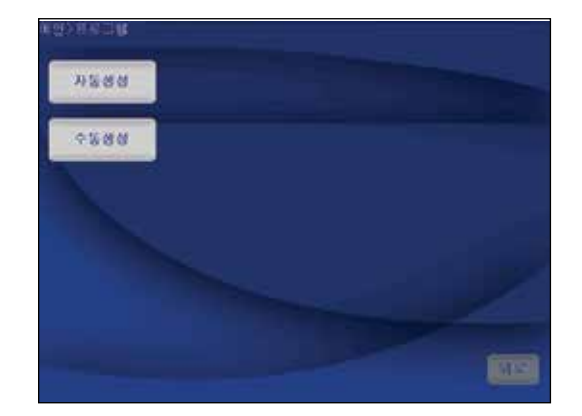

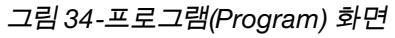

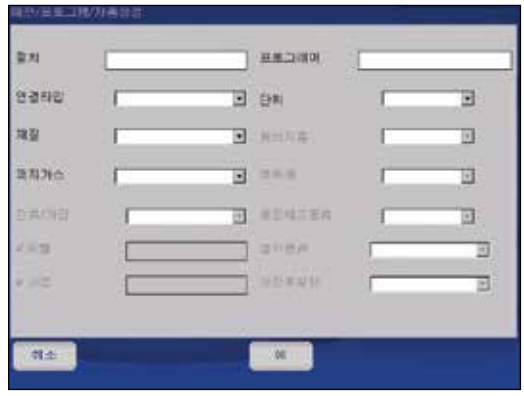

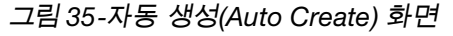

| 雅匠<br>市地 | 行政行際<br>л<br>修道<br>н                         | 2<br>전국교장                           |
|----------|----------------------------------------------|-------------------------------------|
| (0)      | 品間<br>주매<br>শম<br>王益<br>例果<br>日記             | 様内容<br>图 2000<br>E 360a0515<br>時間消や |
|          | あため<br>医加尔萨司<br>和錫河山<br>山甲ントム<br>단위 안치<br>苦痛 | ○ 目 (0)<br>行程 神聖書                   |

그림 *36*-수동 생성(*Manual Create*) 화면

# 용접 로그(Weld Log) 화면

용접 로그(Weld Log) 화면 기록은 완료된 모든 용접에 대해 내부 메모리로 저장됩니다. 이 기능은 비활성화할 수 없지만 내부 메모리로 저장된 후 용접 로그(Weld Log) 기록은 삭제할 수 있습니다. 용접 로그(Weld Log)는 다음 데이터를 기록합니다.

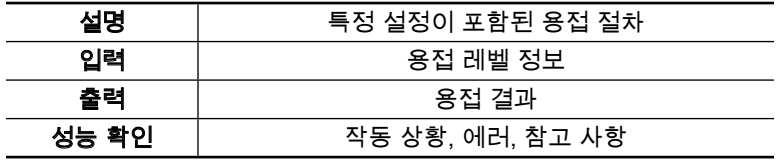

용접 로그(Weld Log) 화면에는 다음 두 개의 탭이 있습니다.

■ 보기(View) / 인쇄(Print) / 직렬(Serial)

■ 내보내기(Export) / 복사(Copy) / 삭제(Delete)

용접 로그(Weld Log) 화면은 용접 로그(Weld Log) 기록을 관리하며 이 기록은 내부 메모리\용접 로그(Internal Memory\ Weld Log) 폴더에 저장됩니다. 하위 폴더는 내부 메모리\용접 로그 (Internal Memory\Weld Log) 폴더에 생성할 수 없습니다. 용접 로그(Weld Log) 파일은 외부 USB 플래시 드라이브에 복사할 수 있습니다. 하위 폴더는 USB 플래시 드라이브에 생성할 수 있습니다.

용접이 완료된 후에는 항상 다음 표기법에 따라 용접 로그(Weld Log) 파일 이름이 자동으로 생성됩니다.

2007-09-27 10-56 00012 001251 123456.xml

2007-09-27 날짜

10-56 시간 (24시간 표시 시계)

00012 용접 카운터(재설정 가능)

001251 아크 시작 카운터(재설정 불가)

123456 M200 전원 공급 장치 일련 번호

.xml 파일 형식

### 보기(View) / 인쇄(Print) / 직렬(Serial) 탭

용접 로그(Weld Log) 화면이 보기(View) / 인쇄(Print) / 직렬(Serial) 탭에서 열리면 다음 두 개의 화면이 표시됩니다 (그림 37).

- 폴더 보기(Folder View)(왼쪽 창)가 내부 메모리\용접 로그 (Internal Memory\Weld Log) 및 USB 플래시 드라이브\용접 로그 (USB flash drive\Weld Log)(드라이브가 연결된 경우)의 폴더를 표시합니다.
- ■ 파일 보기(File View)(오른쪽 창)는 폴더 보기(Folder View) 창에서 선택된 폴더에 포함된 파일을 보여줍니다.

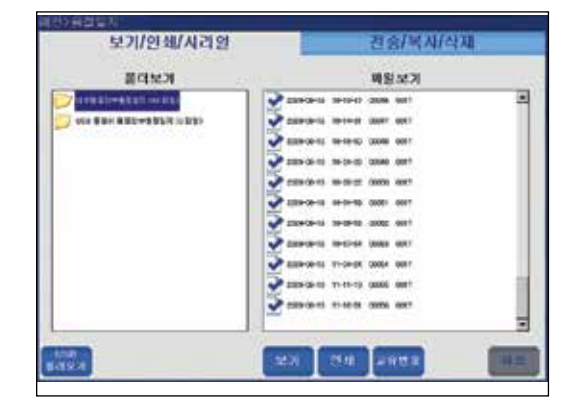

그림 37-보기(View) / 인쇄(Print) / 직렬(Serial) 탭

#### 표 12-보기(View) / 인쇄(Print) / 직렬(Serial) 탭 버튼

보기(View) 파일 보기(File View)에서 용접 로그(Weld Log) 를 선택하고 보기(View)를 누릅니다. 파일 미리 보기(File Preview) 창이 열리고 용접 절차 이름, 용접 계수, 성능 확인(에러 포함), 생성된 시간을 보여줍니-다. 접합(Joint), 레벨(Level), 택(Tack) 매개 변수도 표시됩니다. OK(확인)를 눌러 Weld Log(용접 로그) 화면으로 돌아갑니다.

 $\overline{\text{Q4H}}(\text{Print})$  선택된 용접 로그(Weld Log) 기록을 인쇄합니다.

직렬(Serial) 파일과 폴더를 직렬 케이블을 사용하여 직접 PC<sup>로</sup> 전송합니다.

*M200* 전원 공급 장치 포트 설정:

전송 속도(Baud rate): 38 400 데이터 비트(Data bits): 8 패리티(Parity): 없음 정지 비트(Stop bits): 1 흐름 제어(Flow control): 없음

### 내보내기(Export) / 복사(Copy) / 삭제(Delete) 탭

내보내기(Export) / 복사(Copy) / 삭제(Delete) 탭(그림 38)이 열리고 다음 두 개의 창이 나타납니다.

- 내부 메모리 / USB 플래시 드라이브(Internal Memory / USB Flash Drive)(왼쪽 창)는 내부 메모리 \ 용접 로그(Internal Memory \ Weld Log) 및 USB 플래시 드라이브 \ 용접 로그(USB Flash Drive \ Weld Log)(연결된 경우)의 폴더를 보여줍니다.
- USB\_Flash\_Drive\_ONLY(오른쪽 창)은 USB 플래시 드라이브 \ 용접 로그(USB Flash Drive \ Weld Log)의 폴더를 보여줍니다. 선택된 폴더와 파일이 창 하단의 이름(Name) 필드에 나타납 니다.
- 표 13-내보내기(Export) / 복사(Copy) / 삭제(Delete) 탭 버튼

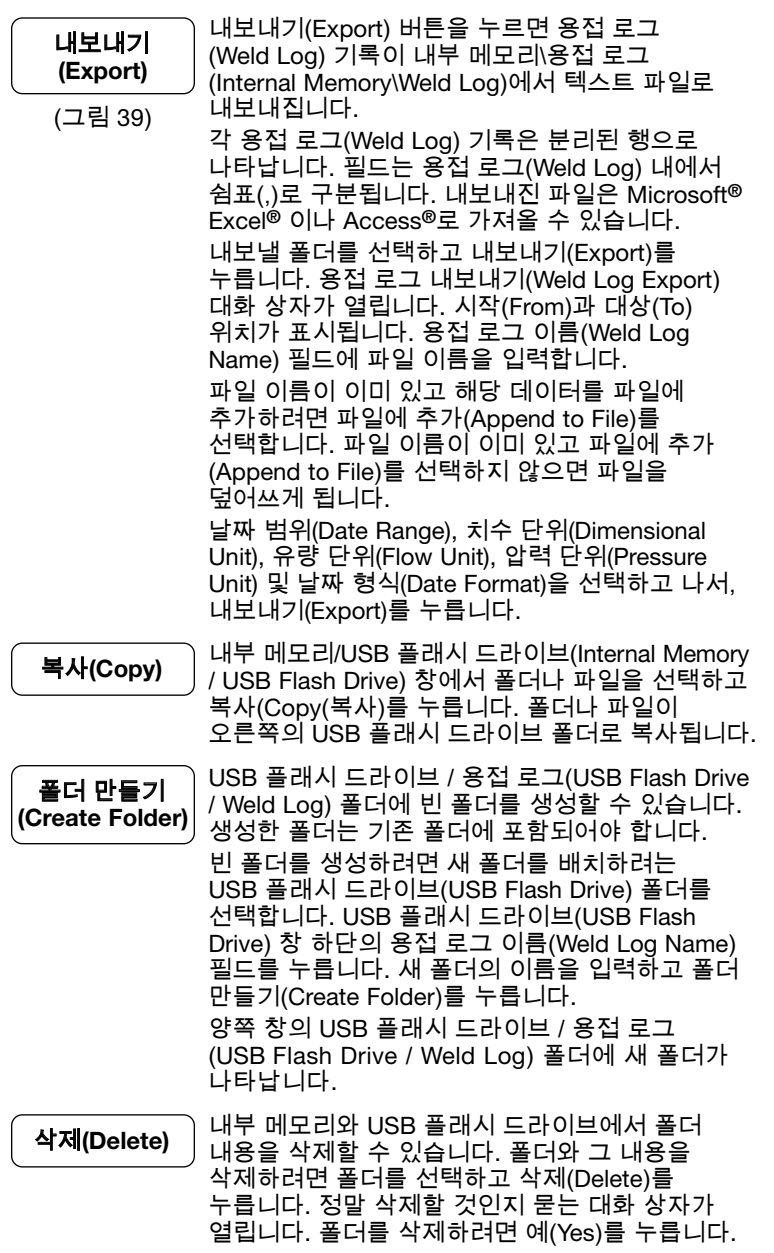

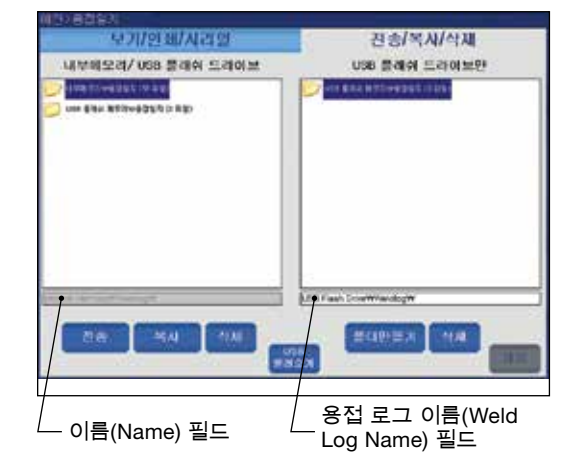

그림 38-내보내기(Export) / 복사(Copy) / 삭제 (Delete) 탭

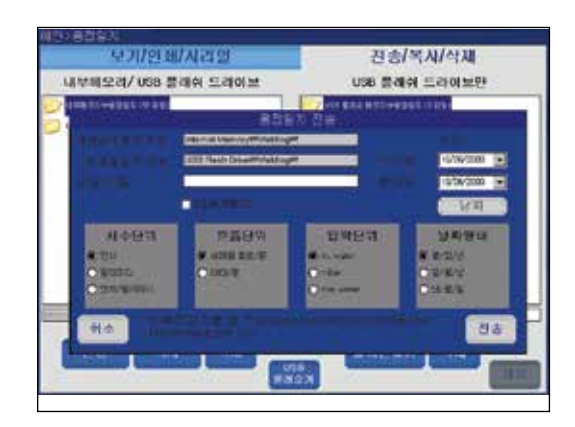

그림 39-용접 로그 내보내기(Weld Log Export) 대화 상자

## 설정(Setup) 화면

설정(Setup) 화면(그림 40)은 상부 영역 및 하부 영역으로 구분됩니다.

상부 영역(Upper Section) 탭은 주로 비밀번호, 언어 및 소프트웨어와 같은 시스템 매개변수에 적용됩니다. 하부 영역(Lower Section) 탭은 주로 터치 스크린, 프린터 및 유량

조절 장치와 같은 하드웨어 매개변수에 적용됩니다.

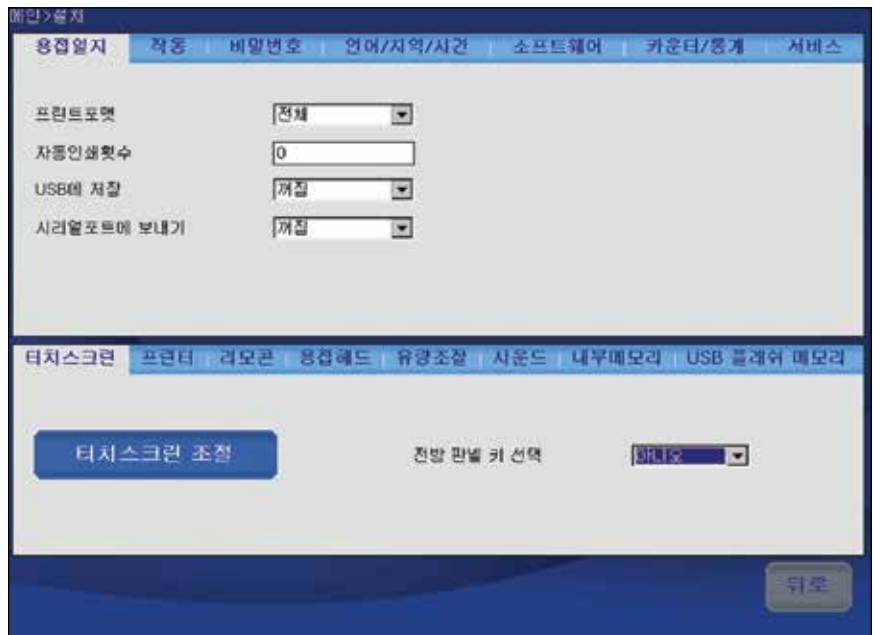

그림 *40*-설정(*Setup*) 화면

# 이더넷 안내서

이 소프트웨어로 M200 전원 공급장치를 이더넷에 연결할 수 있습니다. 작동 버전 4.1 및 애플리케이션 버전 4.101 소프트웨어 또는 그 이후의 버전을 사용하여 용접 일지를 네트워크 드라이브로 내보냅니다. 용접 일지 내보내기 기능은 수동 배치 처리 또는 각 용접 작업 후 자동 다운로드 방식으로 실행될 수 있습니다.

용접 일지는 Microsoft® Excel®로 불러올 수 있는 CSV(.csv) 형식으로 내보내집니다. 네트워크 드라이브로 내보내는 것은 USB 드라이브로 내보낸 것과 같은 정보를 포함합니다.

이 안내서를 *M200* 전원 공급장치 사용 설명서, Ms-13-212와 함께 사용하십시오.

### 네트워크 요구 사항

참고: IT 부서에 문의하여 귀하의 네트워크 사양과 소프트웨어 호환 상태를 확인하십시오.

- SMB/CFIS 버전 2.002에서 3.1.1 언어 및 다른 호환 버전이 지원됩니다(참고: 버전 1.0은 M200가 지원하지 않습니다)
- 네트워크 매핑 네임에 '호스트명'을 사용하는 경우 DNS 서비스가 제공되어야 합니다.
- M200로 보내는 IP를 배정하기 위해 DHCP 서버가 필요합니다.
- NetBIOS는 필요하지 않습니다.

### 설치

- 1. M200 메인 메뉴에서 설치/이더넷 탭을 찾습니다.
- 2. '연결' 상자를 선택하여 이더넷에 연결합니다. 선택을 해제하면 연결이 해제됩니다. 관리자 권한이 필요합니다.
	- 참고: 이 상자를 선택 해제하면 M200의 네트워크 액세스가 차단됩니다. 일부 사이트에서는 보안상의 이유로 이 작업이 필요할 수 있습니다.
	- 참고: 관리자 권한을 가진 사용자가 '연결' 상자를 선택하면, 프로그램 권한을 사용하여 네트워크에 액세스하고 용접 일지 내보낼 수 있습니다. 사용자 이름과 비밀 번호는 네트워크 액세스 정보입니다.
- 3. 용접 일지 경로 필드, 예를 들어 \\server name\ destination folder와 같은 사용자 정의 네트워크 목적지를 입력하십시오. 네트워크가 DNS 서비스를 제공하는 한, 서버 또는 네트워크 드라이브 이름으로 다이렉트 IP 주소를 사용할 수 있습니다. 도메인 이름은 필요하지 않습니다.
	- 참고: IT부서의 허가 하에서 귀하의 사이트의 모든 M200 전원 공급 장치에서 내보내기 된 용접 일지의 폴더 위치는 같을 것입니다. 네트워크 설치에 대해 질문 사항이 있으시면, 귀하의 IT 부서에 문의하십시오.

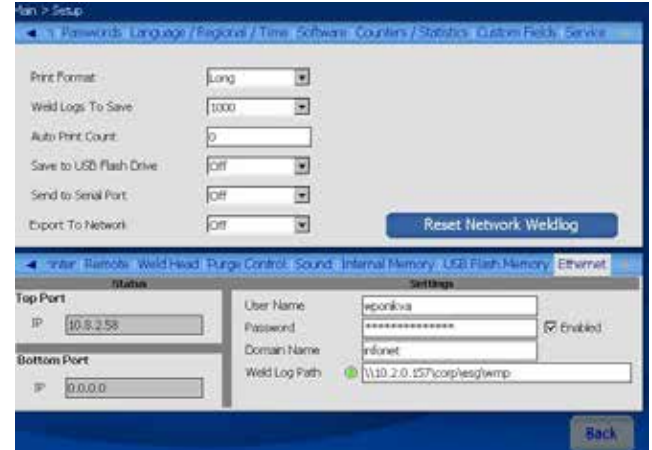

# 이더넷 작동

### 네트워크 드라이브로 수동 배치 내보내기

용접/요약 탭의 '배치 네트워크 내보내기'를 선택하여 배치 네트워크 내보내기를 시작합니다. 확인 메시지 상자가 표시되고 내보내는 일지의 수를 보여줍니다. 진행 표시줄에 사용자가 추가 작업을 수행할 필요 없이 상태가 표시됩니다.

- 네트워크 파일 이름이 자동 생성되어 날짜, 시간, 파일을 생성한 M200의 시리얼 넘버가 포함됩니다. 파일은 마지막 배치 내보내기가 전송된 이후 생성된 모든 신규 용접 일지를 포함합니다. 통합된 하나의 .csv 파일로 네트워크 드라이브에 전송됩니다.
	- 참고: 가장 최근에 전송 완료된 배치 내보내기는 M200 에 저장됩니다. 여기에는 자동 용접 일지 내보내기가 포함되지 않습니다.
- 이전에 전송된 용접 일지를 다른 네트워크 위치로 전송하거나 같은 네트워크 위치에 재전송하려면, 설치 화면에서 '네트워크 용접 일지 재설정' 버튼을 선택해야 합니다. '네트워크 용접 일지 재설정'을 누르면 메인 > 용접 요약 탭에서 전송된 용접 일지 (배치 네트워크 내보내기)의 이력이 삭제됩니다. 확인 상자가 표시됩니다.
	- 참고: 이 화면을 바꾸려면 프로그래머 또는 관리자 권한이 필요합니다.

참고: 이는 M200의 용접 일지를 삭제하지 않습니다.

### 네트워크 드라이브로 자동 용접 일지 내보내기

설치 화면의 드롭 다운 메뉴에 있는 '네트워크로 내보내기'를 ' 켜짐'으로 바꾸면 매 용접 작업 이후 네트워크로 자동 용접 일지 내보내기가 가능합니다. 이 옵션을 켜면, 가동 상태가 아닐 때 네트워크 연결이 확인되며 네트워크가 연결되어 있지 않은 경우 경고가 표시됩니다.

- 최근 실행된 용접 일지 정보가 있는 .csv 파일은 매 용접 작업 이후 자동으로 설치 화면에서 지정한 네트워크 드라이브로 전송됩니다.
- M200이 네트워크로 용접 일지 파일을 전송할 수 없는 경우, 메시지 상자가 용접 일지가 저장되고 있으며 네트워크가 연결되면 전송된다는 메시지를 표시합니다.

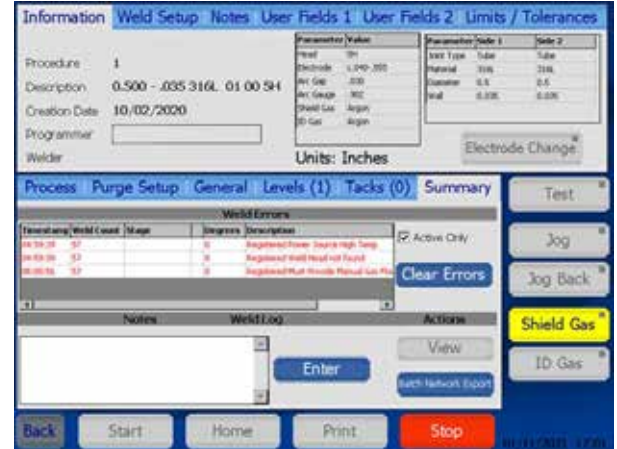

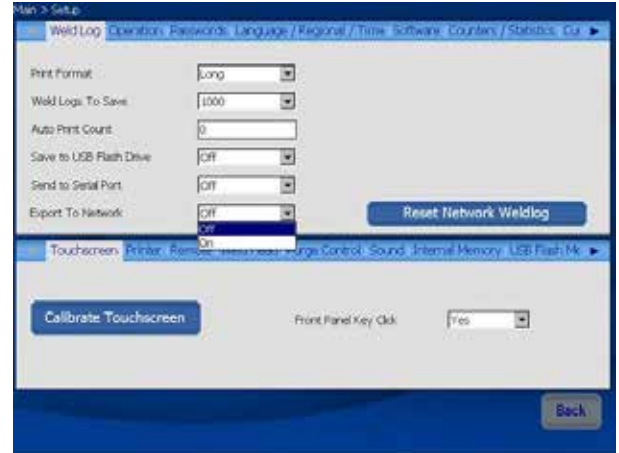

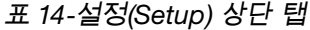

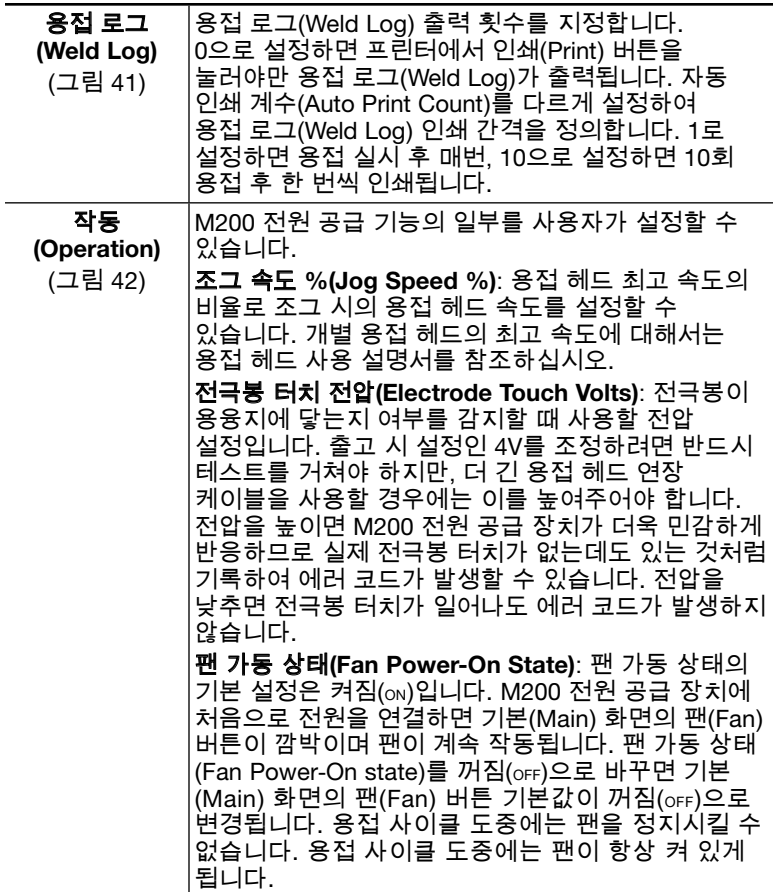

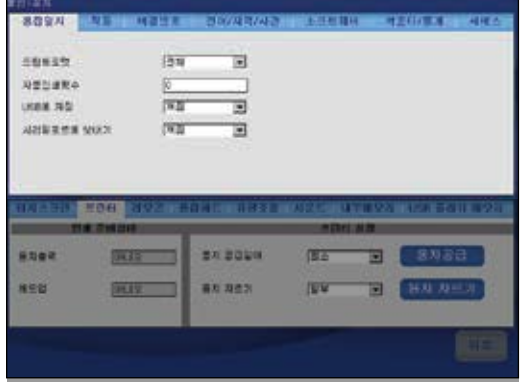

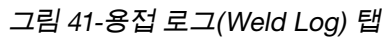

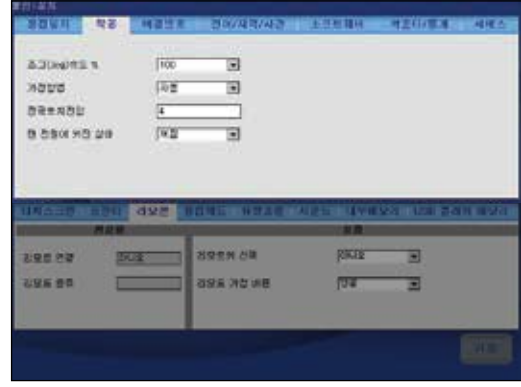

그림 42-작동(Operation) 탭

#### 표 *14*-설정(*Setup*) 상단 탭

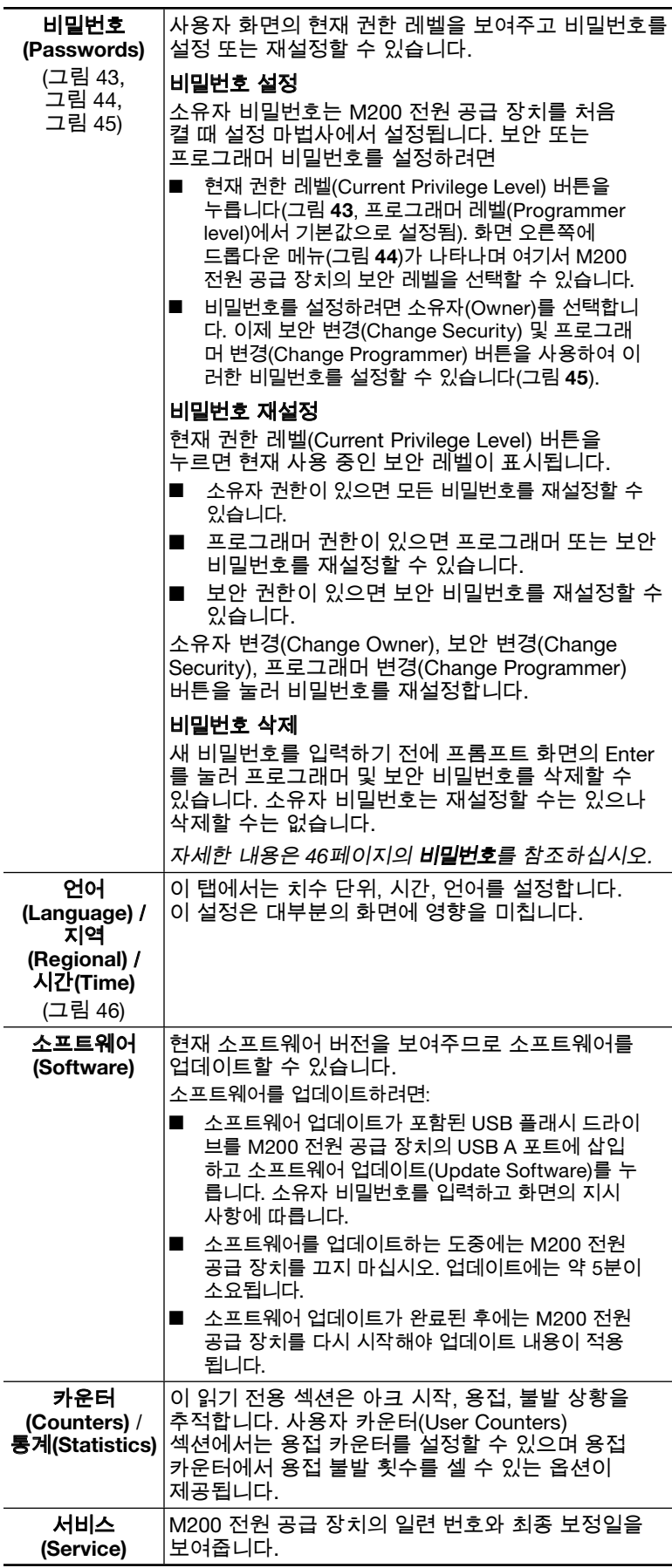

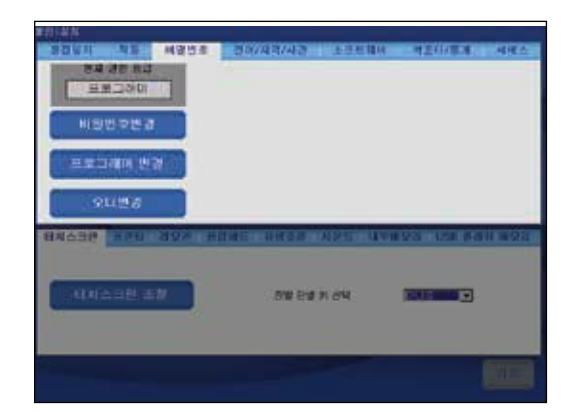

#### 그림 *43*-현재 권한 레벨(*Current Privilege Level*) 버튼

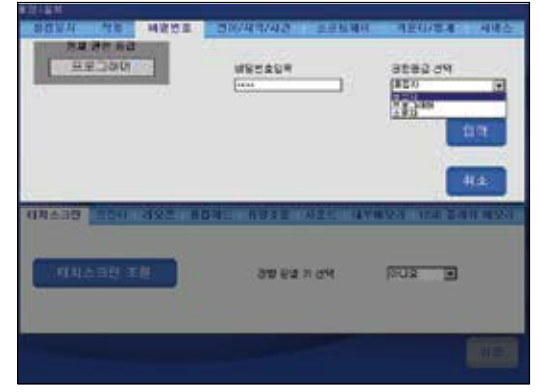

#### 그림 *44*-권한 레벨(*Privilege Level*) 드롭다운 메뉴

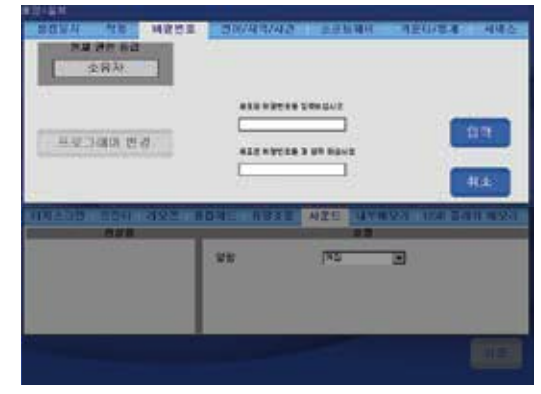

### 그림 *45*-비밀번호 설정 또는 재설정

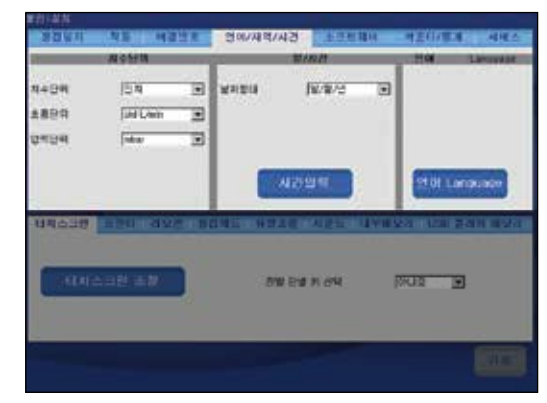

그림 *46*-언어(*Language*) / 지역(*Regional*) / 시간(*Time*) 탭

표 15-설정(Setup) 하단 탭

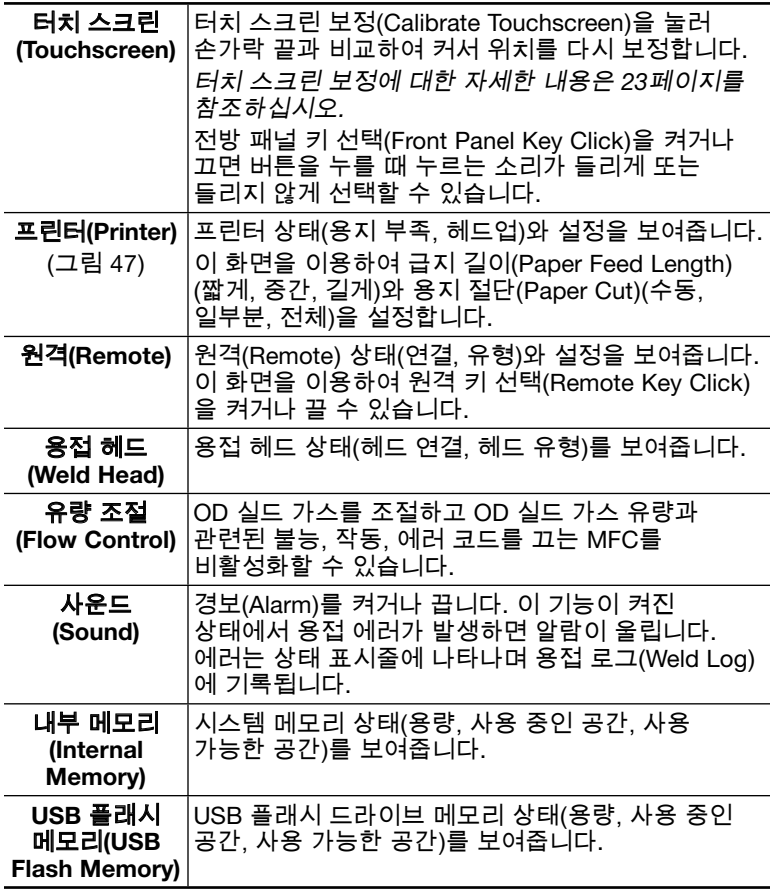

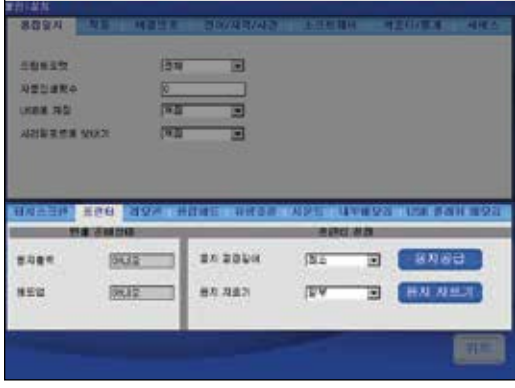

그림 *47*-프린터(*Printer*) 탭

#### 알림

실드 가스 유량 조절을 비활성화하면 M200 전원 공급 장치의 내부 실드 가스 유량 조절 기능을 사용하지 않고 용접을 실시할 수 있습니다. 실드 가스는 용접 헤드 냉각과 용접 구역 보호를 위해 반드시 필요합니다. 대체(외부) 보호 장치를 갖추지 않을 경우 용접 헤드와 설비가 손상될 수 있습니다.

#### 비밀번호

M200 전원 공급 장치는 기능별로 액세스를 제한하기 위해 최대 3 개의 비밀번호 레벨로 프로그래밍할 수 있습니다. 각 보안 레벨별로 별도의 비밀번호를 설정할 수 있습니다. 로그인할 때 입력한 비밀번호에 따라 권한이 부여됩니다.

프로그래머와 보안 비밀번호를 설정하는 것은 선택 사항입니다. 프로그래머나 보안 비밀번호가 설정되어 있지 않으면 모든 사용자가 프로그래머 권한을 갖게 됩니다. 모든 비밀번호는 사용자의 레벨 또는 그 이상에서 설정, 재설정 또는 삭제할 수 있습니다.

비밀번호 레벨 세 개가 모두 설정된 경우 다음과 같은 보안 레벨을 이용할 수 있습니다.

보안 비밀번호(Security password). 보안 비밀번호는 M200 전원 공급 장치의 모든 기능을 이용할 수 있으나 다음은 예외입니다.

- 용접 매개 변수를 사전 지정된 용접 절차 제한을 벗어나는 범위로 변경할 수 없습니다.
- 소프트웨어를 업데이트할 수 없습니다.
- \_용접 절차는 내부 메모리에 한해 액세스할 수 있습니다.
- 프로그래머와 소유자 비밀번호는 재설정할 수 없습니다.

보안 비밀번호는 설정되었으나 프로그래머 비밀번호는 없는 경우 보안 비밀번호가 프로그래머 권한을 부여합니다.

프로그래머 비밀번호(Programmer password). 프로그래머 비밀번호는 M200 전원 공급 장치의 모든 기능을 이용할 수 있으나 다음은 예외입니다.

- 소프트웨어를 업데이트할 수 없습니다.
- 소유자 비밀번호는 재설정할 수 없습니다.

프로그래머 비밀번호는 설정되었으나 보안 비밀번호가 없는 경우 소유자 비밀번호나 프로그래머 비밀번호를 입력하여 장치에 로그인하거나 잠금 기능을 사용할 수 있습니다.

소유자 비밀번호(Owner password). 소유자 비밀번호는 소프트웨어 업데이트를 포함하여 M200 전원 공급 장치의 모든 기능을 이용할 수 있습니다.

소유자 비밀번호에 외에 다른 비밀번호가 추가로 설정된 경우 M200 전원 공급 장치를 켜면 비밀번호를 입력하라는 메시지가 표시될 것입니다. 비밀번호를 입력하고 확인한 후 권한 레벨 (Privilege Level)을 누르면 액세스 허용 범위를 볼 수 있습니다. Enter를 눌러 비밀번호를 이용하여 M200 전원 공급 장치에 로그인하십시오(그림 48).

보안 및 프로그래머 비밀번호를 설정하지 않은 경우

- M200 전원 공급 장치를 켜도 비밀번호를 입력하라는 표시가 나타나지 않습니다.
- 비밀번호 없이 용접 절차를 업데이트할 수 있습니다.
- 모든 사용자에게 프로그래머 레벨 권한이 부여됩니다.
- 잠금 기능이 작동되지 않습니다.<br>그림 48*-로그인(Login*) 화면

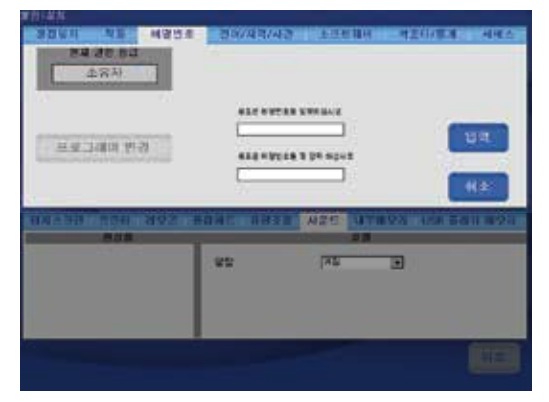

Swagelok

# 원격 펜던트(Remote Pendant)

펜던트를 이용하여, 전원 공급 관련 주요 항목인 시작(Start), 정지 (Stop), 홈(Home) 및 실드 가스(Shield Gas) 제어 작업을 원격 통제합니다. 또한 전원 표시장치에 점등(On), 준비(Ready), 용접 (Weld) 및 오류(Error) 상태를 표시합니다.

펜던트는 전원 공급 장치 오른쪽의 커넥터 라벨 원격 제어 장치 (Remote) 및 케이블을 통해 전원에 연결됩니다. (그림 49)

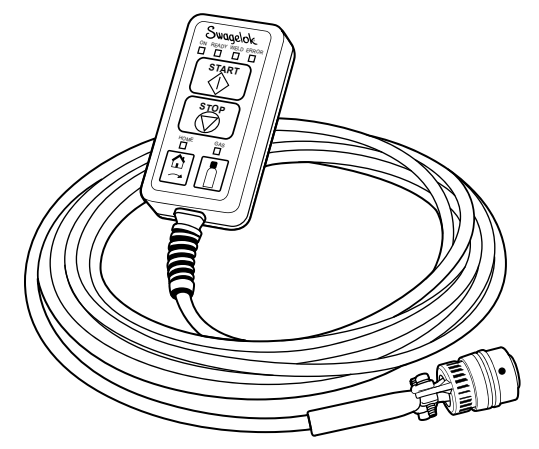

그림 *49*- 원격 펜던트

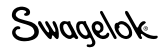

$$
\frac{\mathbb{R}}{\mathbb{R}}\mathbb{R}^{\mathbb{R}}\mathbb{R}
$$

M200 전원 공급 장치 내부에는 수리할 수 있는 부품이 없으므로 분해하지 마십시오. 유일하게 교체 가능한 부분은 프린터 용지와 팬 필터(선택 사양)뿐입니다. 기타 서비스가 필요할 때는 Swagelok 지정 판매 대리점에 문의하십시오.

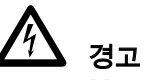

M200 전원 공급 장치를 마음대로 수리하지 마십시오. 전기 쇼크가 발생할 수 있습니다.

# 프린터

### 용지 교환

본 프린터는 Swagelok 지정 판매 및 서비스 센터를 통해 제공되는 감열 롤 용지를 사용합니다. 일반 사무용품점에서 판매하는 표준 감열 롤 용지도 사용할 수 있습니다.

롤 용지 교환 방법

- 1. 래치를 눌러 프린터 도어를 엽니다(그림 50).
- 2. 사용 중인 롤 용지를 제거합니다(그림 51).

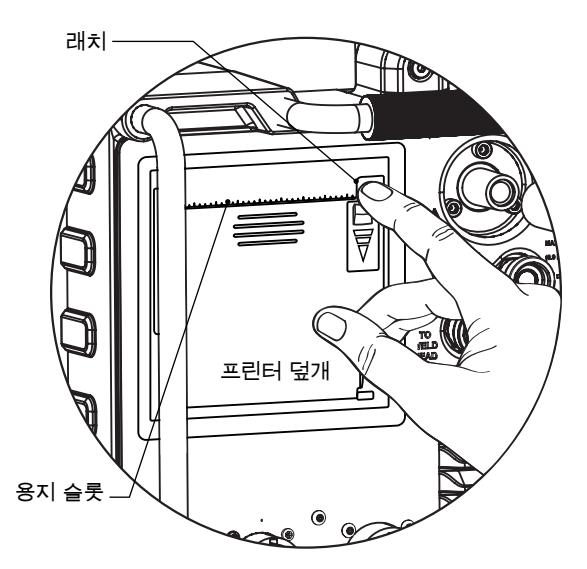

그림 *50—*프린터 덮개 개방

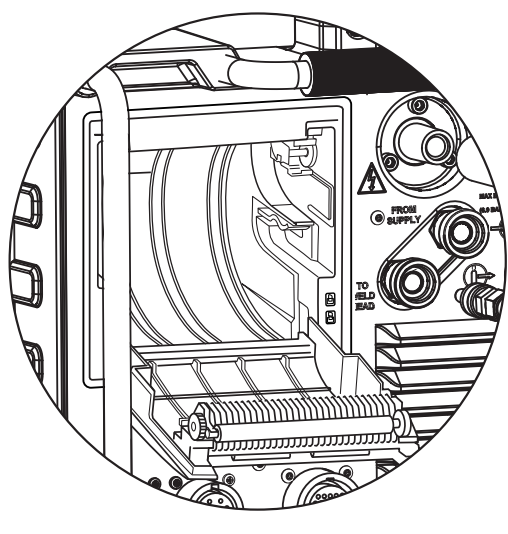

그림 *51—*롤 용지 제거

**A** 주의 절단면의 모서리는 날카롭습니다. 상해를 당하지 않도록, 절단면의 모서리에 접촉하지 마십시오.

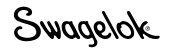

- 3. 그림과 같이 새로운 롤 용지를 프린터에 넣습니다(그림 52). 용지가 상단부터 급지되도록 롤 용지를 확실히 삽입합니다.
- 4. 용지의 끝부분을 잡고 프린터 덮개를 닫습니다. 용지가 중앙에 정렬되도록 해야 합니다(그림 53).
- 5. 프린터 도어를 닫을 때, 용지의 바로 아래 도어의 중앙 부분을 2 개의 손가락으로 누릅니다. 이와 같은 방식으로, 프린터 도어가 제대로 닫히도록 합니다(그림 54).

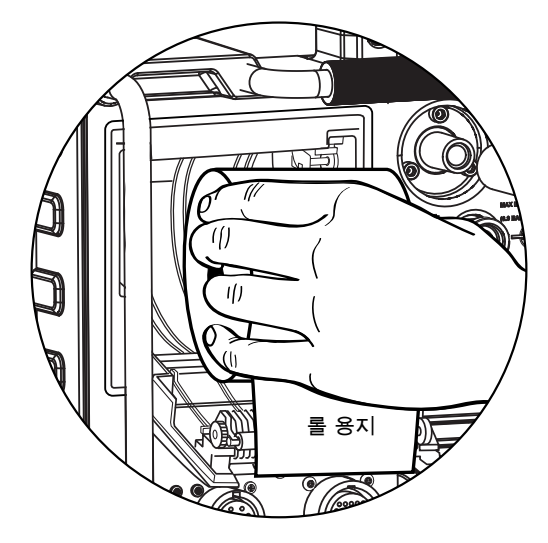

그림 *52—*롤 용지 적재

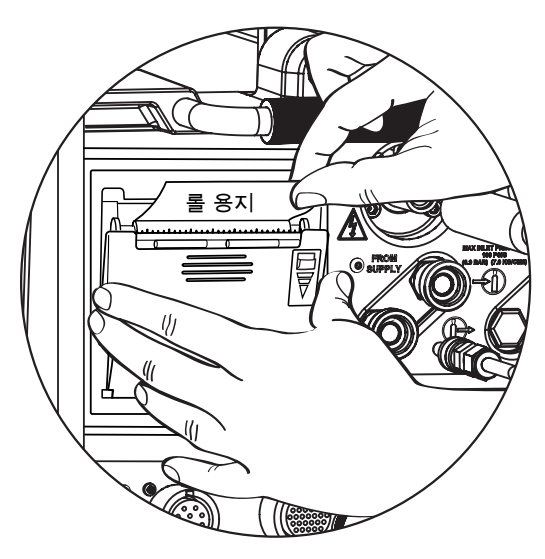

그림 *54—*용지를 중앙에 정렬

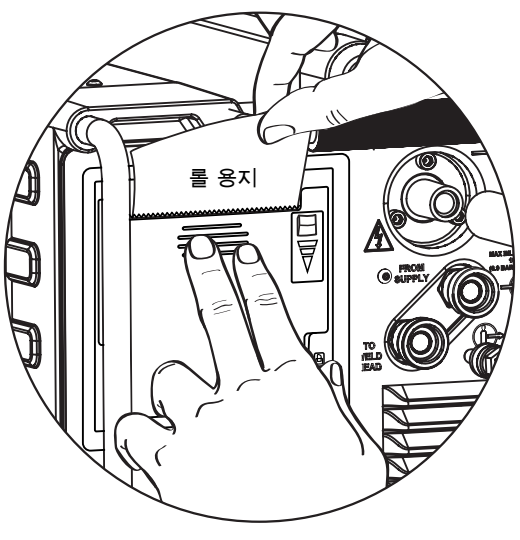

그림 *54—*프린터 도어 닫기

Swagelok

# 팬 필터(선택 사양) 설치 및 교체

일반적인 전원 공급 작동에서는 필터가 필요 없습니다. 먼지가 많은 환경에서 사용할 경우에 구입할 수 있습니다. M200 전원 공급 장치에 팬 필터(선택 사양)를 설치 또는 교체하려면 (그림 55):

- 1. M200 전원 공급 장치의 전원을 끕니다.
- 2. 팬 하우징 도어 옆에 있는 래치를 눌러 당겨 엽니다.
- 3. 사용한 필터를 꺼내고 새 필터를 커버에 눌러 끼웁니다.
- 4. 팬 필터 커버를 다시 끼우고 팬 하우징 도어를 닫습니다.

팬 필터를 정기적으로 세척 또는 교체하지 않으면 과열될 수 있습니다. 교체 필터에 대해서는 Swagelok 지정 판매 대리점으로 문의하십시오.

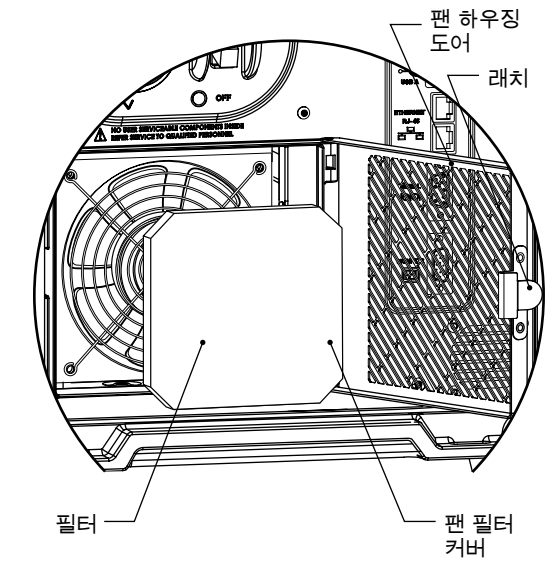

그림 *55*-팬 필터(선택 사양) 설치 및 교체

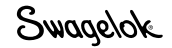

# 용접 매개 변수 전개

용접 매개 변수는 용접 절차 생성 시 사용되는 값입니다. 용접 절차를 그래프로 보여주는 출력 전류 파형의 모양과 지속 기간은 용접 매개 변수 설정에 의해 결정됩니다. 그림 56는 멀티 레벨 용접 진행 중 일반적인 매개 변수가 생성하는 파형을 보여줍니다. 용접 매개 변수 설정은 다음과 같습니다.

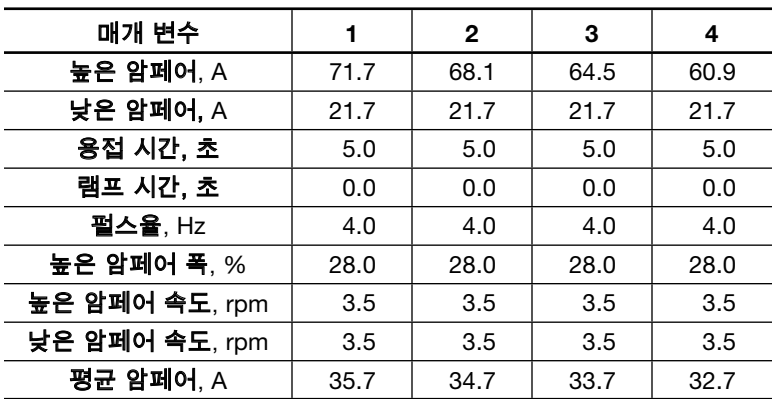

일반 용접 진행 도중 M200 전원 공급 장치는 높은 암페어와 낮은 암페어 사이를 왕복합니다. 이 경우 전류는 높은 암페어와 낮은 암페어 사이를 초당 4회 왕복합니다. 전류는 전체 시간의 28 % 동안은 높은 레벨에서, 72 % 동안은 낮은 레벨로 흐릅니다.

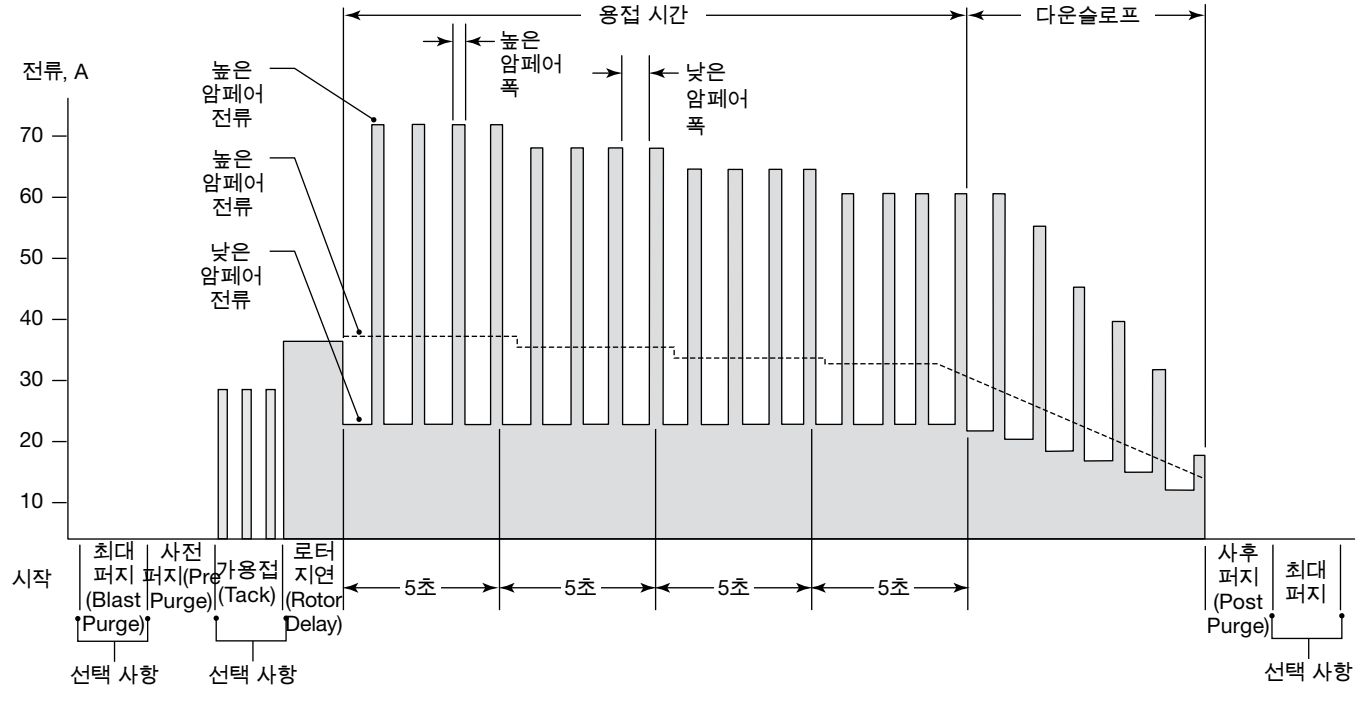

시간, 초

그림 56-멀티 레벨 용접 전류 파형

Swagelok

## 용접 매개 변수 변경

높은 암페어, 높은 암페어 폭, 로터 속도는 용접의 용입 깊이에 영향을 줍니다. 이 매개 변수를 조정하여 용접 용입 레벨을 미세 조정할 수 있습니다.

### 용접 절차 지침 작성

용접 절차 지침은 특정 용접 작업을 위해 M200 전원 공급 장치를 설정할 때 사용되는 용접 매개 변수 초기값입니다. M200 전원 공급 장치의 자동 생성 기능을 사용하여 용접 절차를 생성하는 것이 좋지만, 예를 들어 가공물의 크기가 M200 전원 공급 장치의 드롭다운 상자에 나와 있지 않거나 수동 프로그램을 원할 때는 54페이지에서 시작되는 용접 절차 지침 워크시트를 사용하여 작업 사양을 결정하고 용접 매개 변수를 계산할 수 있습니다.

### 맞대기 용접

맞대기형 튜브와 파이프 용접이나 기타 실린더형 맞대기 용접에 대한 절차 지침을 생성하려면 맞대기 용접 절차 지침 워크시트를 사용할 수 있습니다.

이러한 워크시트(인치규격은 54페이지, 미터규격은 58페이지) 에는 용접 절차 지침 생성 시 필요한 단계가 모두 나와 있습니다. 각 단계마다 실제 매개 변수 값 생성 방법을 보여주는 사례가 제시됩니다. 두 가지 사례 모두 316L 튜브-튜브 융합 맞대기 용접을 기준으로 한 것입니다. 예로 든 인치규격 튜브 크기는 OD 1/2 in., 벽 두께 0.049 in.입니다. 예로 든 미터규격 튜브 크기는 OD 12.0 mm, 벽 두께 1.0 mm입니다.

참고: 용접 절차 지침 워크시트를 사용하여 수동으로 생성하거나 *M200* 전원 공급 장치를 사용하여 자동으로 생성한 절차는 단지 지침일 뿐입니다. 최종 용접 품질은 작동자의 용접 경험과 용접 기법의 적절한 사용 여부에 따라 달라집니다. 매개 변수를 조정해야 하며 용접 품질을 사용자의 품질 기준과 대조하여 확인해야 합니다.

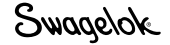

# 용접 절차 지침 워크시트

표 *16*-인치규격 맞대기 용접 절차 지침 워크시트

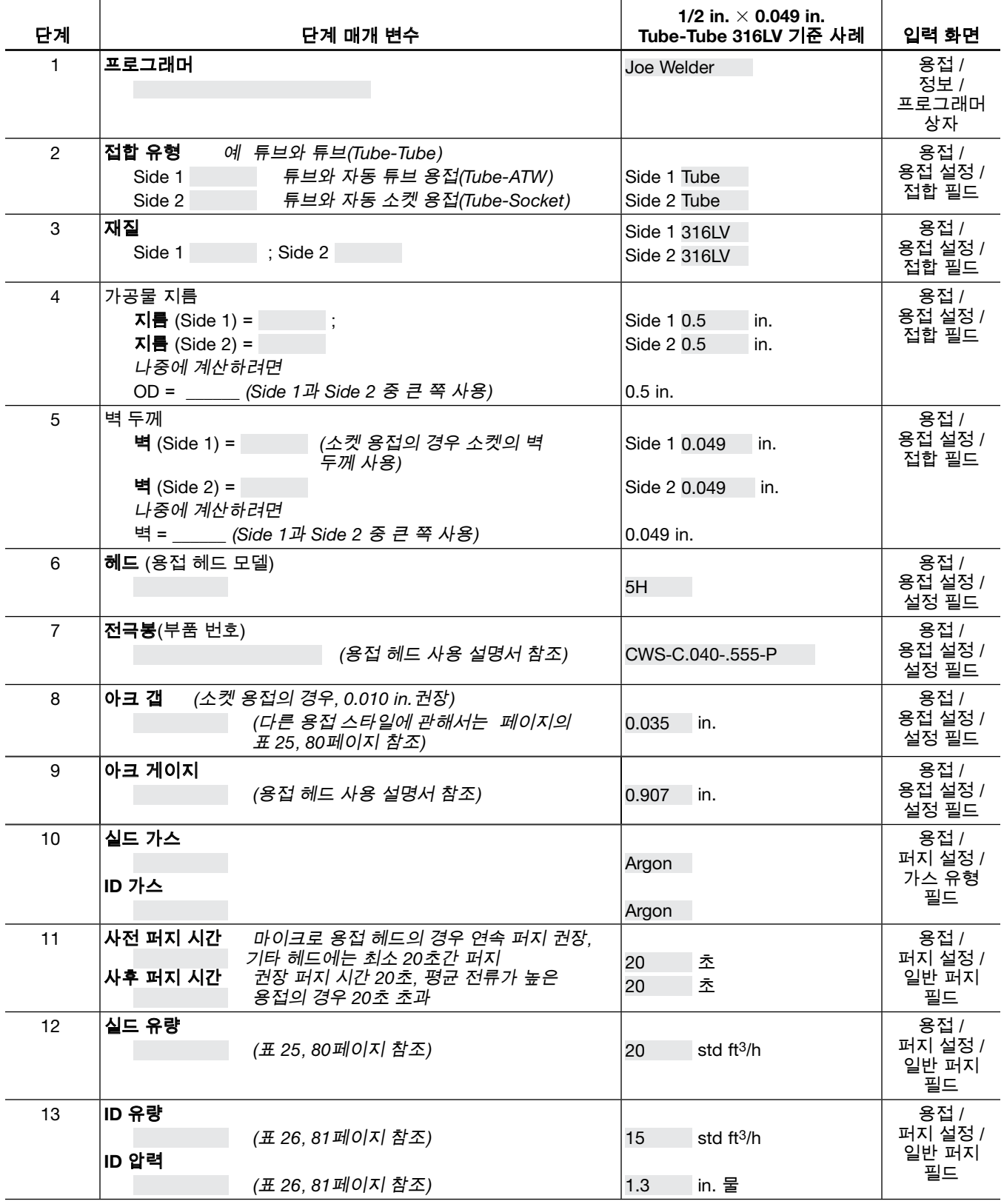

표 *16*-인치규격 맞대기 용접 절차 지침 워크시트

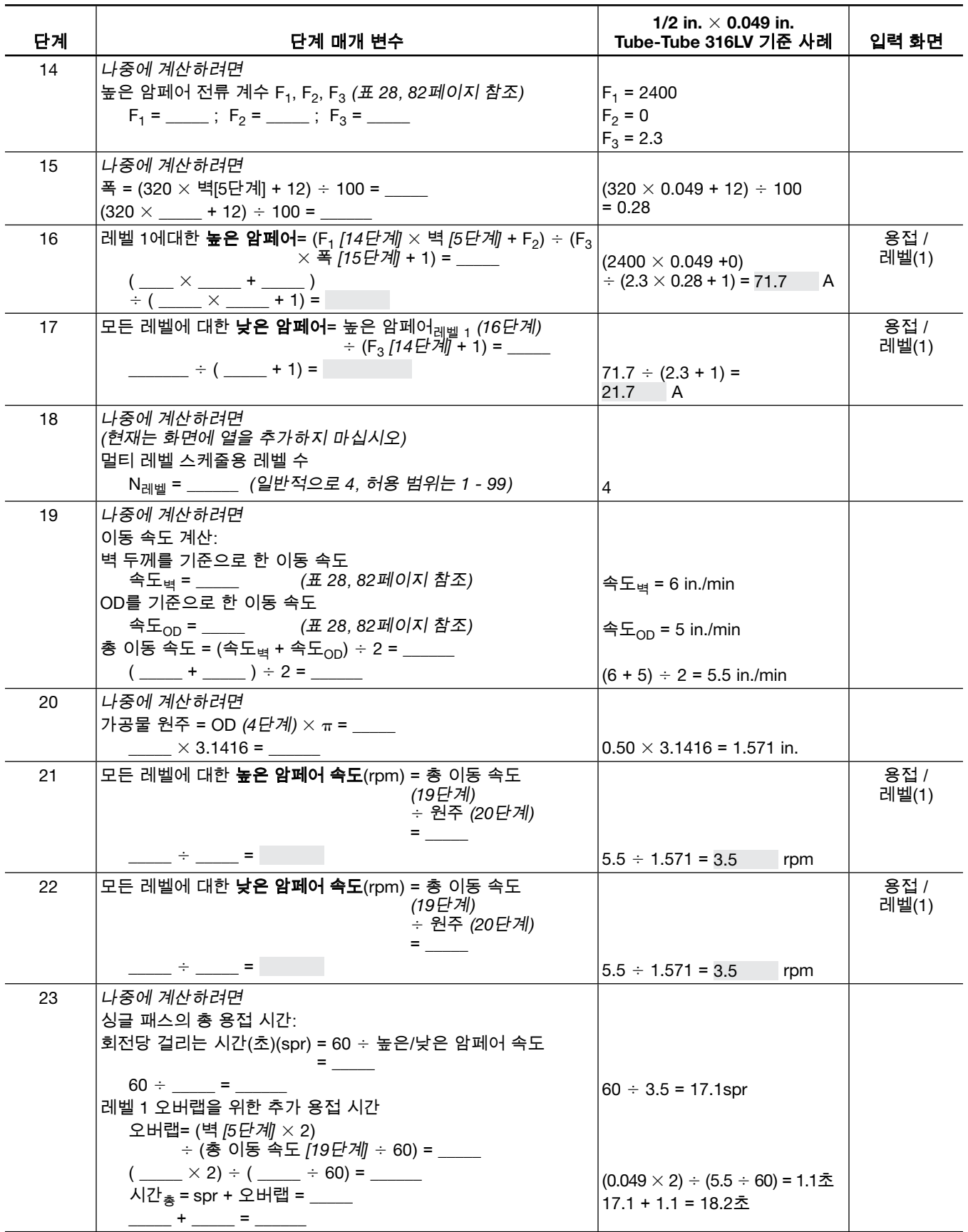

Swagelok

표 *16*-인치규격 맞대기 용접 절차 지침 워크시트

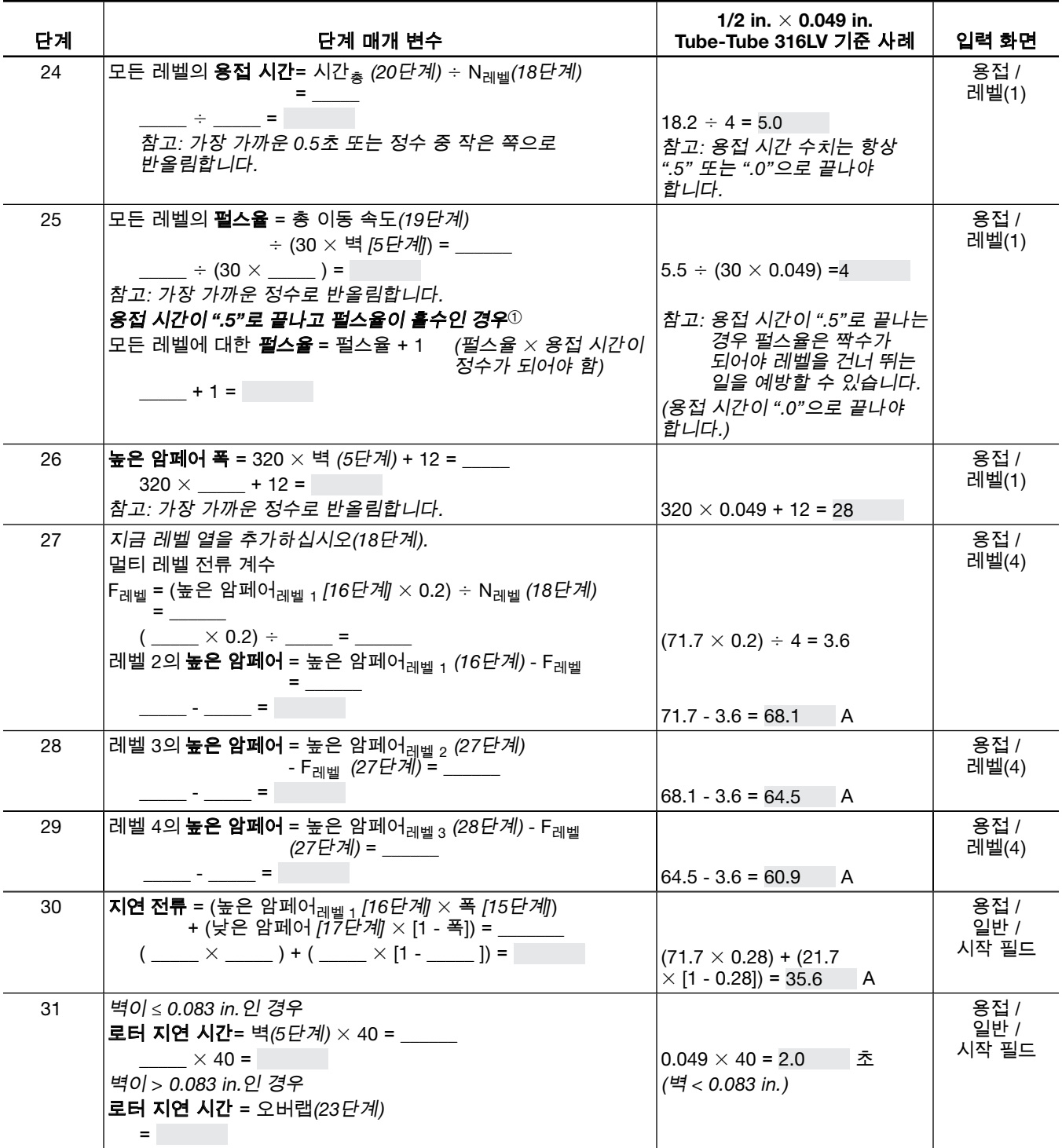

➀ 이 단계는 용접 시간을 가까운 0.5초로 반올림함으로써 한 레벨에서 다음 레벨로 전환 도중 낮은 암페어 출력 기간이 이어지는 일을 방지합니다. 이러한 상황은 용접 레벨을 건너뛸 때 관찰됩니다. 52페이지의 그림 56에서 각 레벨이 펄스 주기의 낮은 암페어에서 시작하는지 확인하십시오. 용접 시간을 펄스율로 곱한 수치:

 $8$ 접 시간  $\times$  펄스율, 즉 레벨당 초  $\times$  초당 주기에 해당하는 수는

레벨당 주기의 정수와 동일해야 다음 레벨을 시작하기 전에 각 레벨이 낮은 암페어부터 높은 암페어까지 완전한 주기를 마칠 수 있습니다.

# Swagelok

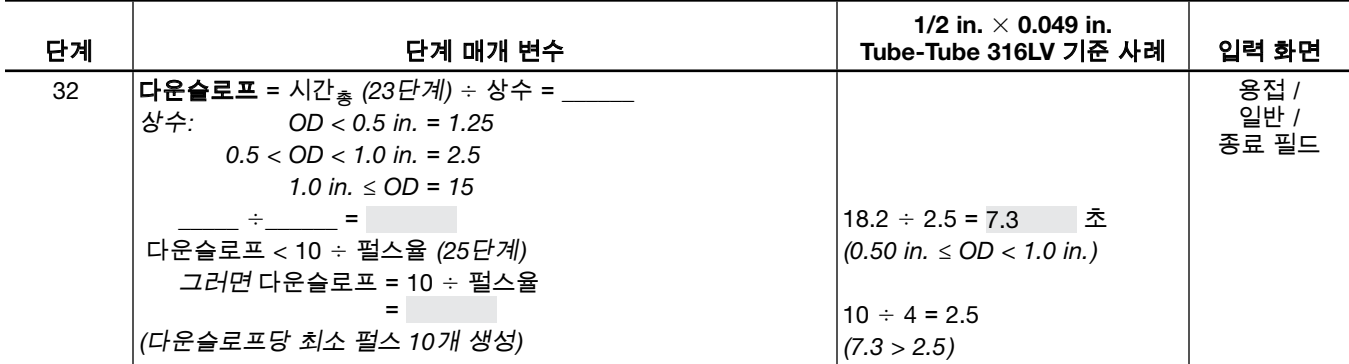

표 *16*-인치규격 맞대기 용접 절차 지침 워크시트

### 알림

8 MRH 용접 헤드로 1/2 in. 외경을 용접할 때는 싱글 패스(1 회전) 용접 절차만 사용하십시오.

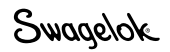

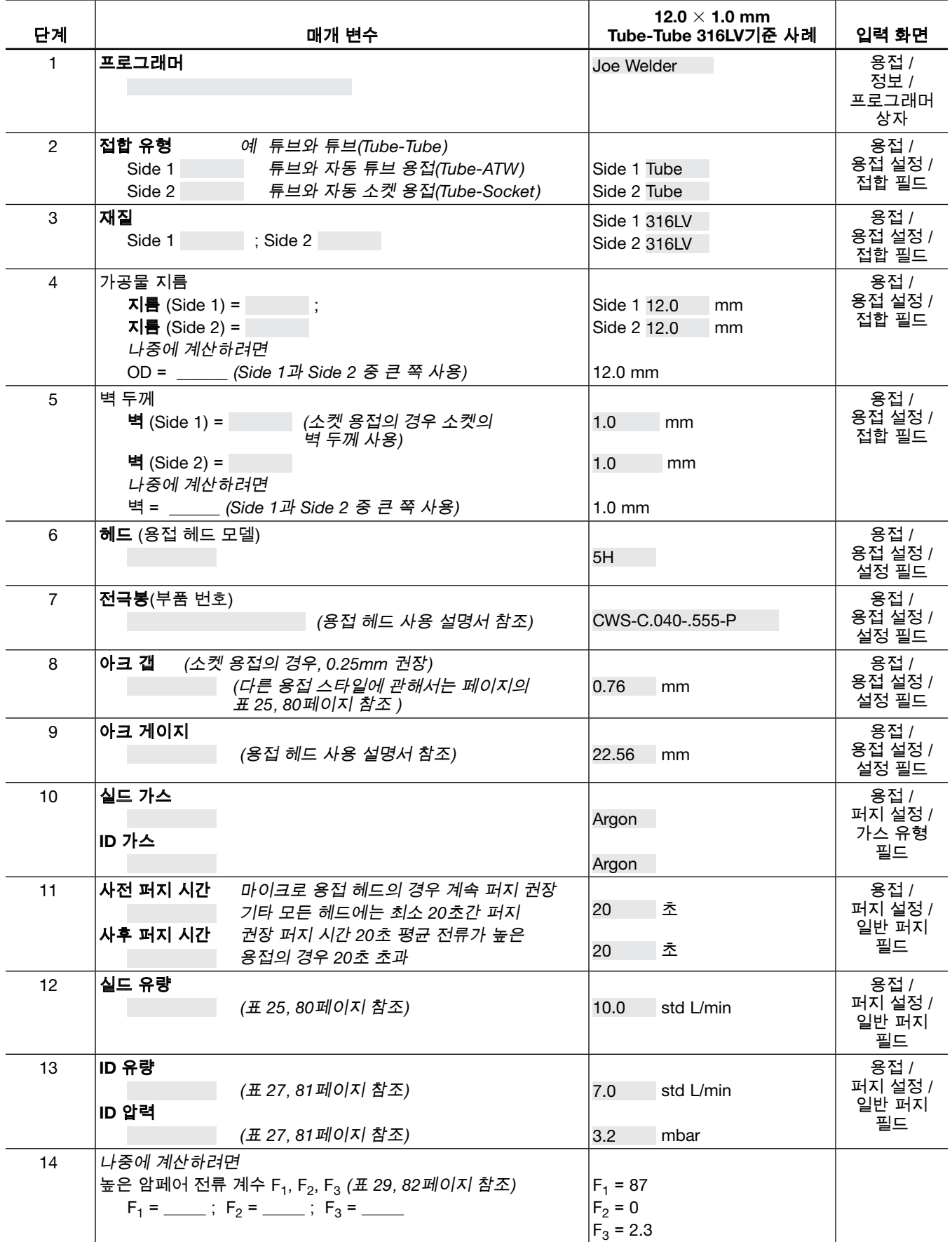

Swagelok

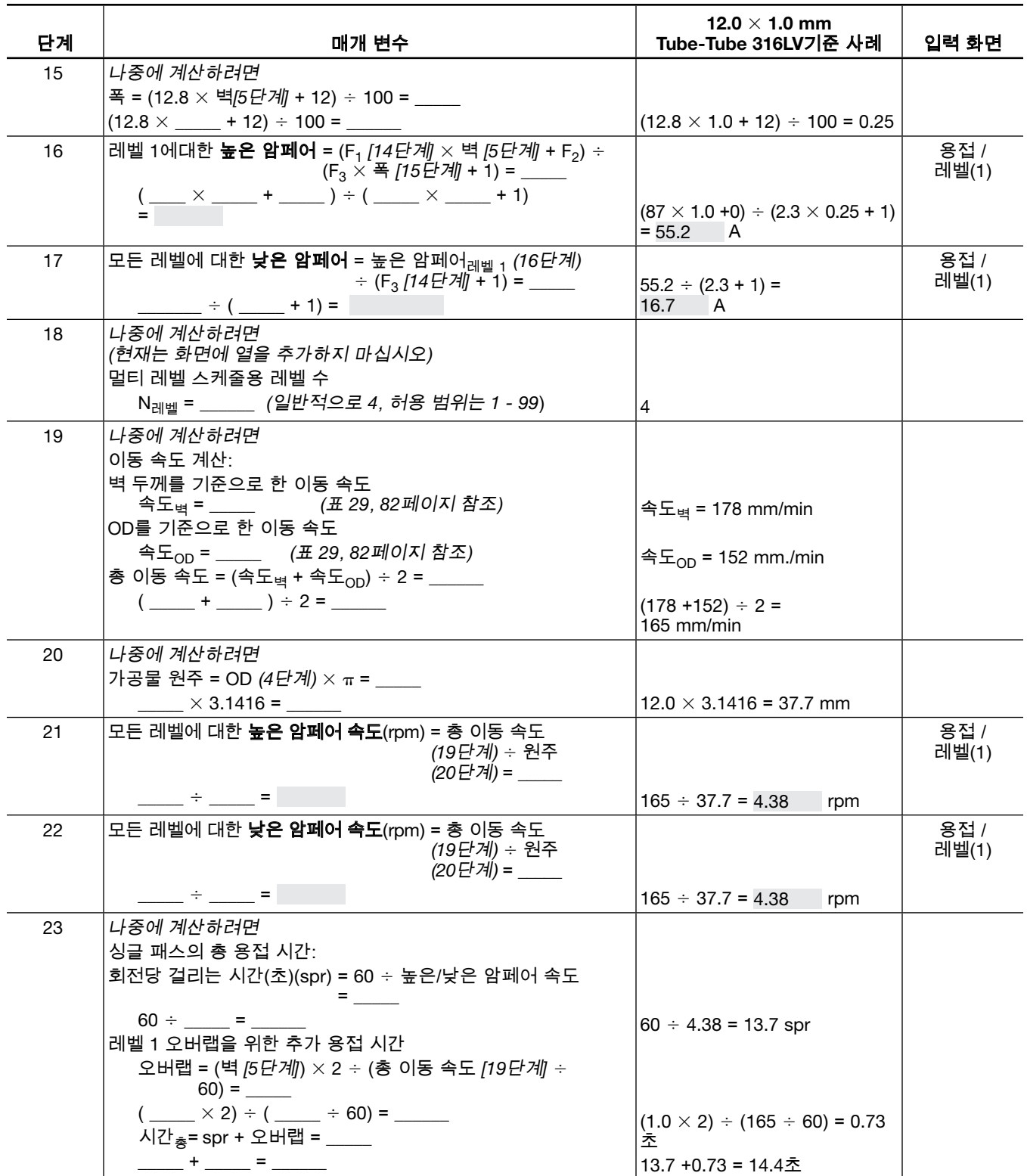

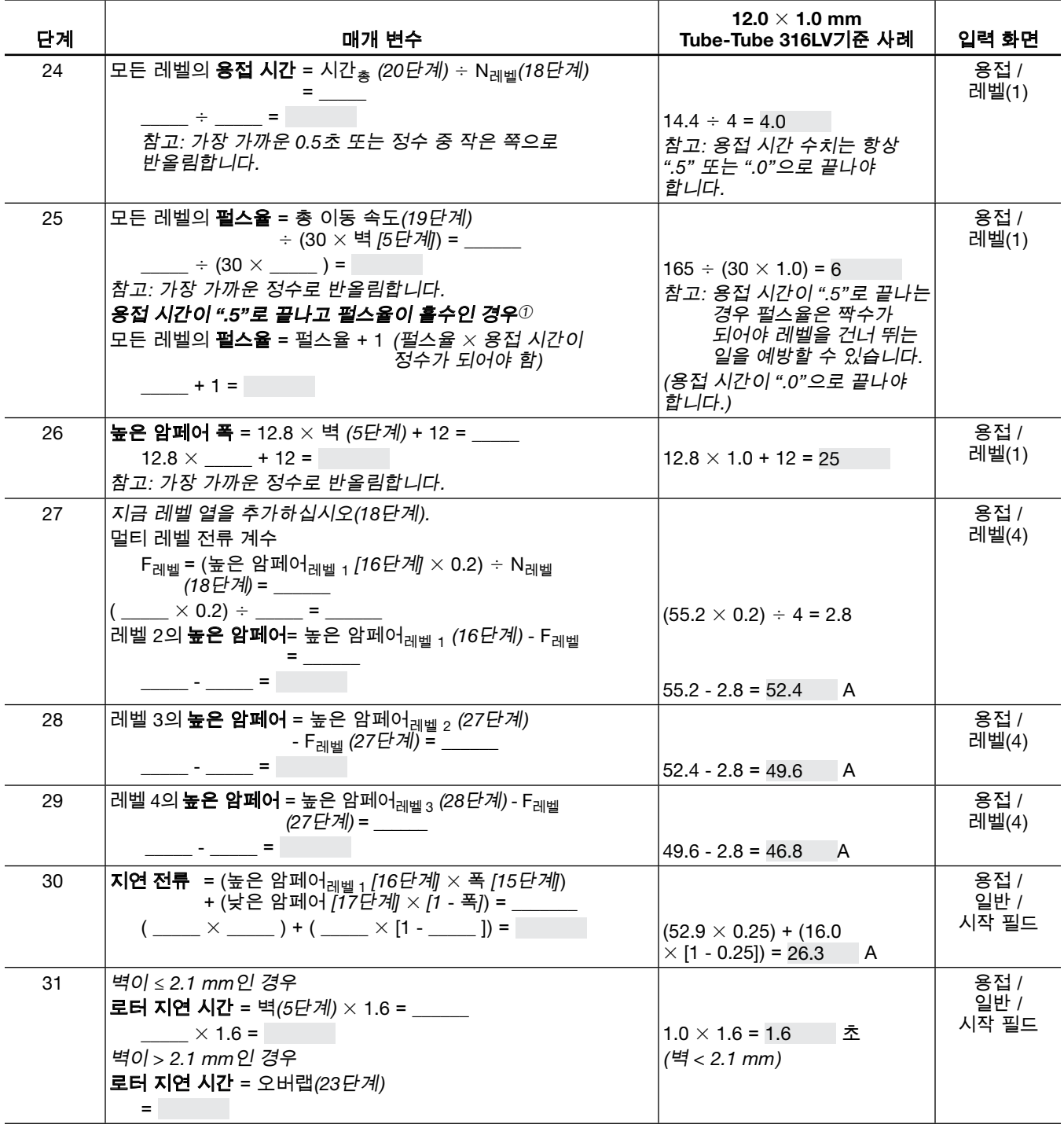

➀ 이 단계는 용접 시간을 가까운 0.5초로 반올림함으로써 한 레벨에서 다음 레벨로 전환 도중 낮은 암페어 출력 기간이 이어지는 일을 방지합니다. 이러한 상황은 용접 레벨을 건너뛸 때 관찰됩니다. 52페이지의 그림 56에서 각 레벨이 펄스 주기의 낮은 암페어에서 시작하는지 확인하십시오. 용접 시간을 펄스율로 곱한 수치:

용접 시간  $\times$  펄스율, 즉 레벨당 초  $\times$  초당 주기에 해당하는 수는

레벨당 주기의 정수와 동일해야 다음 레벨을 시작하기 전에 각 레벨이 낮은 암페어부터 높은 암페어까지 완전한 주기를 마칠 수 있습니다.

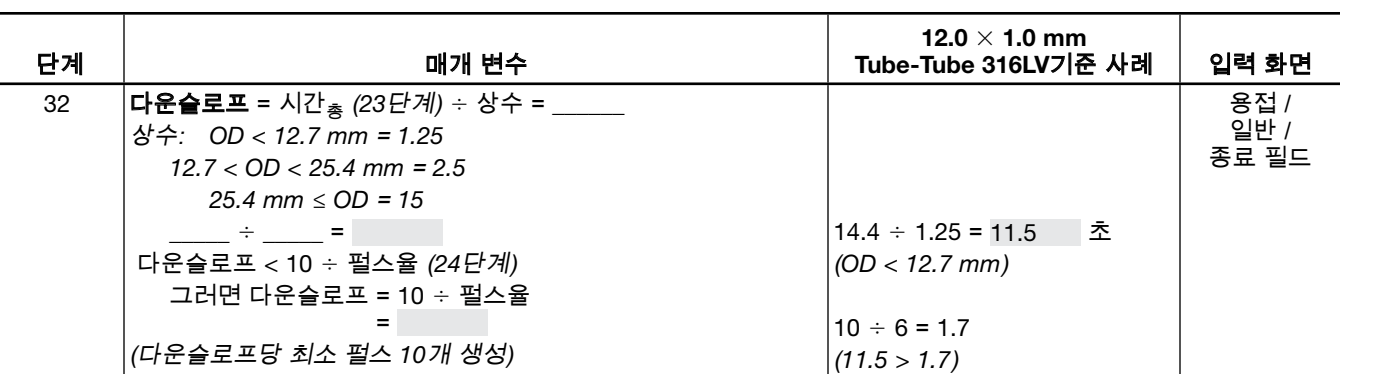

알림 8 MRH 용접 헤드로 12.0 mm 외경을 용접할 때는 싱글 패스(1회전) 용접 절차만 사용하십시오.

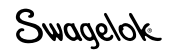

### 자동 튜브*(ATW)*와 소켓 용접

튜브 맞대기 용접 외에도 용접 절차 지침 워크시트를 사용하여 자동 튜브 용접(ATW)과 소켓 용접에 대한 절차 지침을 생성할 수 있습니다. 이러한 용접 접합부의 경우 일부 용접 매개 변수 값이 튜브와 튜브 연결식 맞대기 용접과는 달라야 합니다.

#### ATW 용접

ATW 커프가 용접 접합부에 재질을 추가하기 때문에 전류 계산 시 사용된 벽 두께는 필요한 추가 열만큼 늘어나야 합니다. 이 경우에서는 피팅 벽 두께에 ATW 커프 두께가 40% 추가되는 것이 일반적입니다(그림 57).

참고: 고정기에는 먼저 튜브를 가운데 놓고 고정시킨 후 *ATW*를 튜브에 단단히 밀착한 후 고정시킵니다.

M200 전원 공급 장치의 자동 생성 기능은 이 수치를 자동으로 계산합니다. 워크시트에 이 단계가 포함됩니다.

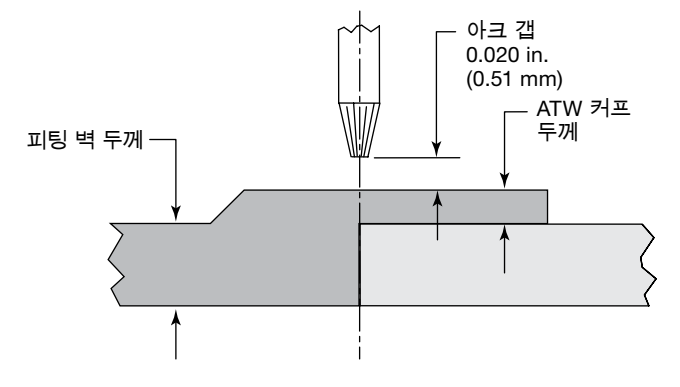

그림 *57*-자동 튜브 용접 접합부

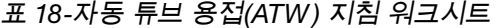

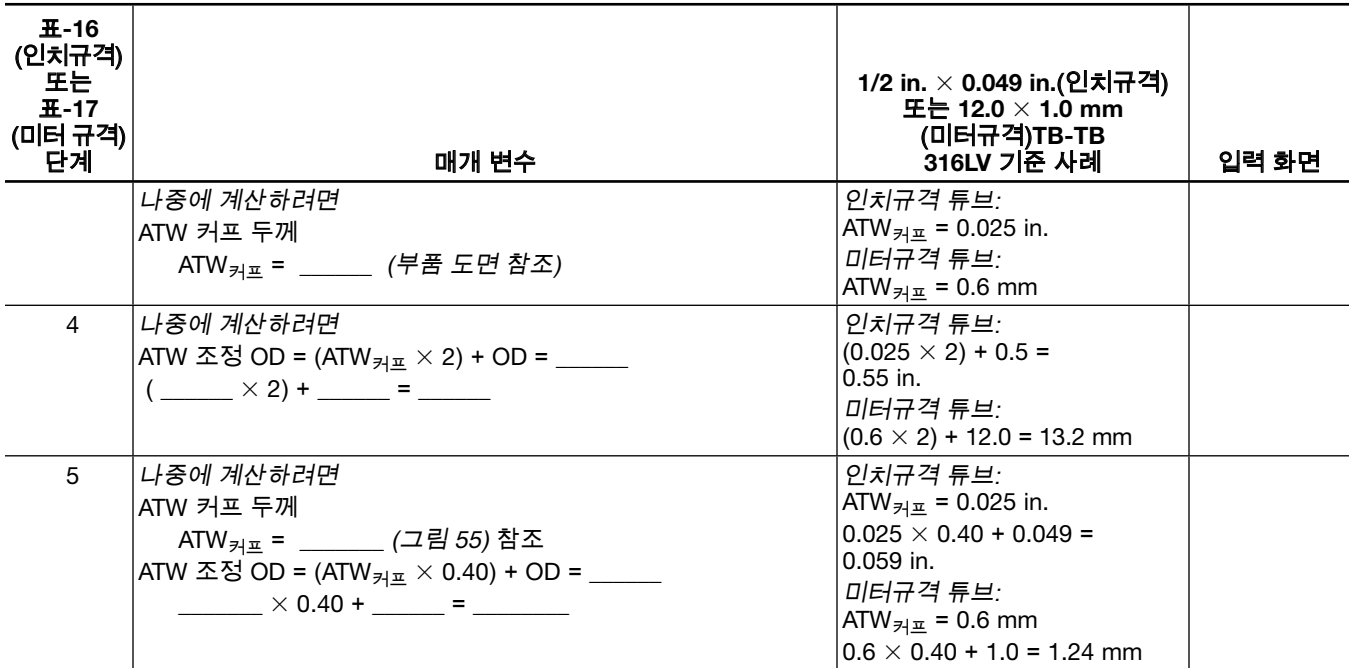

Swagelok

### 소켓 용접

소켓 용접은 싱글 패스 기법을 사용합니다. 아크 갭과 전극 오프셋 매개 변수는 소켓에서 참조됩니다. 아크 갭은 모든 크기의 소켓 OD 에서 0.010 in.(0.25 mm)이며 오프셋은 모든 소켓 전면에서 0.015 in.(0.38 mm)입니다(그림 58). 조정이 필요할 수 있습니다.

- 참고: 고정기에는 센터링 게이지와 *0.015 in.(0.38 mm)* 오프셋 스페이서 (예: 필러 게이지)에 소켓 전면을 눌러줍니다. 콜레츠에 소켓을 고정시킵니다. 소켓 하단으로 튜브를 밀었다가 최소 *1/16 in.(1.5 mm)* 뒤로 당겨줍니다. 튜브를 고정시킵니다.
- 참고: *11*시에서 *12*시 위치 사이에 있는 모든 소켓 용접을 시작하여 용융지 생성을 지원합니다.

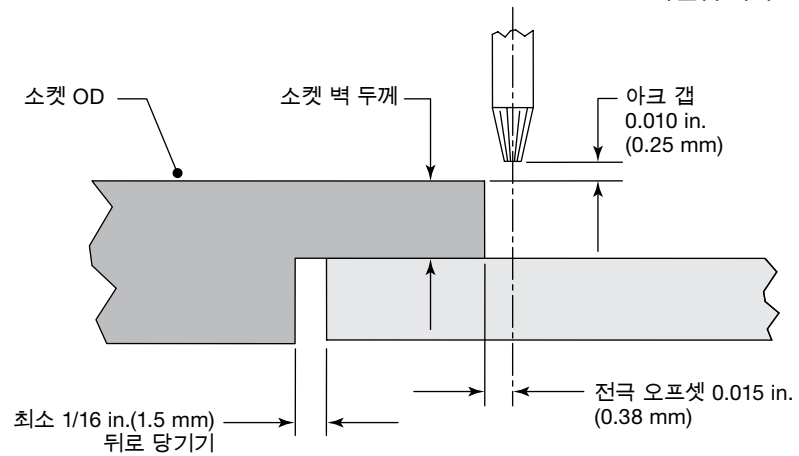

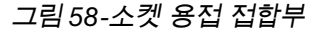

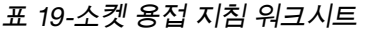

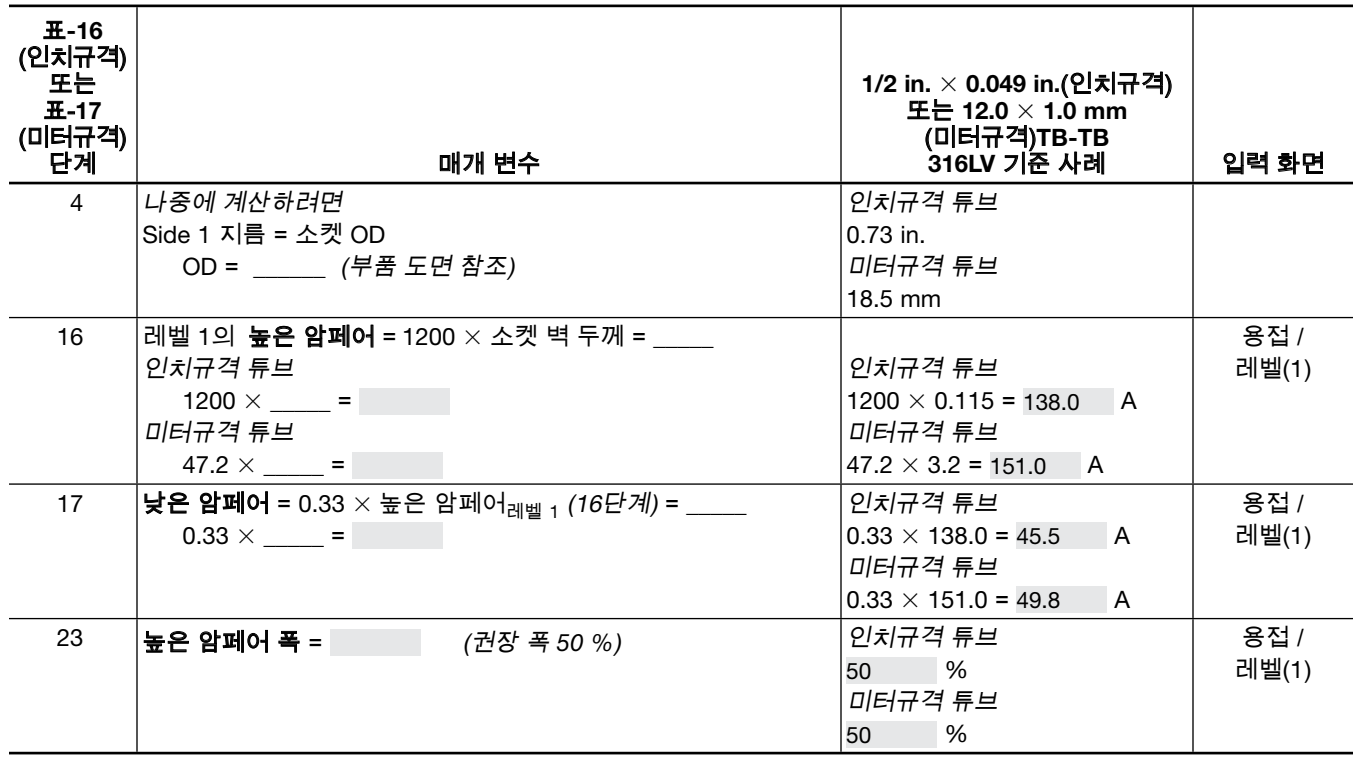

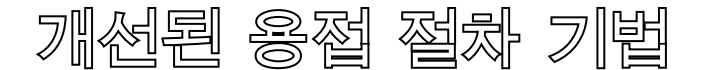

M200 전원 공급 장치에는 자동 생성(Auto Create), 수동 생성 (Manual Create) 및 싱글 레벨 모드(Single Level Mode) 프로그래밍을 사용하여 생성된 용접 절차를 조정할 수 있는 기능이 도입되었습니다. 이러한 기능을 통해 프로그래머나 장치 소유자는 다양한 용접 절차 매개 변수를 변경하여 열 입력량을 조정할 수 있습니다. 또한 태킹(tacking)이나 램핑(ramping)과 같은 개선된 기능을 최적화할 수도 있습니다.

택

택(Tack)은 벽을 완전히 통과하지는 못하는 작은 용접 지점을 말합니다. 용접 도중 접합 정렬과 접합 간격을 유지하는 데 사용됩니다.

M200 전원 공급 장치에서는 자동 생성(Auto Create) 또는 수동 생성(Manual Create) 시 최대 20개의 택을 사용할 수 있습니다 (그림 59). 용접 절차 지침 워크시트와 함께 사용하려면 아래 택 매개 변수 지침 워크시트를 참조하십시오. 두 워크시트에 공통 매개 변수가 있는 경우 택 매개 변수 지침 워크시트 값을 사용하십시오.

- $8$ 접 도중 택이 부러지는 경우:
	- 택 하나당 0.5초씩 시간을 늘입니다. 이렇게 하면 택의 크기가 늘어납니다.
	- $\blacksquare$  택의 개수를 늘입니다.
- 용접으로 택을 전소하지 못한 경우 택 하나당 0.5초씩 시간을 줄이십시오.
- 용접을 나중에 완료하려면 용접하기 전에 택을 솔질하여 산화된 부분을 털어내야 합니다. 산화된 부분을 털어내지 않으면 용접 비드(weld bead)가 똑바르지 않게 됩니다. 태킹 후 용접을 즉시 시작한다면 솔로 털어낼 필요가 없습니다.

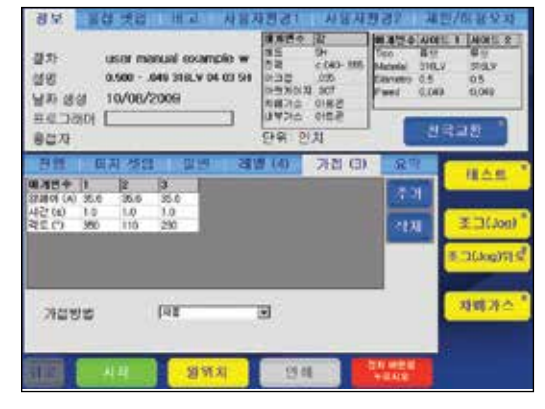

그림 *59*-택(*Tacks*) 탭

참고: 택 위치에서는 용접을 시작하지 마십시오.

알림

택 프로그램 또는 택이 포함된 프로그램은 Swagelok 마이크로 용접 헤드와 함께 사용할 수 없습니다.

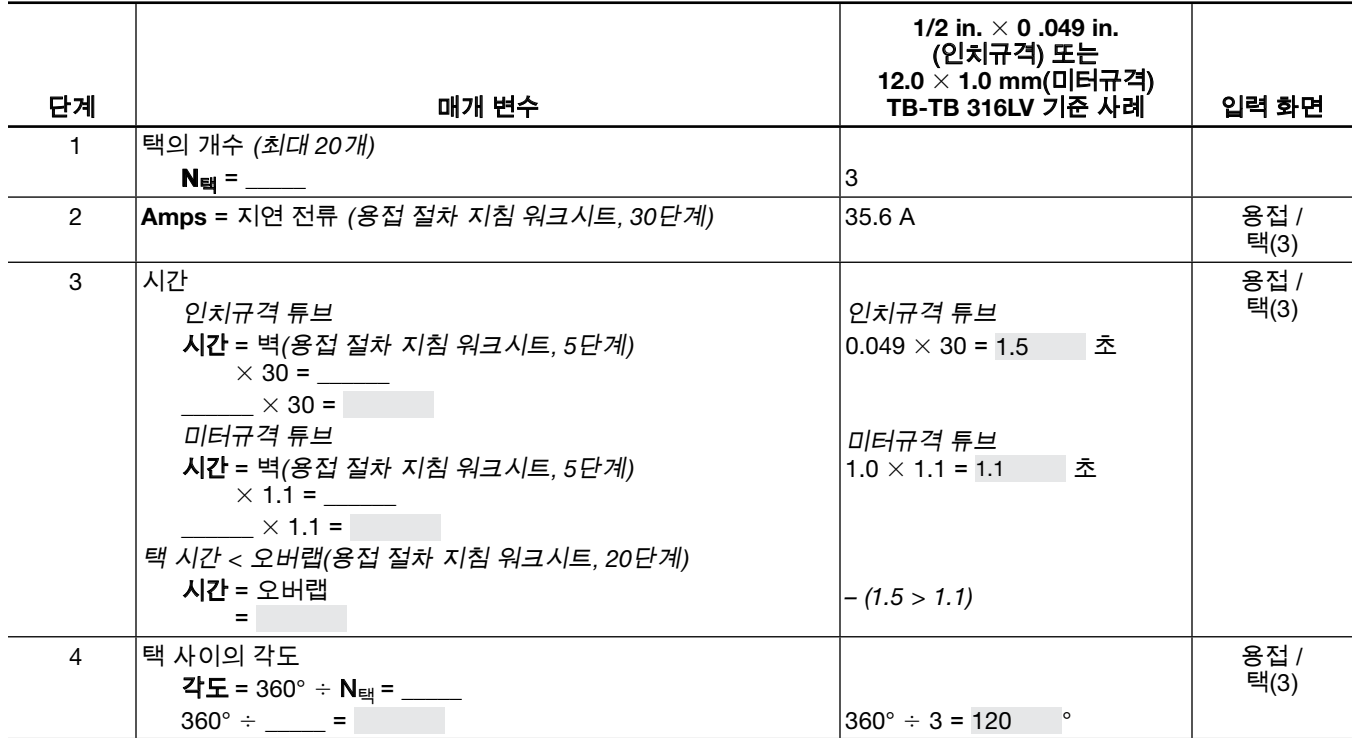

표 *20*-택 매개 변수 지침 워크시트

### 램프 타임

램프 타임은 레벨 초기에 측정한 시간으로 아크 스타트 전류 (첫 번째 레벨의 경우) 또는 이전 레벨의 고저 암페어 설정 (기타 모든 레벨의 경우)에서 전류량이 서서히 변화됩니다.

램핑의 열 입력 효과는 램프 직전과 직후, 해당 차원의 전류 설정에 따라 달라집니다(그림 60).

- 고전류에서 저전류로 램핑되면 해당 레벨의 낮은 암페어에 도달할 때까지 전류를 서서히 줄임으로써 레벨에 대한 열 입력량이 높아지게 됩니다.
- 저전류에서 고전류로 램핑되면 해당 레벨의 높은 암페어에 도달할 때까지 전류를 서서히 높임으로써 레벨에 대한 열 입력 속도가 느려지게 됩니다.

램프 타임은 0.1초부터 해당 레벨에 대한 총 용접 시간까지 늘어날 수 있습니다.

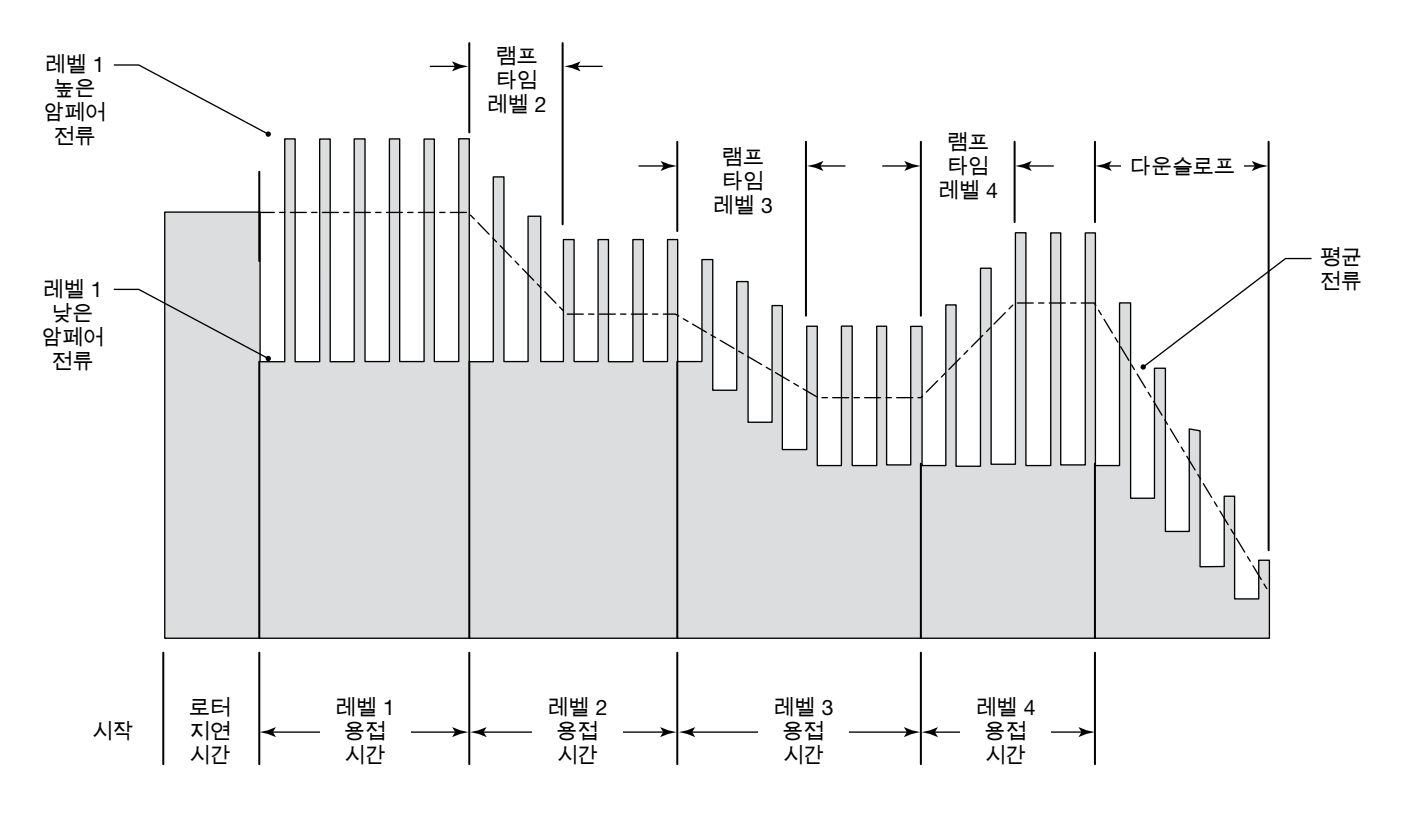

그림 *60*-레벨 간 램프

### 레벨 1의 램프 업

첫 번째 레벨의 램핑은 용접 시작을 늦춰 열 적용 속도를 조절하는 데 사용할 수 있으며 일부 재질의 경우 이러한 속도 조절이 필요합니다.

레벨 1에서 재질에 서서히 열을 가하는 두 가지 방법은 용접 중에 지연 용입 방법과 용접 전 로터 딜레이 시간 추가 방법입니다.

#### 용접 중 지연 용입

이 방법은 로터 진행 중에 열을 가합니다. 이 용접은 첫 번째 레벨 중 일정 지점에 이르기 전에는 용입되지 않을 가능성이 큽니다. 첫 번째 레벨 전 기간 동안 고른 ID 비드 폭을 보장하려면 오버랩 시간을 늘여주어야 합니다.

용접 절차 지침 워크시트와 함께사용하려면 아래 그림 61과 레벨 *1* 램프-지연 용입 지침 워크시트를 참조하십시오. 두 워크시트에 공통 매개 변수가 있는 경우 레벨 *1* 램프-지연 용입 지침 워크시트 값을 사용하십시오.

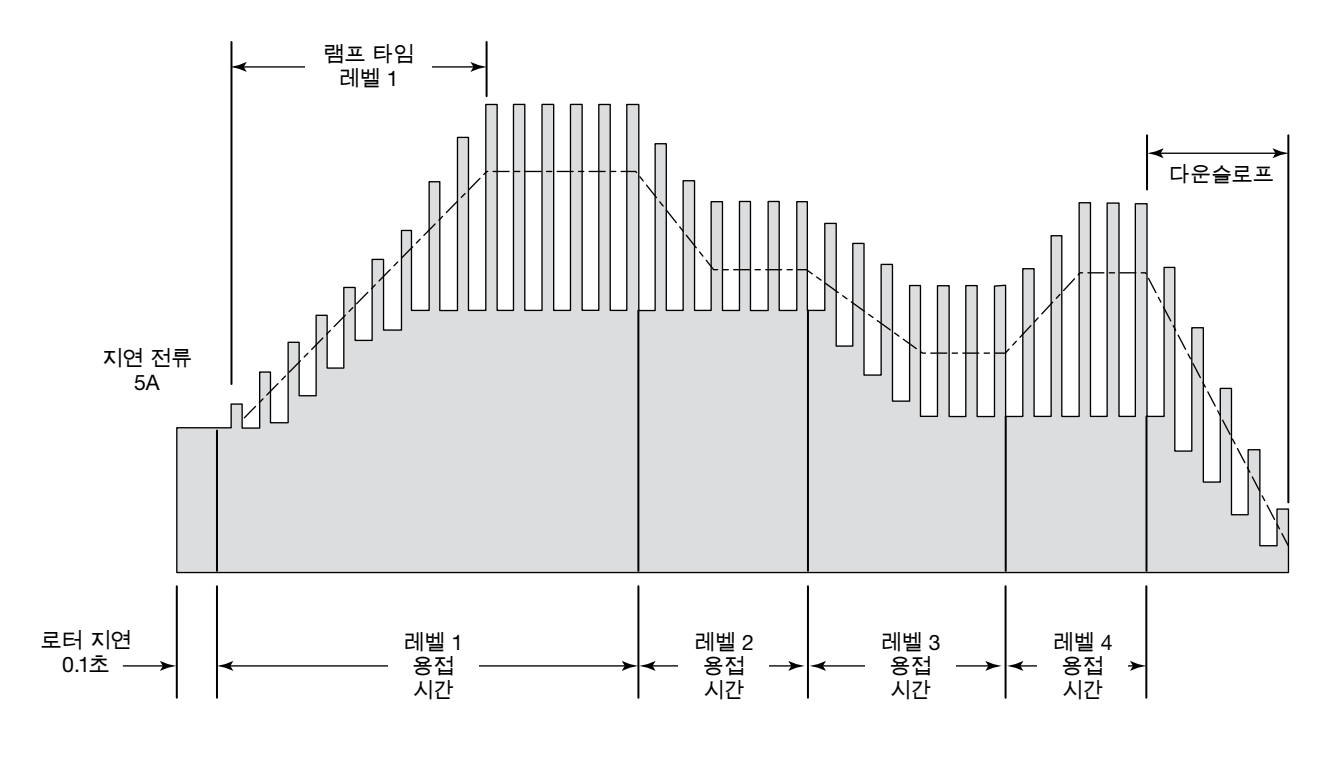

그림 *61*-용접 중 지연된 용입

표 *21*-레벨 *1* 램프-지연 용입 지침 워크시트

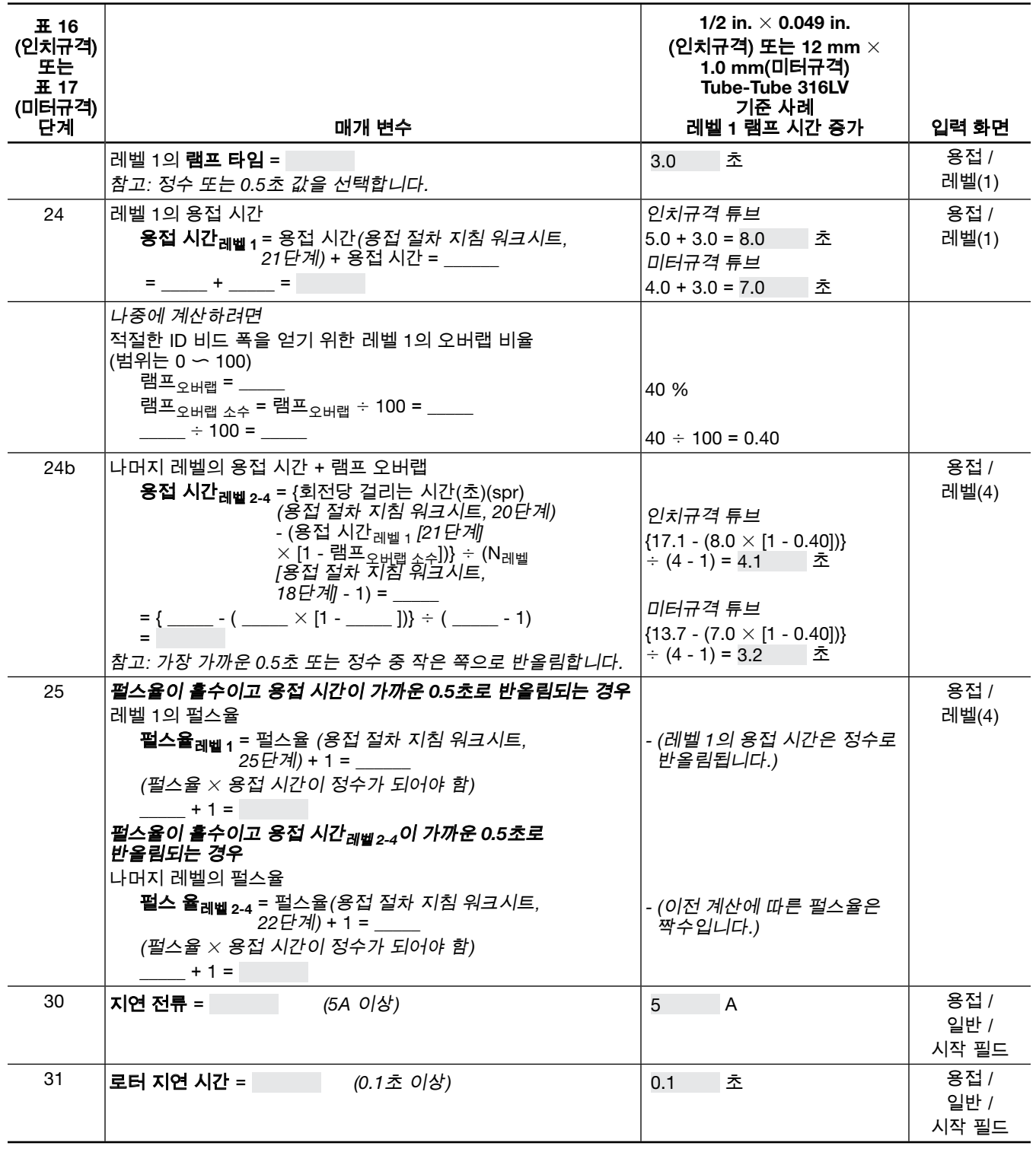

### 용접 전 로터 지연 시간 추가

이 방법은 로터가 작동하기 전에 열을 가합니다. 이 경우 로터가 작동을 시작하려면 전체 용입이 필요하지만 열 입력량은 서서히 증가되어야 합니다.

용접 절차 지침 워크시트와 함께사용하려면 아래 그림 62과 레벨 *1* 램프-지연 용입 지침 워크시트를 참조하십시오. 두 워크시트에 공통 매개 변수가 있는 경우 레벨 *1* 램프 로터 지연 시간 추가 지침 워크시트 값을 사용하십시오.

레벨 1은 램프 업 시간 및 로터 지연 레벨이 됩니다. 첫 번째 용접 레벨은 레벨 2입니다. 용입을 조정하려면

- 레벨 1의 용접 시간을 늘이거나 용접(Weld) 화면의 조정(Adjust)을 사용하여 용접 입력 전류를 높여 시작 용입을 높입니다.
- ■ 용접(Weld) 화면의 조정(Adjust)을 사용하여 용접 입력 전류를 낮춰 시작 용입을 낮춥니다.

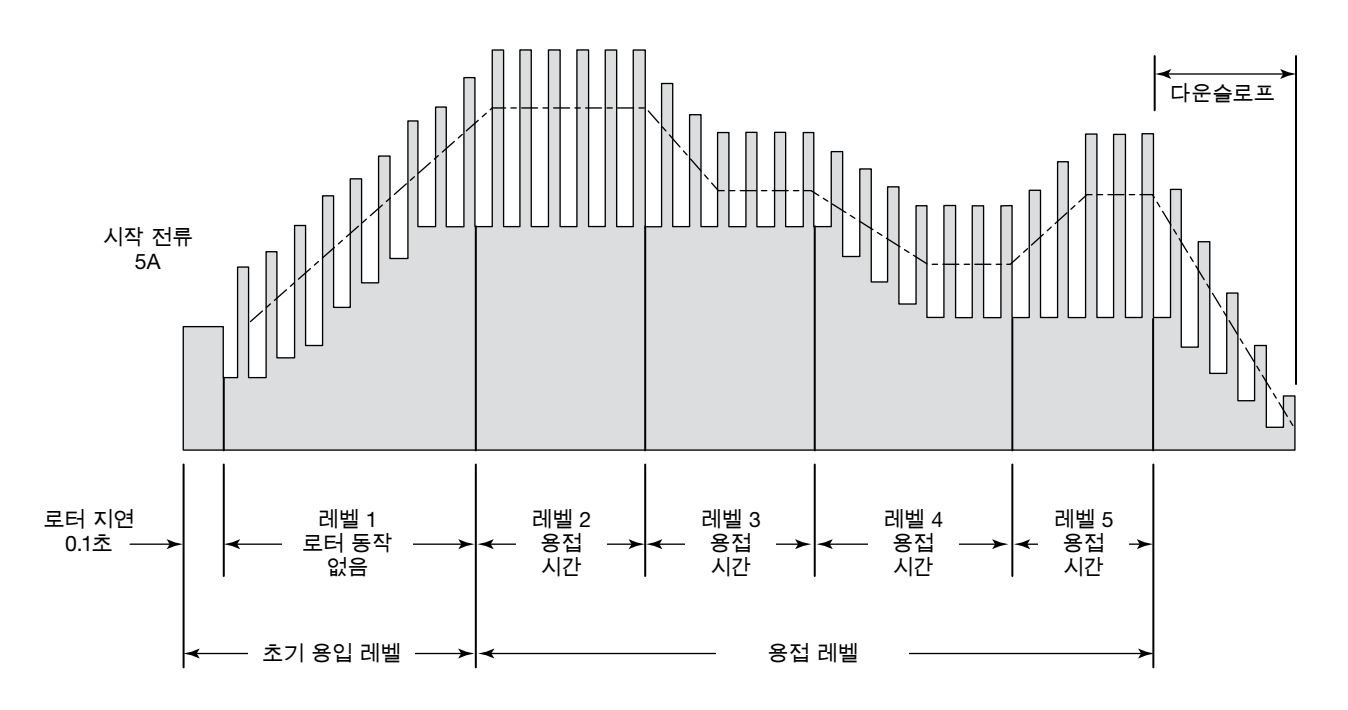

그림 *62*-용접 전 로터 지연 시간 추가

표 *22*-레벨 *1* 램프 로터 지연 시간 추가 지침 워크시트

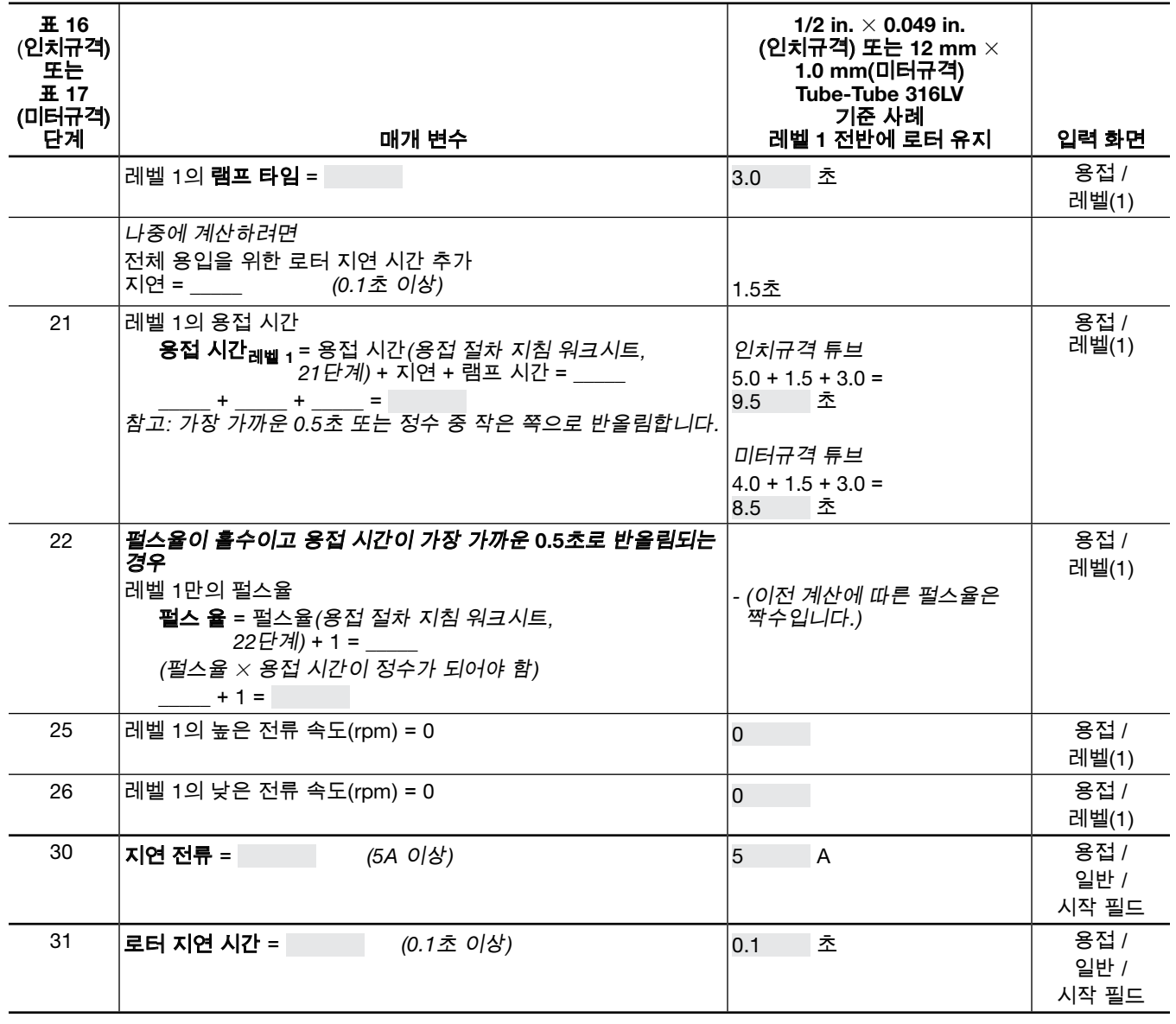
### 멀티 레벨 용접 절차를 위한 단계 프로그램

단계 프로그램은 용접 열 입력량을 미세 조정하는 데 사용할 수 있습니다. 단계 프로그램은 벽이 두껍거나 지름이 긴 튜브를 용접할 때 전류를 보다 효과적으로 조절하거나 로터 속도를 낮추기 위해 주로 사용됩니다.

단계 프로그램에서 로터 속도는 높은 전류와 낮은 전류 기간에 따라 다릅니다. 로터 속도를 낮추면 열 입력량이 늘어나고 로터 속도를 높이면 열 입력량이 줄어듭니다. 로터 속도는 0에서부터 사용되는 용접 헤드의 최대 로터 속도까지 다양하게 조절할 수 있습니다.

단계 프로그램의 경우 용접 시간 계산 결과는 매우 달라집니다. 다음 단계 프로그램 매개 변수 지침 워크시트를 사용하여 필요한 M200 전원 공급 장치의 플러그인 값을 계산하십시오.

- 예로 든 인치규격 튜브 크기는 OD가 2.0 in., 벽 두께는 0.109 in.입니다.
- 예로 든 미터규격 튜브 크기는 OD가 54.0mm, 벽 두께는 2.6 mm입니다.

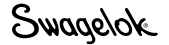

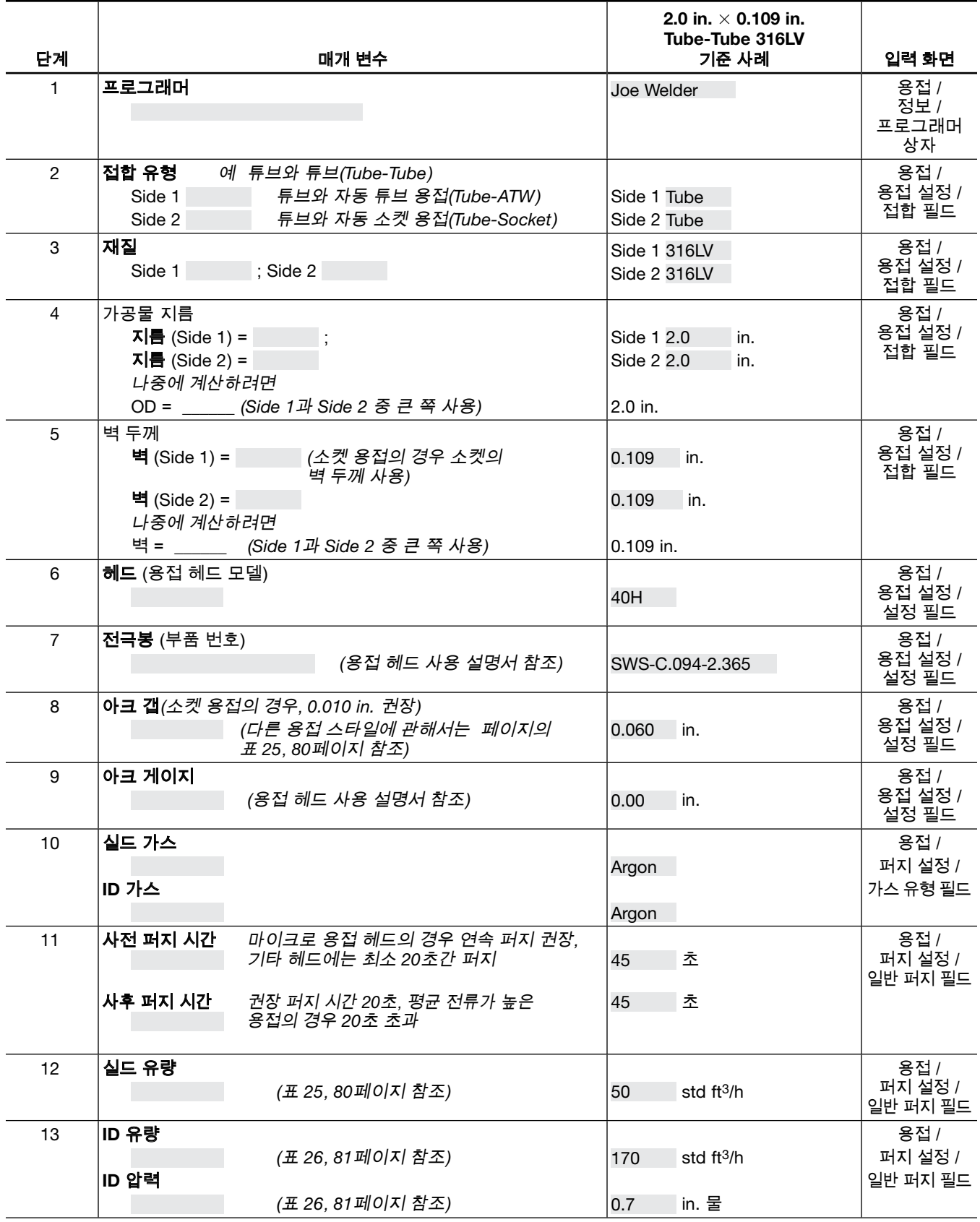

Swagelok

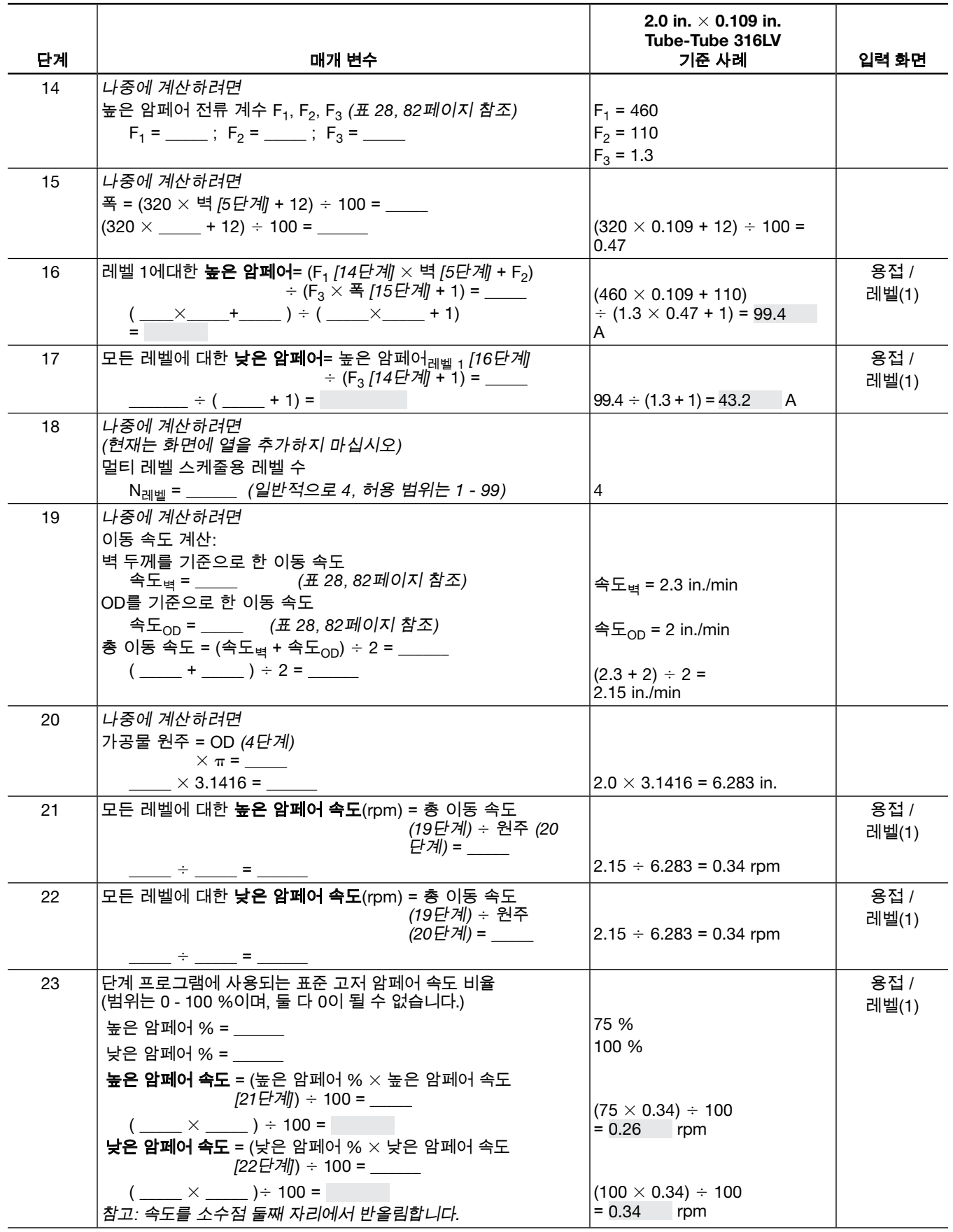

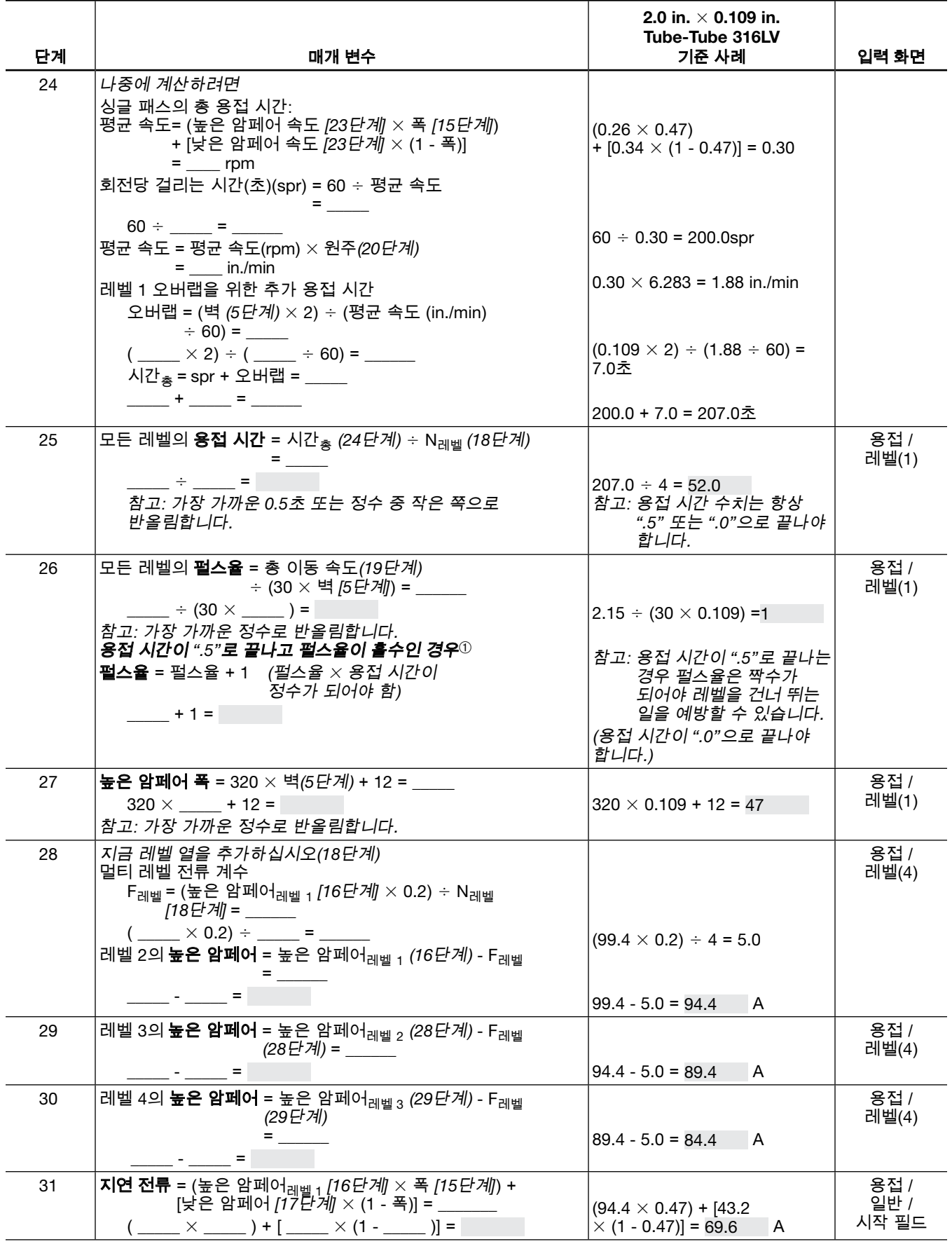

Swagelok

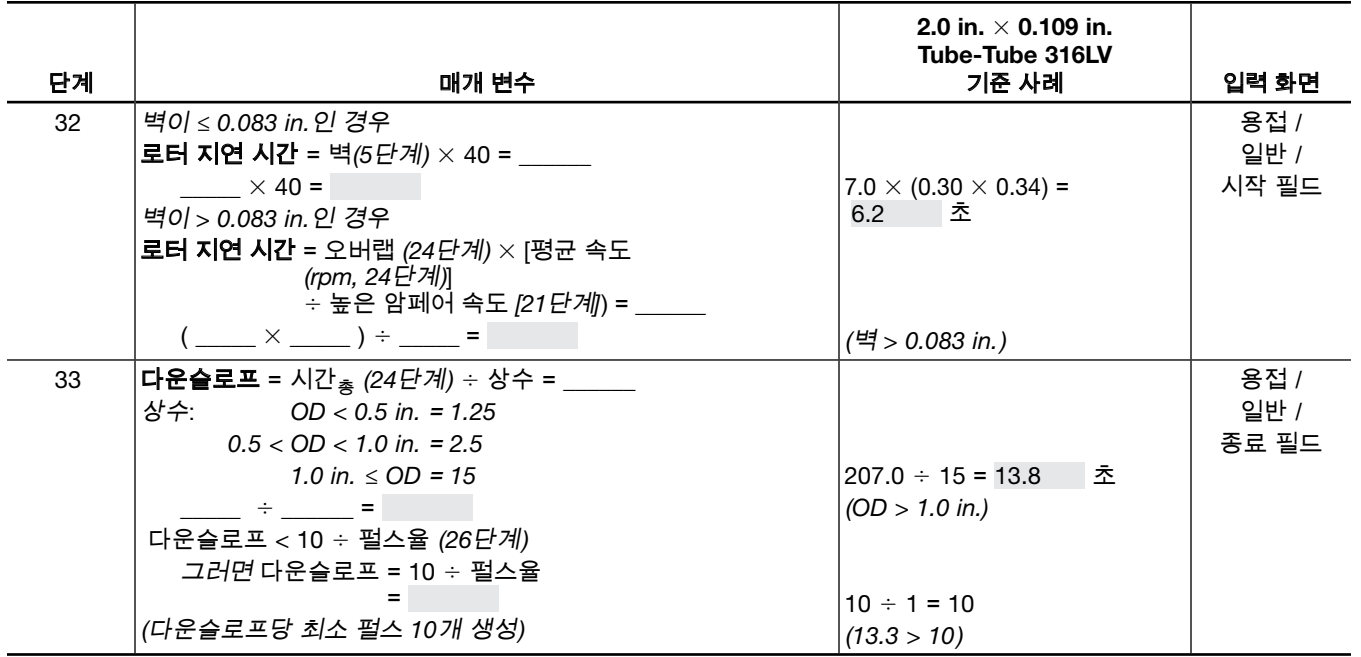

➀ 이 단계는 용접 시간을 가까운 0.5초로 반올림함으로써 한 레벨에서 다음 레벨로 전환 도중 낮은 암페어 출력 기간이 이어지는 일을 방지합니다. 이러한 상황은 용접 레벨을 건너뛸 때 관찰됩니다. 52페이지의 그림 56에서 각 레벨이 펄스 주기의 낮은 암페어에서 시작하는지 확인하십시오. 용접 시간을 펄스율로 곱한 수치:

 $8$ 접 시간  $\times$  펄스율, 즉 레벨당 초  $\times$  초당 주기에 해당하는 수는 레벨당 주기의 정수와 동일해야 다음 레벨을 시작하기 전에 각 레벨이 낮은 암페어부터 높은 암페어까지 완전한 주기를 마칠 수 있습니다.

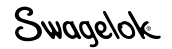

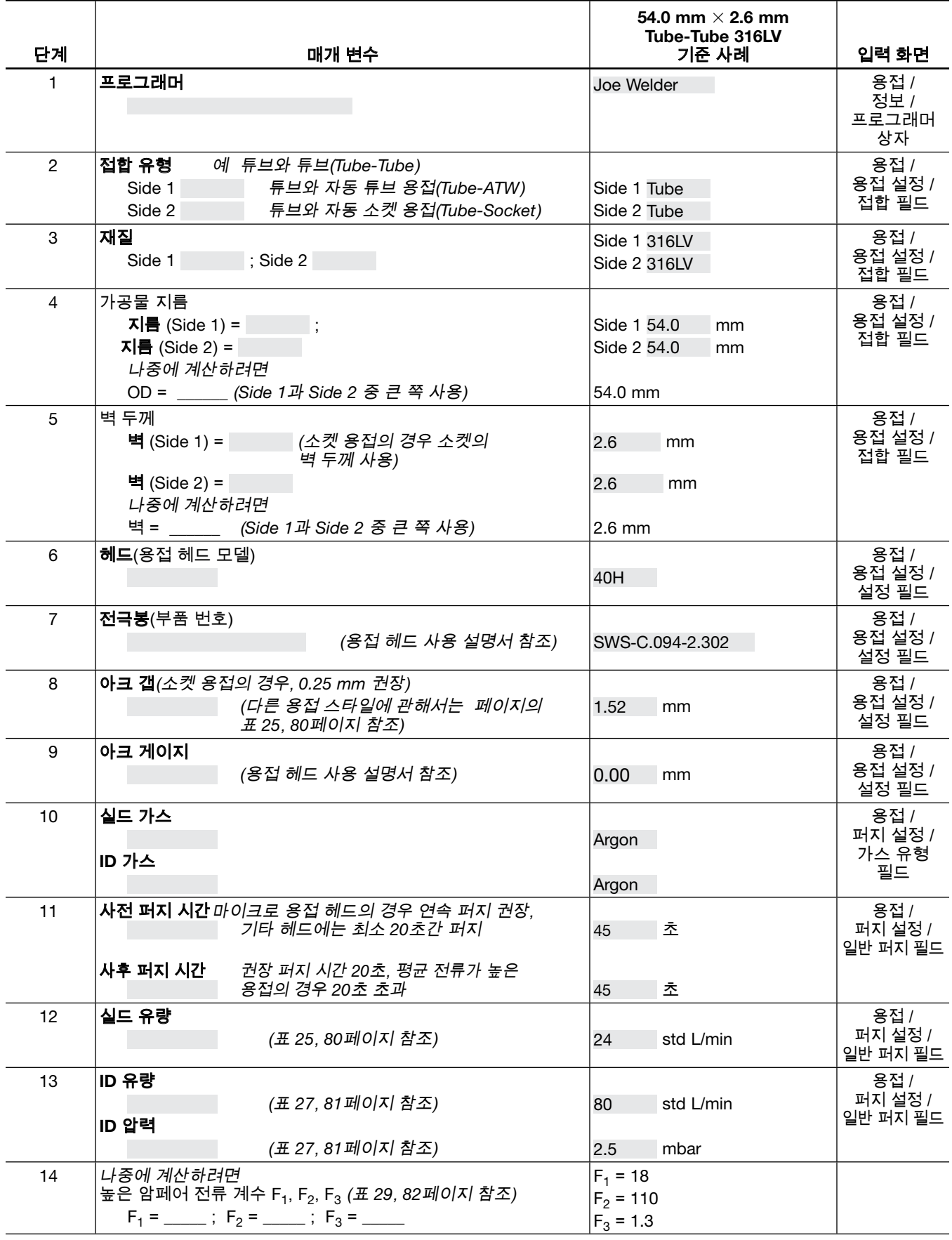

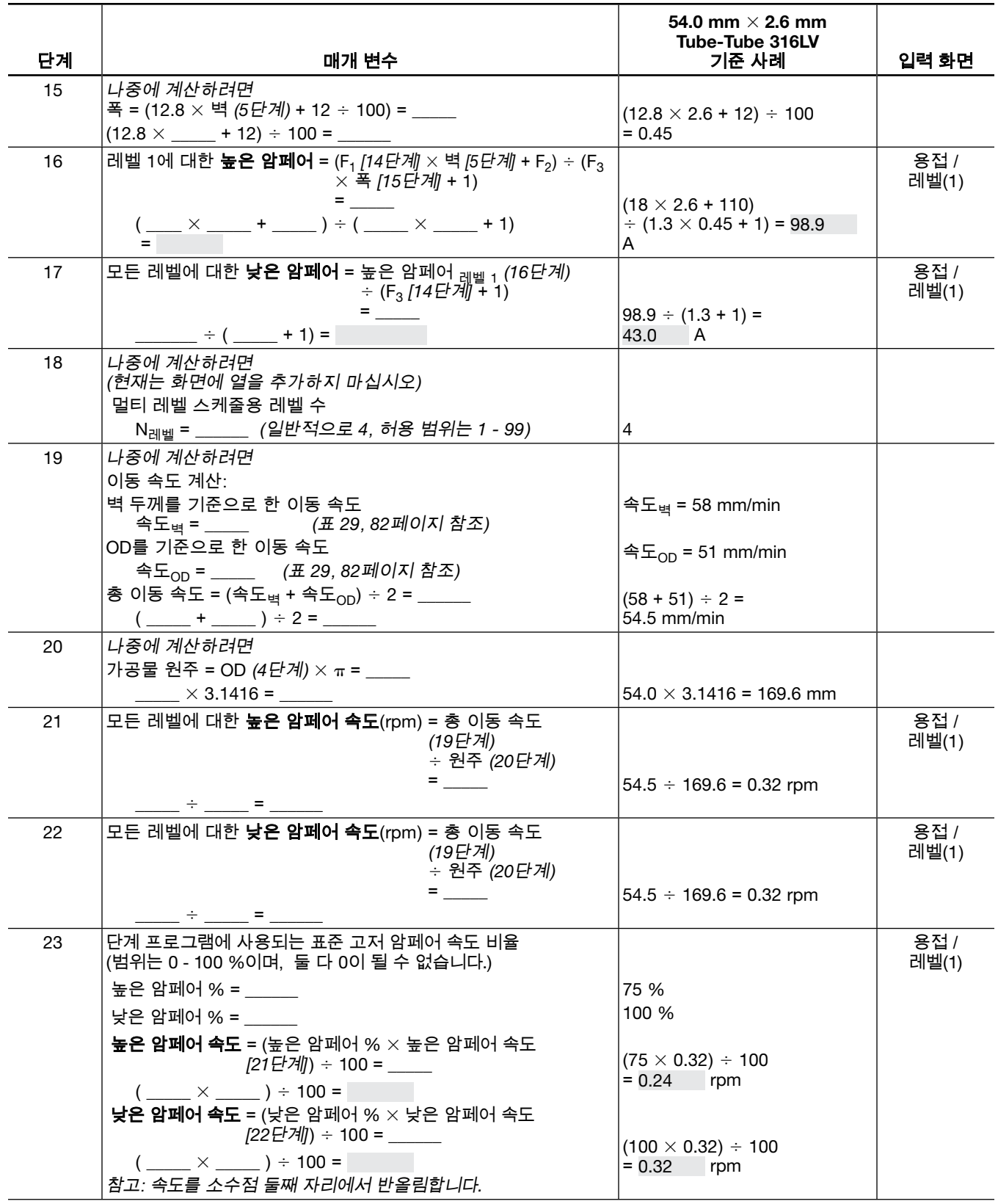

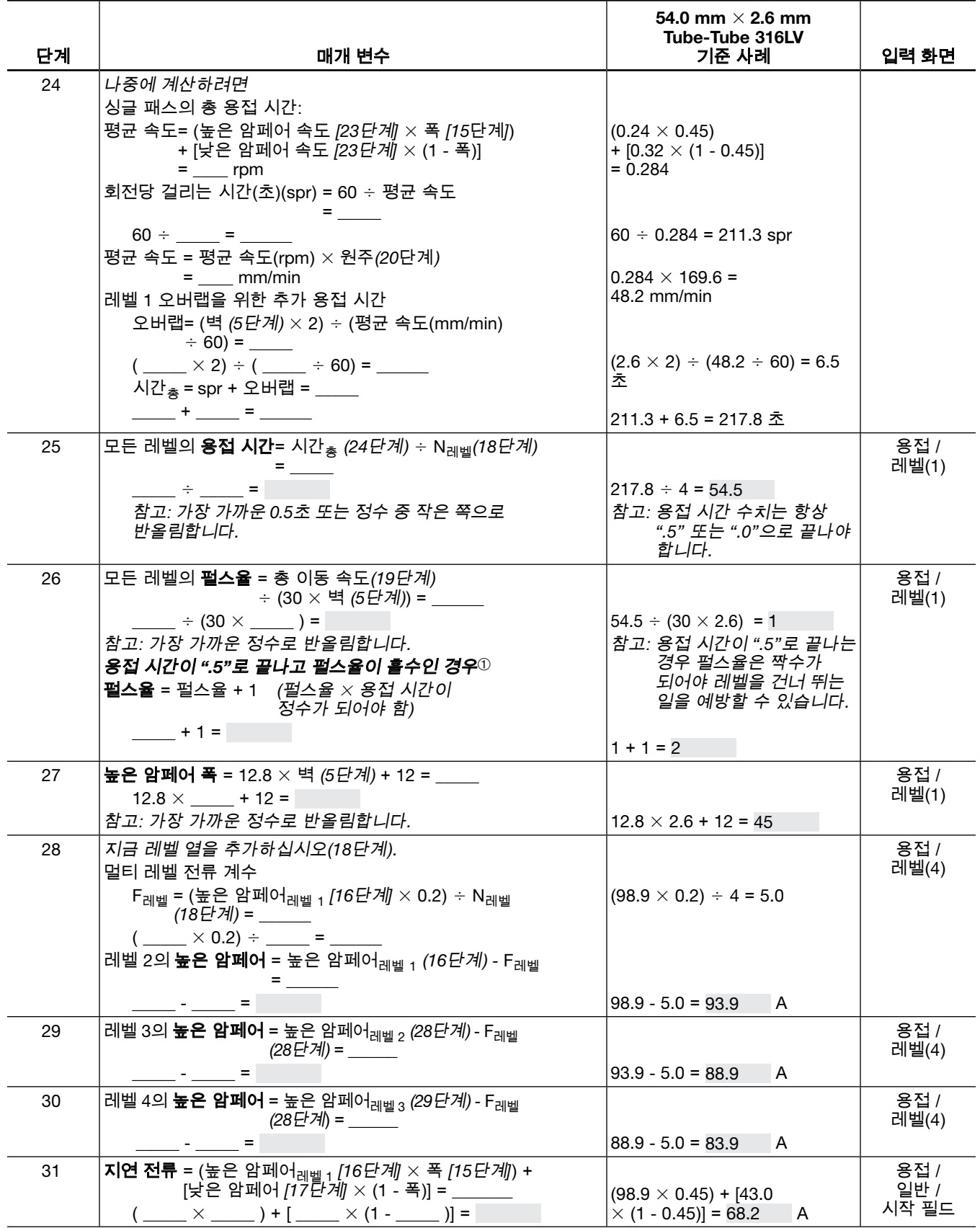

Swagelok

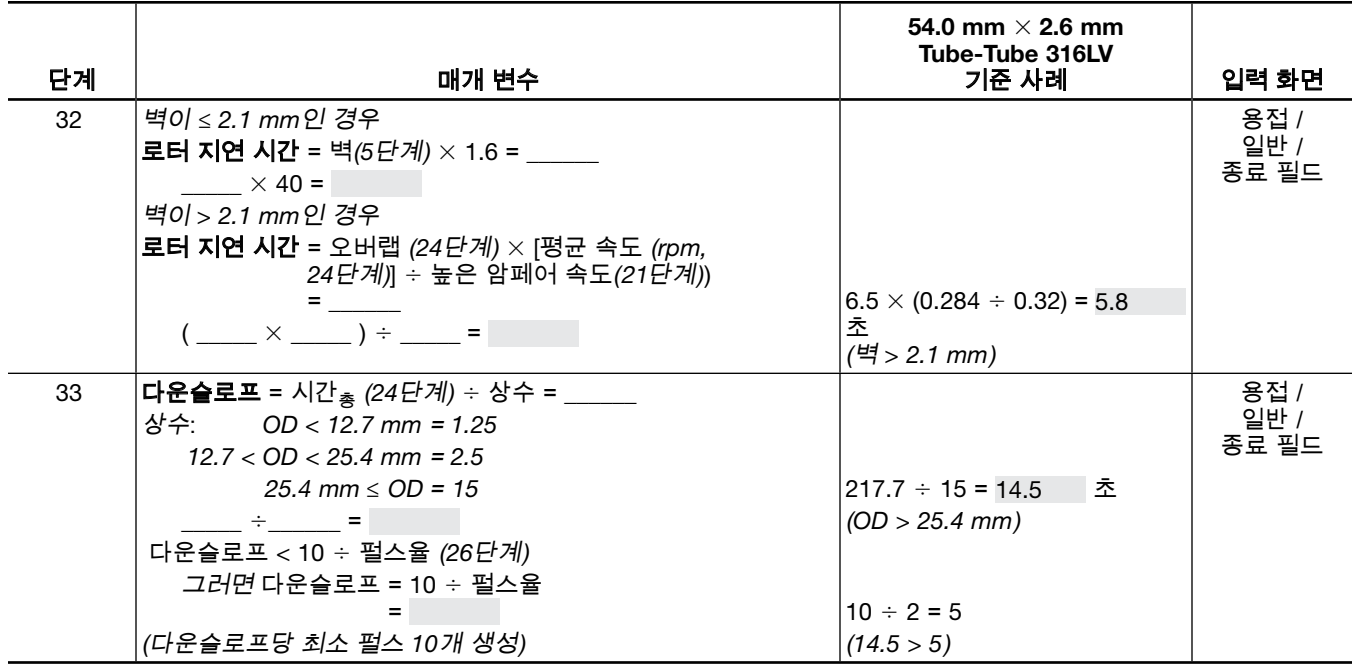

➀ 이 단계는 용접 시간을 가까운 0.5초로 반올림함으로써 한 레벨에서 다음 레벨로 전환 도중 낮은 암페어 출력 기간이 이어지는 일을 방지합니다. 이러한 상황은 용접 레벨을 건너뛸 때 관찰됩니다. 52페이지의 그림 56에서 각 레벨이 펄스 주기의 낮은 암페어에서 시작하는지 확인하십시오. 용접 시간을 펄스율로 곱한 수치:

용접 시간  $\times$  펄스율, 즉 레벨당 초  $\times$  초당 주기에 해당하는 수는 레벨당 주기의 정수와 동일해야 다음 레벨을 시작하기 전에 각 레벨이 낮은 암페어부터 높은 암페어까지 완전한 주기를 마칠 수 있습니다.

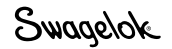

# 용접 매개 변수 지침 워크시트 참조 자료

표 *25*-벽 두께 및 아크 갭(Arc Gap)

|                    | 재질 두께            |       | 아크 갭 |
|--------------------|------------------|-------|------|
| in.                | mm               | in.   | mm   |
| $0.010 - 0.020$    | $0.03 \sim 0.51$ | 0.020 | 0.51 |
| $0.021 - 0.030$    | $0.52 - 0.86$    | 0.025 | 0.64 |
| $0.031 \sim 0.045$ | $0.87 - 1.17$    | 0.030 | 0.76 |
| $0.046 \sim 0.055$ | $1,18 \sim 1,40$ | 0.035 | 0.89 |
| $0.056 \sim 0.064$ | $1,41 \sim 1,60$ | 0.045 | 1,14 |
| $0.065 \sim 0.082$ | $1,61 - 2,03$    | 0.050 | 1,27 |
| $0.083 \sim 0.154$ | $2.04 \sim 3.91$ | 0.055 | 1,40 |

#### 표 *26-OD* 실드 가스 유량*[*아르곤(*Argon)]*

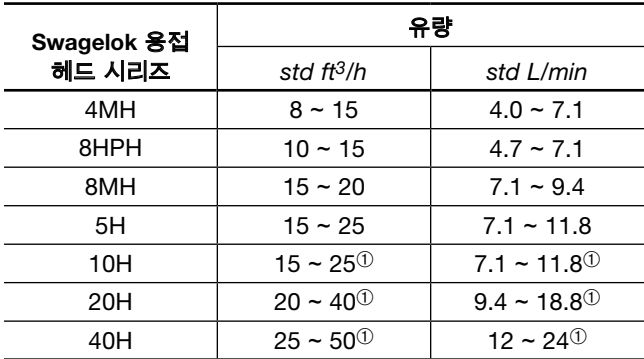

➀ 높은 전류 레벨에서 용접할 때는 유량을 더 높게 설정하십시오.

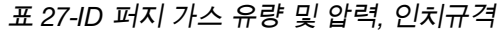

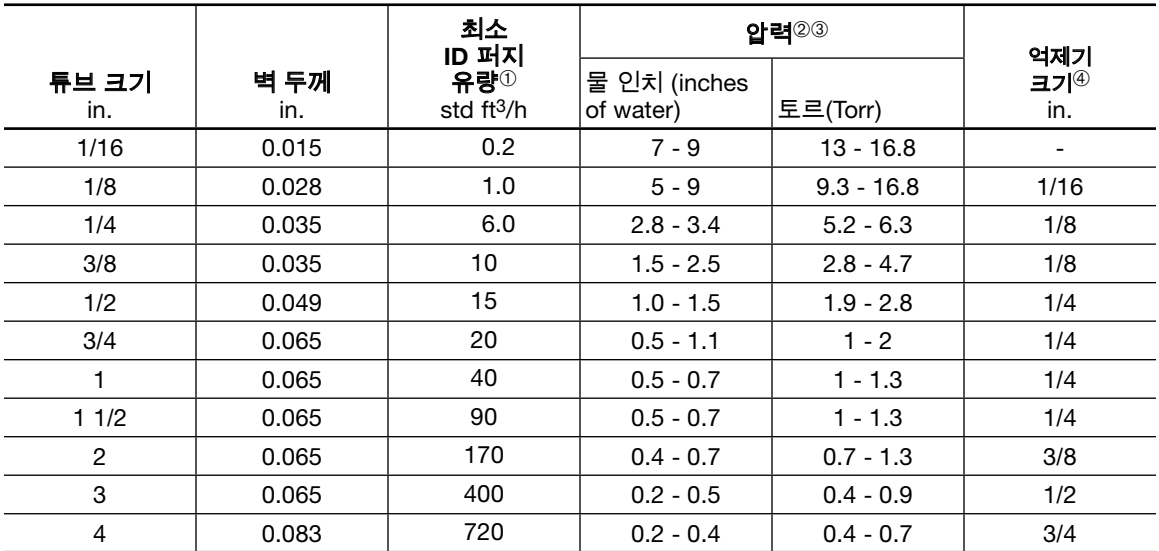

➀ 표시된 퍼지 속도는 최소 컬러 선에 대한 것입니다.

➁ ATW 용접과 용접 링 방식의 용접에는 일반적으로 약 15 % 더 높은 퍼지 압력이 필요합니다.

➂ 용접 하단의 벽 두께를 ID 0 〜 10 % 침투하도록 압력을 조정해야 합니다.

➃ 억제기 크기는 대략의 크기입니다. 퍼지 속도와 압력은 필수 매개 변수입니다.

표 *28*-*ID* 퍼지 가스 유량 및 압력, 미터규격

|                 |            | 최소                        | 압력23                                 |               |                     |
|-----------------|------------|---------------------------|--------------------------------------|---------------|---------------------|
| 튜브크기<br>mm      | 벽 두께<br>mm | ID 퍼지<br>유량①<br>std L/min | 물 밀리미터<br>(millimeters)<br>of water) | mbar          | 억제기<br>크기 $@$<br>mm |
| 3               | 0.8        | 0.5                       | 130 - 230                            | $12.4 - 22.4$ | 1.5                 |
| 6               | 1.0        | 3.0                       | 71 - 86                              | $7.0 - 8.5$   | 3                   |
| 10              | 1.0        | 5.0                       | $38 - 64$                            | $3.7 - 6.2$   | 3                   |
| 12 <sup>2</sup> | 1.0        | 7.0                       | $25 - 38$                            | $2.5 - 3.7$   | 6                   |
| 20              | 1.5        | 10                        | $13 - 28$                            | $1.2 - 2.7$   | 6                   |
| 25              | 1.5        | 20                        | $13 - 18$                            | $1.2 - 2.5$   | 6                   |
| 38              | 1.5        | 43                        | $13 - 18$                            | $1.2 - 1.7$   | 6                   |
| 50              | 1.5        | 80                        | 13 - 18                              | $1.0 - 1.7$   | 10                  |
| 75              | 1.5        | 190                       | $5 - 13$                             | $0.5 - 1.2$   | 12                  |
| 100             | 2.0        | 340                       | $5 - 13$                             | $0.5 - 1.0$   | 20                  |

➀ 표시된 퍼지 속도는 최소 컬러 선에 대한 것입니다.

➁ ATW 용접과 용접 링 방식의 용접에는 일반적으로 약 15% 더 높은 퍼지 압력이 필요합니다.

➂ 용접 하단의 벽 두께를 ID 0 〜 10 % 침투하도록 압력을 조정해야 합니다.

➃ 억제기 크기는 대략의 크기입니다. 퍼지 속도와 압력은 필수 매개 변수입니다.

참고: 이 표는 맞대기 용접에만 사용됩니다. 용접 헤드 퍼지 속도가 Swagelok의 권장 속도를 초과할 경우 용착 비드가 고르지 않게 될 수 있습니다. 최상을 결과를 얻으려면 용접 주기 사이에 일정한 용접 헤드 퍼지를 사용하십시오.

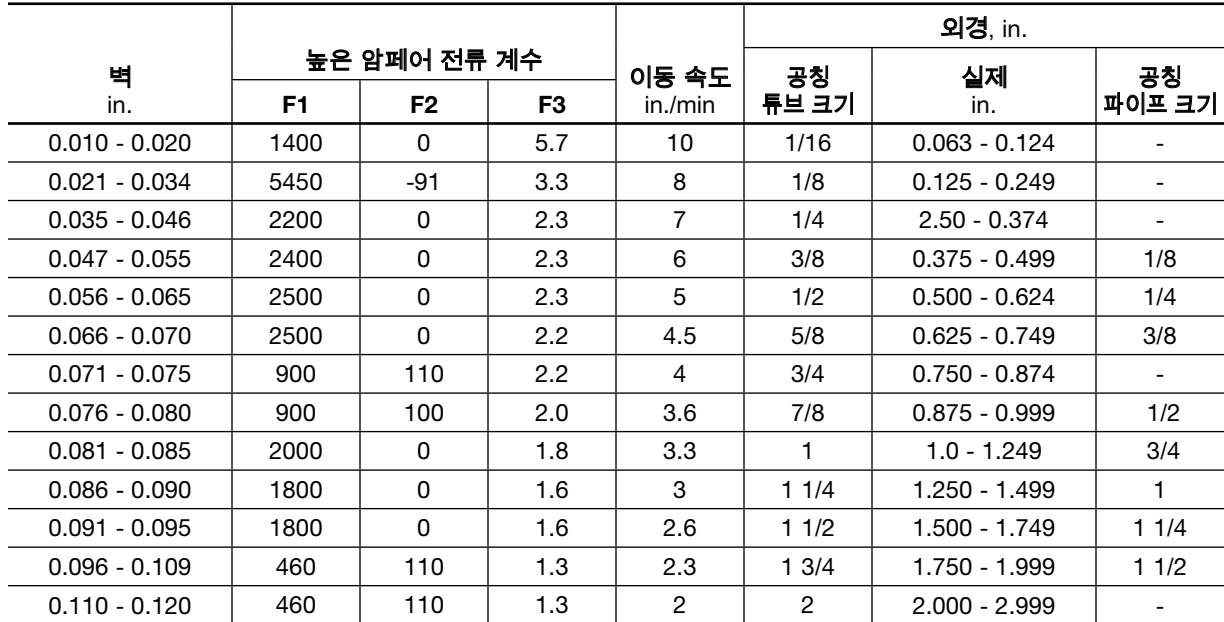

#### 표 *29*-인치규격 높은 암페어 전류 계수 및 이동 속도

#### 표 *30*-미터규격 높은 암페어 전류 계수 및 이동 속도

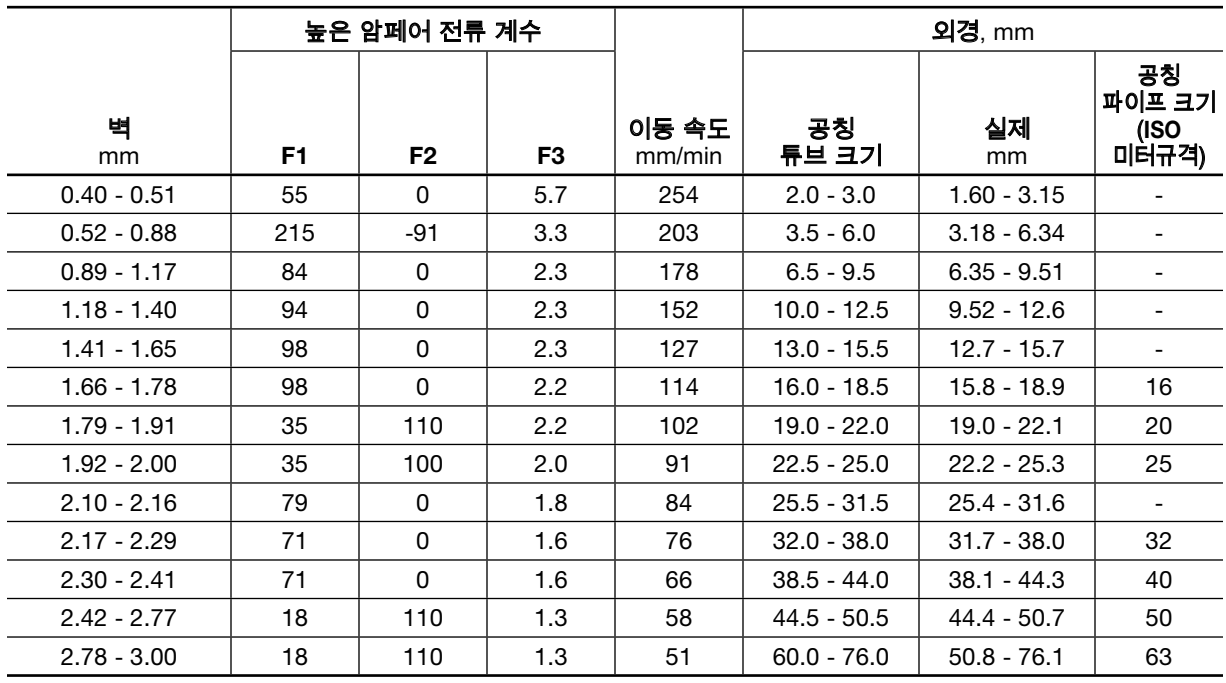

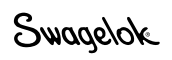

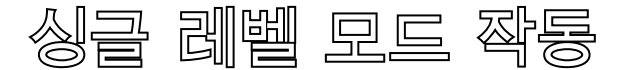

싱글 레벨 모드에서는 이전 전원 공급 장치용으로 작성된 싱글 레벨 용접 절차 지침을 M200 전원 장치 터치 스크린을 통해 입력할 수 있습니다. 싱글 레벨 모드 작동 방식인 경우, 사용자가 싱글 패스(single pass) 또는 멀티 패스(multiple pass) 용접 절차 지침을 입력할 수 있습니다. 싱글 레벨 절차는 수동으로 또는 프로그램> 자동 생성 화면[레벨/가접 필드의 레벨 전용(Levels Only), 절차 종류 필드의 1-레벨(1-Level) 및 저장 절차 필드의 바로 적용 (비저장: No-Save)]을 통해 입력할 수 있습니다.

싱글 레벨 모드(Single Level Mode)에서는 내장형 질량 유량계 (MFC), 전극봉 위치 표시기, 전극봉 교환(Electrode Change) 버튼, 용접 로그(Weld Log) 등과 같은 M200 전원 공급 장치의 특징적인 기능들이 통합됩니다.

터치 스크린은 용접 절차와 메시지 정보를 보여줍니다. 메시지는 용접 매개 변수 설정 에러, 전원 공급 상태 등을 알려줍니다. 터치 스크린의 상태 표시기는 용접 공정 순서를 보여줍니다.

터치 스크린의 상태 표시기는 용접 공정 순서를 표시하며, 표시기는 깜박이면 잘못 설정된 용접 매개 변수가 전원 공급 장치에 감지되었다는 의미입니다.

### 싱글 레벨 전류 제어 그룹

전류 제어 그룹에 의해 용접 공정 진행 중 전원에서 나오는 전류의 특성이 결정됩니다. 제어 대상(그림 63)은 다음과 같습니다.

- 높은 암페어(High Amps) 용접 공정 중 사용되는 최대 출력 전류를 설정합니다. 이 설정은 용접의 용입 깊이에 영향을 미칩니다.
- **낮은 암페어(Low Amps)** 용접 공정 중 사용되는 최소 출력 전류를 설정합니다. 이것은 아크를 유지하고 용융지를 유지하기에 충분한 배경 열을 제공하는 데 필요한 전류입니다.
- **펄스율(Pulse Rate)** 용접 공정 중 고전류와 저전류 레벨 사이에 발생하는 초당 펄스 수를 설정합니다.
- 암페어 폭(Amps Width) 각 높은 암페어(High Amps) / 낮은 암페어(Low Amps) 사이클에서 전류가 높은 암페어(High Amps) 레벨에 있는 시간의 비율
- 지연 전류(Delay Current) 지연 시간(Delay Time) 중의 전류를 설정합니다. 이 전류 레벨은 시작된 아크를 안정시키는 데 도움이 되며 용융지를 만듭니다.

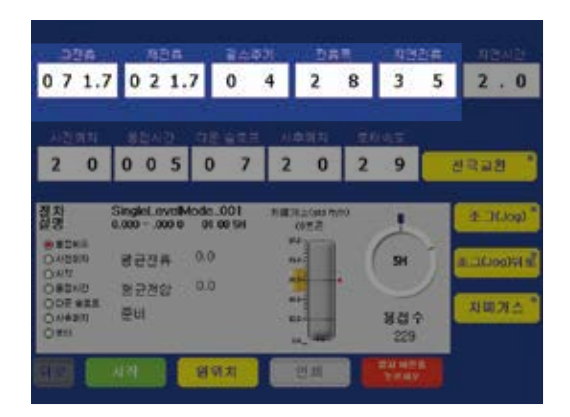

그림 *63-*싱글 레벨 전류 제어 그룹

### 싱글 레벨 타이밍-제어 그룹

타이밍 제어 그룹에 의해 용접 공정 타이밍이 결정됩니다. 제어 대상(그림 64)은 다음과 같습니다.

■ 지연 시간(Delay Time) - 아크 시작과 로터 이동 사이의 시간( 초)입니다.

 지연 전류(Delay Current)로 지정된 전류가 이 시간 동안 유지됩니다.

로터는 이 시간 동안 이동하지 않습니다.

■ 사전 퍼지(Prepurge) - 아크가 시작되기 전에 OD 실드 가스가 용접 헤드를 통해 용접 접합부 주변에 흐르는 시간 (초)입니다.

> 참고: 모든 *Swagelok* 용접 헤드의 경우 최소 *10* 초 이상의 사전 퍼지가 권장됩니다. 용접 헤드 연장 케이블을 사용할 경우 연장 케이블 *1*피트당 *1*초를 추가하십시오.

■ **용접 시간(Weld Time)** - 평균 전류로 실제 용접하는 시간 (초)입니다. 용접 시간(Weld Time) 중, 출력 전류는 입력된 펄스율(Pulse Rate)과 높은 전류 폭(High Amps Width)으로 높은 암페어(High Amps)와 낮은 암페어(Low Amps) 사이를 왕복하며 주기를 형성합니다.

 이 시간 동안 로터는 지정된 로터 속도(Rotor Speed)로 이동합니다.

용접 시간(Weld Time)이 경과하면서 용접의 본체가 형성됩니다.

■ **다운슬로프(Downslope)** - 아크가 꺼질 때까지 평균 용접 전류가 균일할 속도로 감소하는 동안의 시간(초)입니다.

이 시간 동안 로터는 지정된 로터 속도로 이동을 계속합니다.

다운슬로프(Downslope)는 용접의 균열 발생 가능성을 줄여줍니다.

- **사후 퍼지(Postpurge)** 아크가 꺼진 후에 OD 실드 가스가 용접 헤드를 통해 용접 접합부 주변에 계속 흐르는 시간 (초)입니다. 이 가스 유량은 가공물이 냉각되는 사이에 용접 비드와 전극봉의 산화와 오염을 예방합니다.
- 로터 속도(Rotor Speed) 로터가 얻을 수 있는 분당 최대 회전 수(rpm) 비율로 표시됩니다. 로터 속도를 99로 설정하면 용접 헤드가 최대 rpm으로 돌아갑니다.

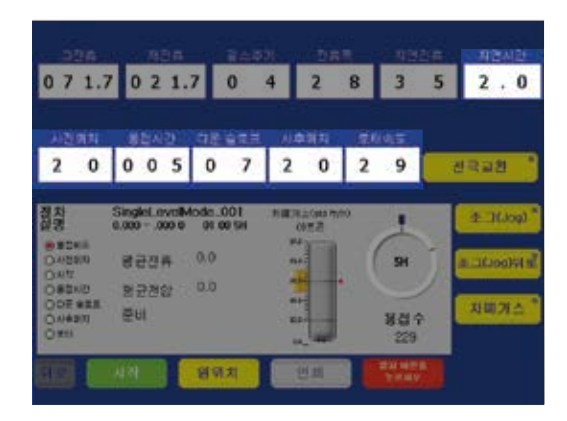

그림 *64*-싱글 레벨 타이밍-제어 그룹

# 싱글 레벨 용접 공정 (Single Level Weld Process) 버튼

용접 공정(Weld Process) 버튼(그림 65)에 의해 용접 작업이 제어되며 용접 헤드에 대한 수동 제어 기능도 일부 제공됩니다. 해당 버튼은 다음과 같습니다.

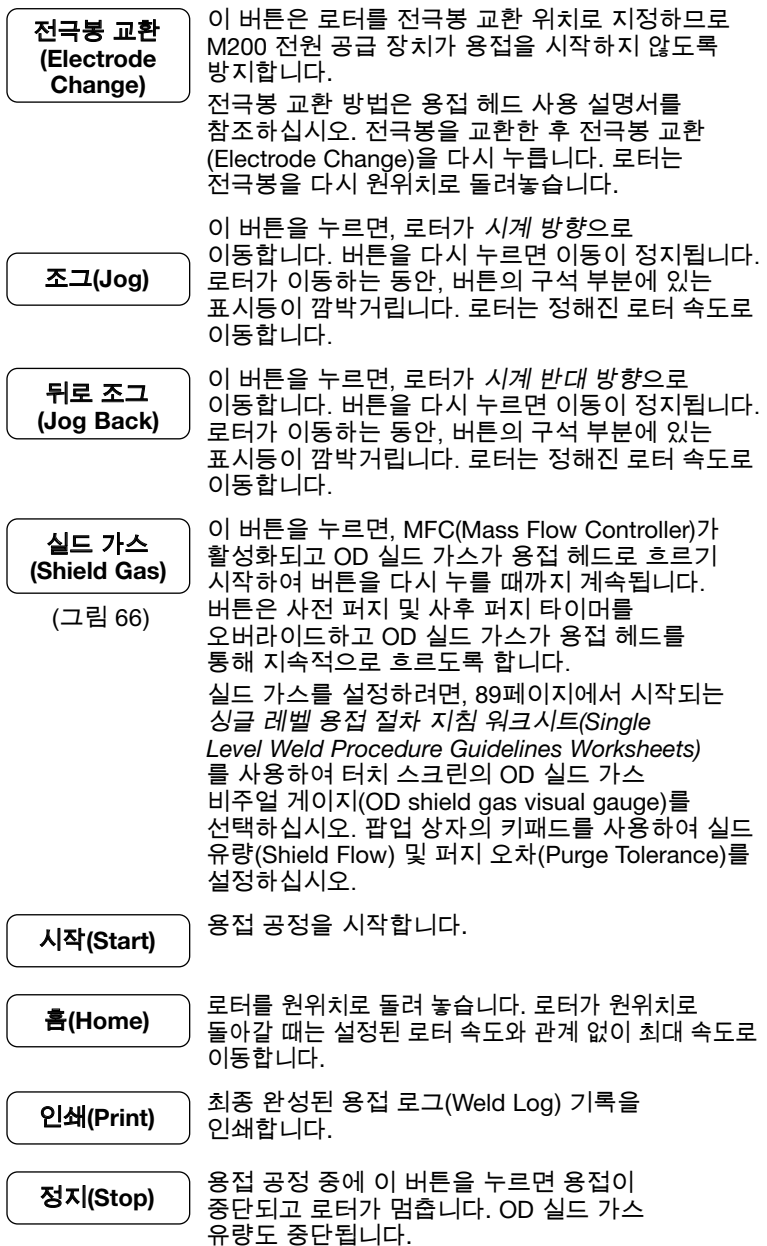

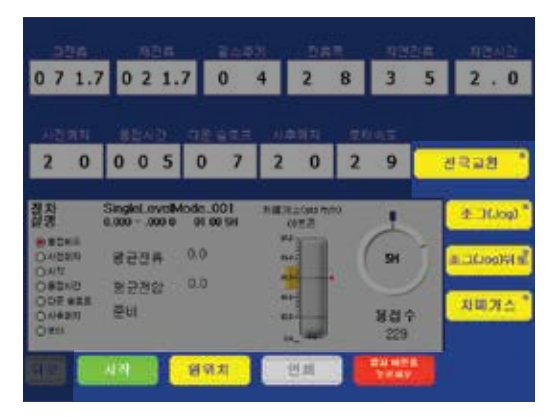

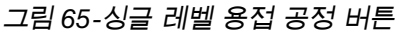

참고: 전극봉 교환(*Electrode Change*)을 누르면 *M200* 전원 공급 장치의 다른 버튼은 대부분 사용할 수 없게 됩니다.

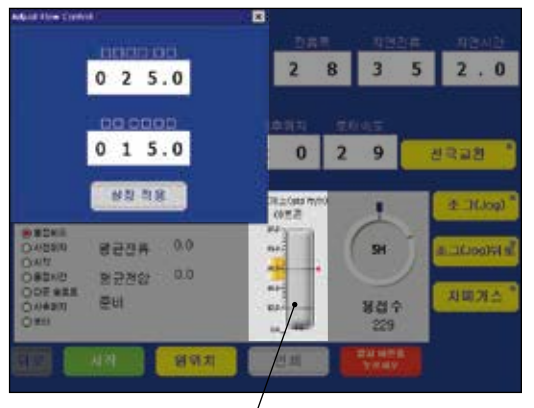

 $\angle$  OD 실드 가스 비주얼 게이지

그림 *66*-싱글 레벨 실드 가스 유량 조절 팝업 상자

# 싱글 레벨 상태 표시기

상태 표시기(그림 67)는 M200 전원 공급 장치 작동의 특정 요소를 모니터링합니다.

일부 표시기가 모니터링하는 상태는 용접 공정과 무관합니다. 용접 공정 중 대부분의 표시기가 켜져 M200 전원 공급 장치에서 실행된 조절 순서를 보여줍니다. 조절 순서는 타이밍-조절 썸 휠에 입력된 값에 따라 달라집니다.

- **◉ 용접 헤드(Weld Head) -** 용접 헤드가 연결되어 있음을 보여줍니다.
- **◉ 사전 퍼지(Prepurge)** 사전 퍼지 주기가 진행 중임을 보여줍니다.
- 시작(Start) 전원 공급 장치가 용접 사이클 중 시작 부분에 있음을 보여줍니다.
- 용접 시간(Weld Time) 용접 절차가 진행되고 있음을 보여줍니다.
- 다운슬로프(Downslope) 다운슬로프가 진행 중임을 보여줍니다.
- **◉ 사후 퍼지(Postpurge)** 사후 퍼지 주기가 진행 중임을 보여줍니다. OD 실드 가스가 용접 헤드로 계속 흐르고 로터는 원위치로 이동합니다.
- **◎ 로터(Rotor)** 로터가 이동 중임을 보여줍니다.

디스플레이(그림67)에서는 용접 중 시스템 작동을 모니터링하고 메시지 정보를 제공합니다. 디스플레이 기능은 다음과 같습니다.

- 평균 전류(Average Current) 용접 공정 중 측정된 평균 아크 전류를 보여줍니다.
- 평균 전압(Average Voltage) 용접 공정 중 측정된 평균 아크 전압을 보여줍니다.
- 실드 가스(Shield Gas) 가스가 용접 헤드로 흐르고 있음을 보여줍니다.

# 싱글 레벨 용접 상태

불능, 작동 및 용접 에러 상태 목록을 보려면 102페이지의 **문제** 해결을 참조하십시오.

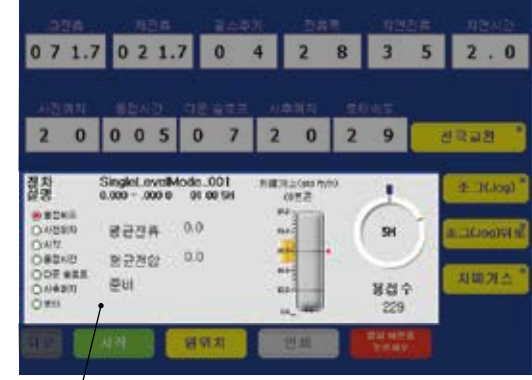

 $\mathcal{L}$  상태 표시줄

그림 *67*-싱글 레벨 상태 표시기 및 디스플레이

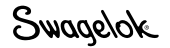

### 싱글 레벨 용접 절차 지침

이 싱글 레벨 용접 절차 지침은 다음을 기준으로 권장 용접 매개 변수 설정을 보여줍니다.

- 사용된 Swagelok 용접 헤드
- 용접 접합 유형
- 재질 유형
- 용접 접합부의 외경 및 벽 두께

이 지침은 참고용으로 제시한 것입니다. 원하는 결과를 얻으려면 적절한 수정이 필요합니다.

#### 표 참고 사항

■ 평균 암페어(Average Amps) 열은 특정 용접 매개 변수를 기준으로 계산된 값을 제시합니다. 이 값은 용접 공정 중 평균 암페어(Average Current) 디스플레이에 표시되는 값과 대략 같아야 합니다. 이것은 계산된 값이므로 용접 상황에 따라 약간의 차이가 있을 수 있습니다.

참고: *M200* 전원 공급 장치 자동 생성 기능은 싱글 레벨, 멀티 패스 용접 절차를 생성할 때 사용할 수 있습니다.

> 싱글 레벨 용접 절차 지침을 사용하여 수동으로 생성하거나 *M200* 전원 공급 장치를 사용하여 자동으로 생성한 절차는 단지 지침일 뿐입니다. 최종 용접 품질은 작동자의 용접 경험과 용접 기법의 적절한 사용 여부에 따라 달라집니다. 매개 변수를 조정해야 하며 용접 품질을 사용자의 품질 기준과 대조하여 확인해야 합니다.

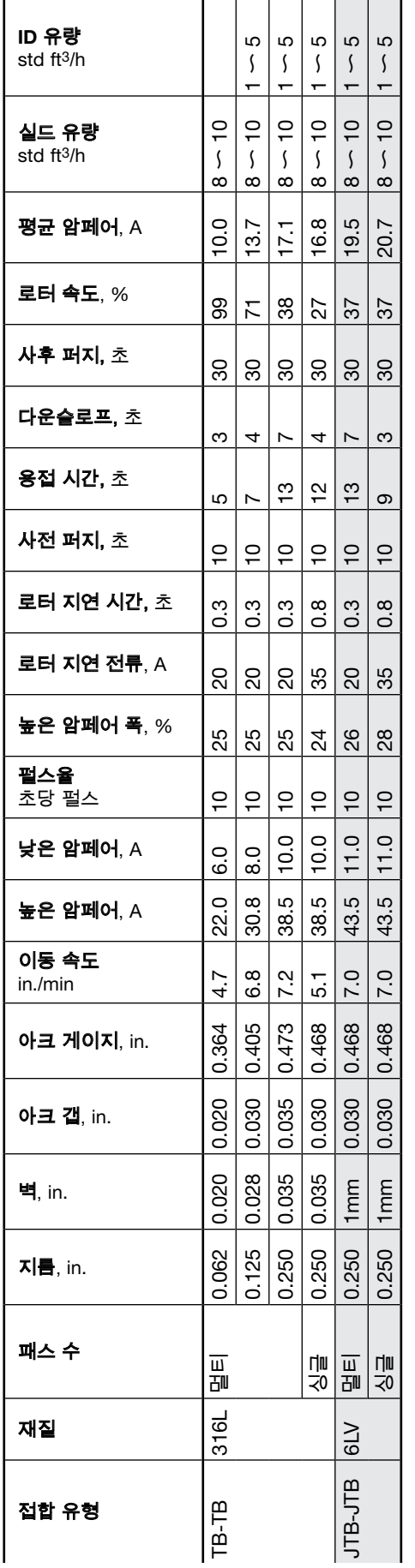

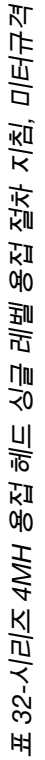

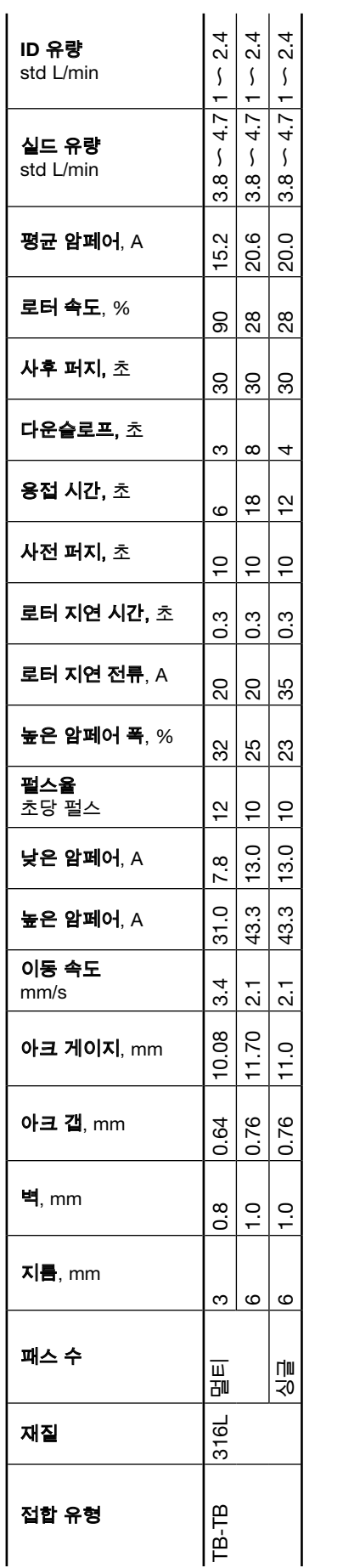

참고: 미세 용접 헤드의 수명을 늘이려면 OD 실드 가스가 계속 흐르도록 하는 것이 좋습니다. 1/4 in, 3 mm, 및 6 mm 튜브에는 압력 게이지가<br> 있는 억제기가 사용되었습니다. 퍼지 가스 압력은 1/4 in.와 6 mm에는 2~4 물 인치, 3mm에는 6~8 물 인치로 설정되었습니다. 참고: 미세 용접 헤드의 수명을 늘이려면 *OD* 실드 가스가 계속 흐르도록 하는 것이 좋습니다. *1/4 in*, *3 mm*, 및 *6 mm* 튜브에는 압력 게이지가 있는 억제기가 사용되었습니다. 퍼지 가스 압력은 *1/4 in.*와 *6 mm*에는 *2*〜*4* 물 인치, *3mm*에는 *6*〜*8* 물 인치로 설정되었습니다.

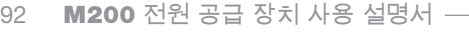

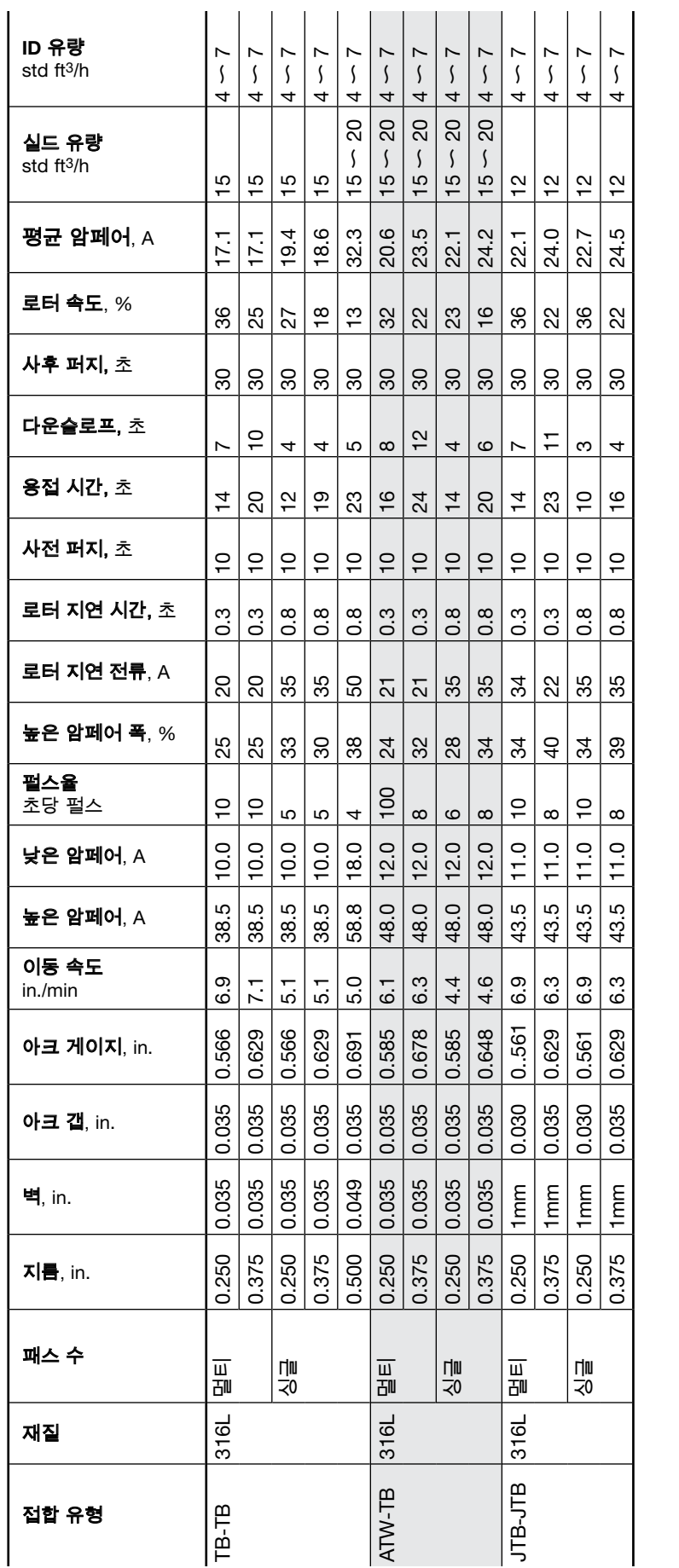

참고: 미세 용접 헤드의 수명을 늘이려면 OD 실드 가스가 계속 흐르도록 하는 것이 좋습니다. 1/2 × 0.049 in. 구성 요소의 최대 권장 용접 속도는 시간당 12<br>회입니다. 이 속도는 지름이 더 작은 구성 요소의 경우 시간당 15회까지 늘일 수 있습니다. 참고: 미세 용접 헤드의 수명을 늘이려면 *OD* 실드 가스가 계속 흐르도록 하는 것이 좋습니다. *1/2 0.049 in.* 구성 요소의 최대 권장 용접 속도는 시간당 *12* 회입니다. 이 속도는 지름이 더 작은 구성 요소의 경우 시간당 *15*회까지 늘일 수 있습니다.

표 33-시리즈 8MH와 8HPH 용접 헤드 싱글 레벨 용접 절차 지침, 인치규격 표 *33*-시리즈 *8MH*와 *8HPH* 용접 헤드 싱글 레벨 용접 절차 지침, 인치규격

# Swagelok

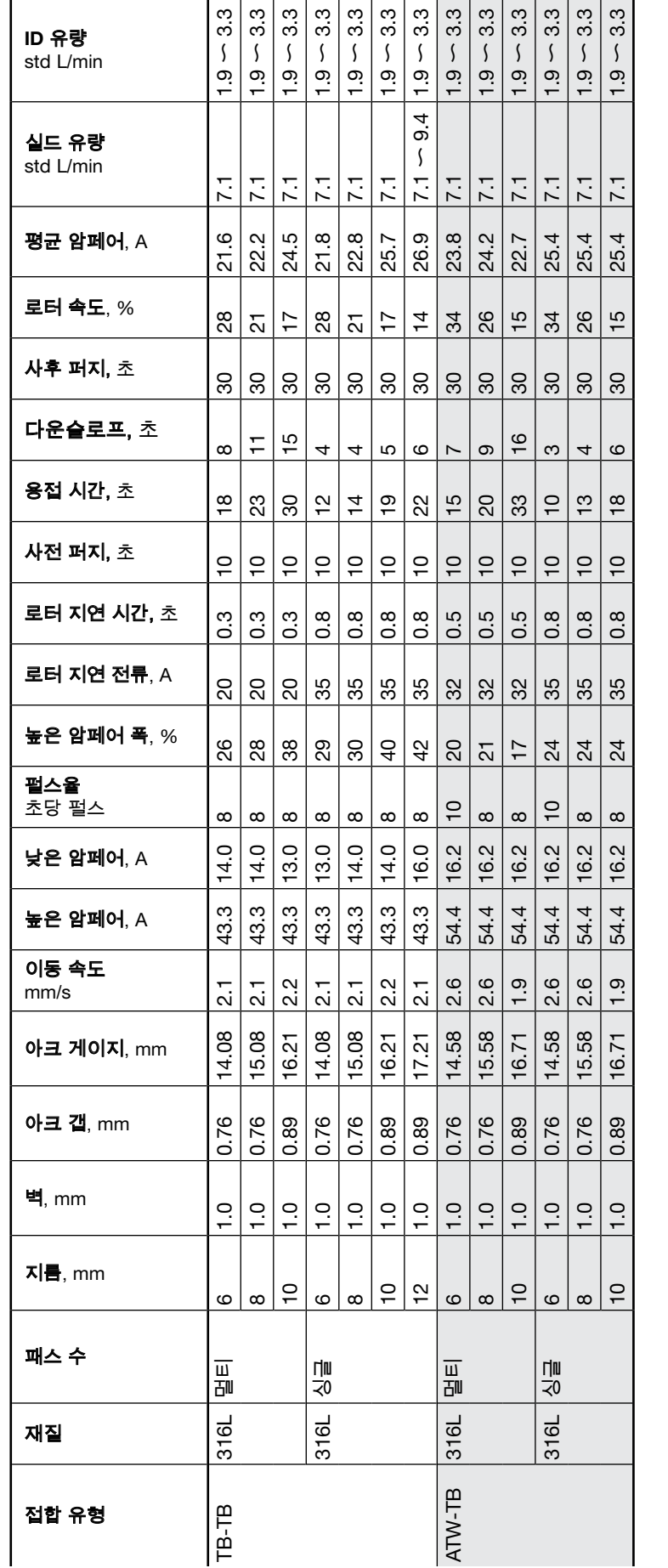

표 *34*-시리즈 *8MH*와 *8HPH* 용접 헤드 싱글 레벨 용접 절차 지침, 미터규격

표 34-시리즈 8MH와 8HPH 용접 헤드 싱글 레벨 용접 절차 지침, 미터규격

참고: 미세 용접 헤드의 수명을 늘이려면 OD 실드 가스가 계속 흐르도록 하는 것이 좋습니다. 12 × 1.0 mm 구성 요소의 최대 권장 용접 속도는 시간당 2<br>회입니다. 이 속도는 지름이 더 작은 구성 요소의 경우 시간당 15회까지 늘일 수 있습니다. 참고: 미세 용접 헤드의 수명을 늘이려면 *OD* 실드 가스가 계속 흐르도록 하는 것이 좋습니다. *12 1.0 mm* 구성 요소의 최대 권장 용접 속도는 시간당 *2* 회입니다. 이 속도는 지름이 더 작은 구성 요소의 경우 시간당 15회까지 늘일 수 있습니다.

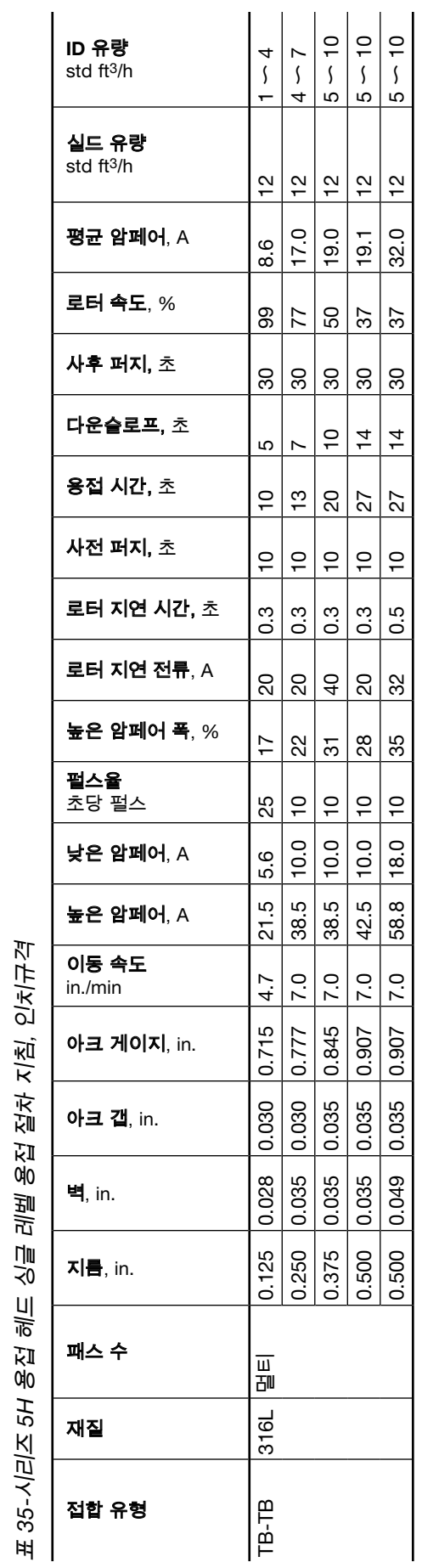

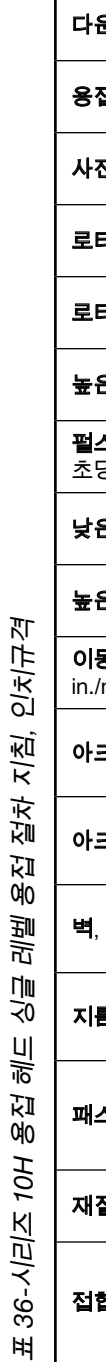

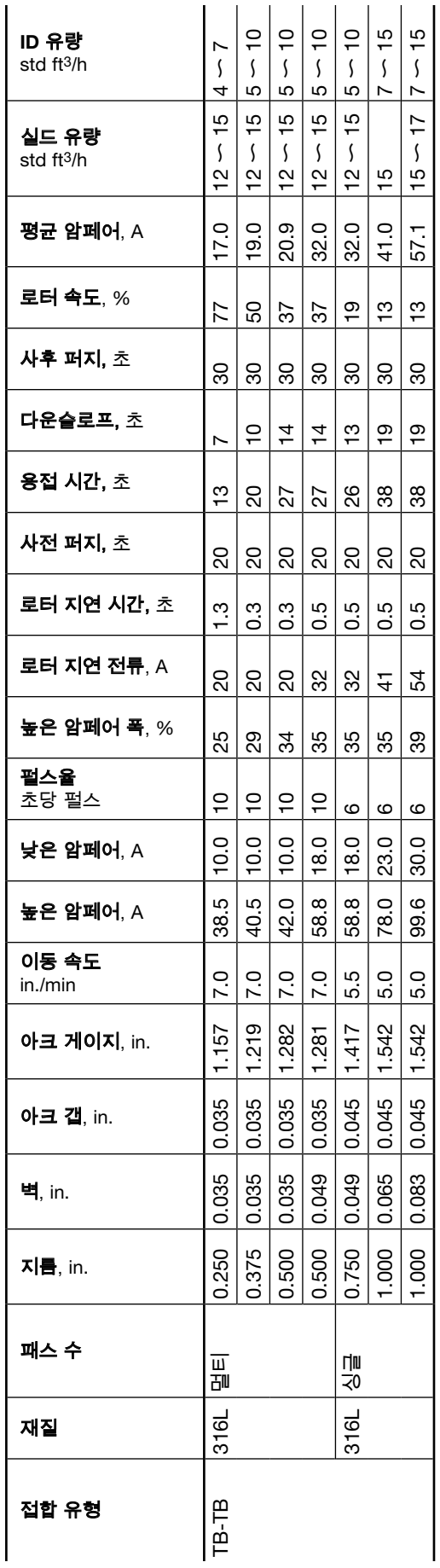

Swagelok

표 *35*-시리즈 *5H* 용접 헤드 싱글 레벨 용접 절차 지침, 인치규격

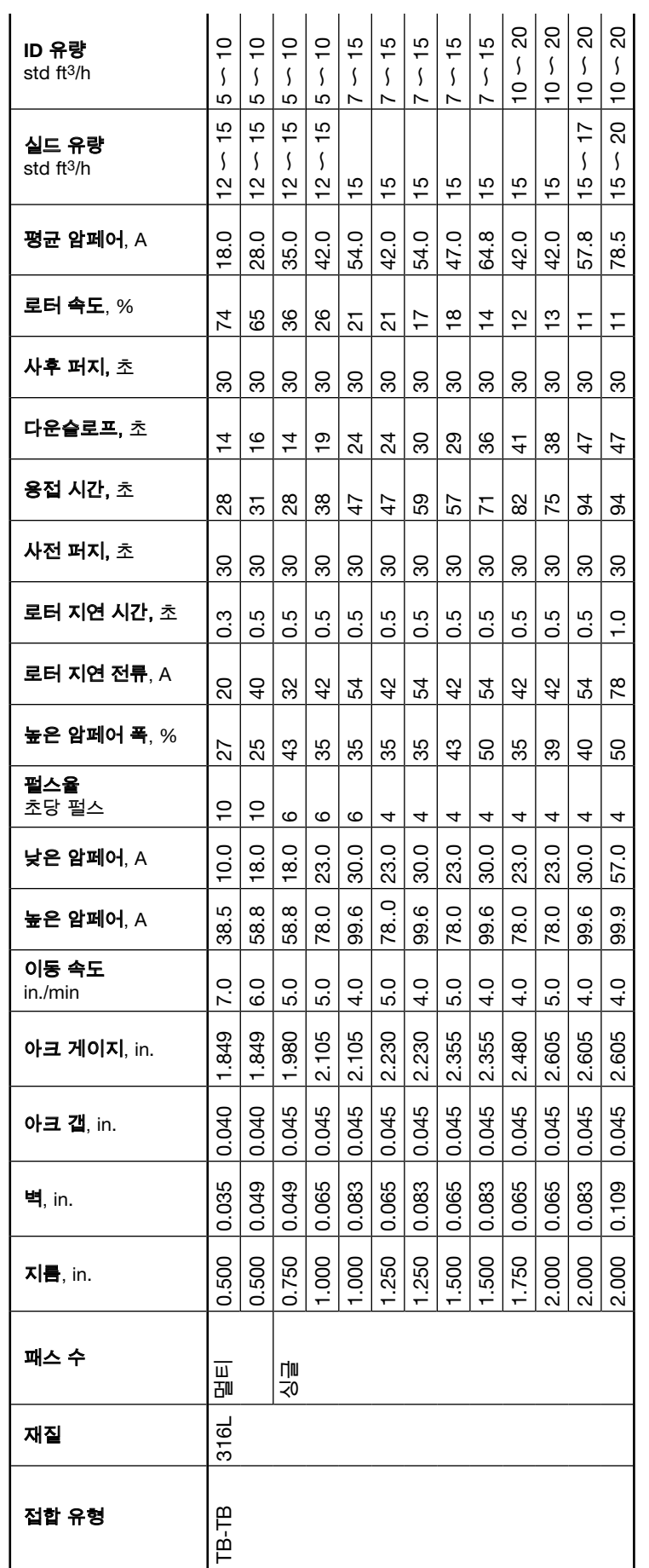

표 37-시리즈 20H 용접 헤드 싱글 레벨 용접 절차 지침, 인치규격 표 *37*-시리즈 *20H* 용접 헤드 싱글 레벨 용접 절차 지침, 인치규격

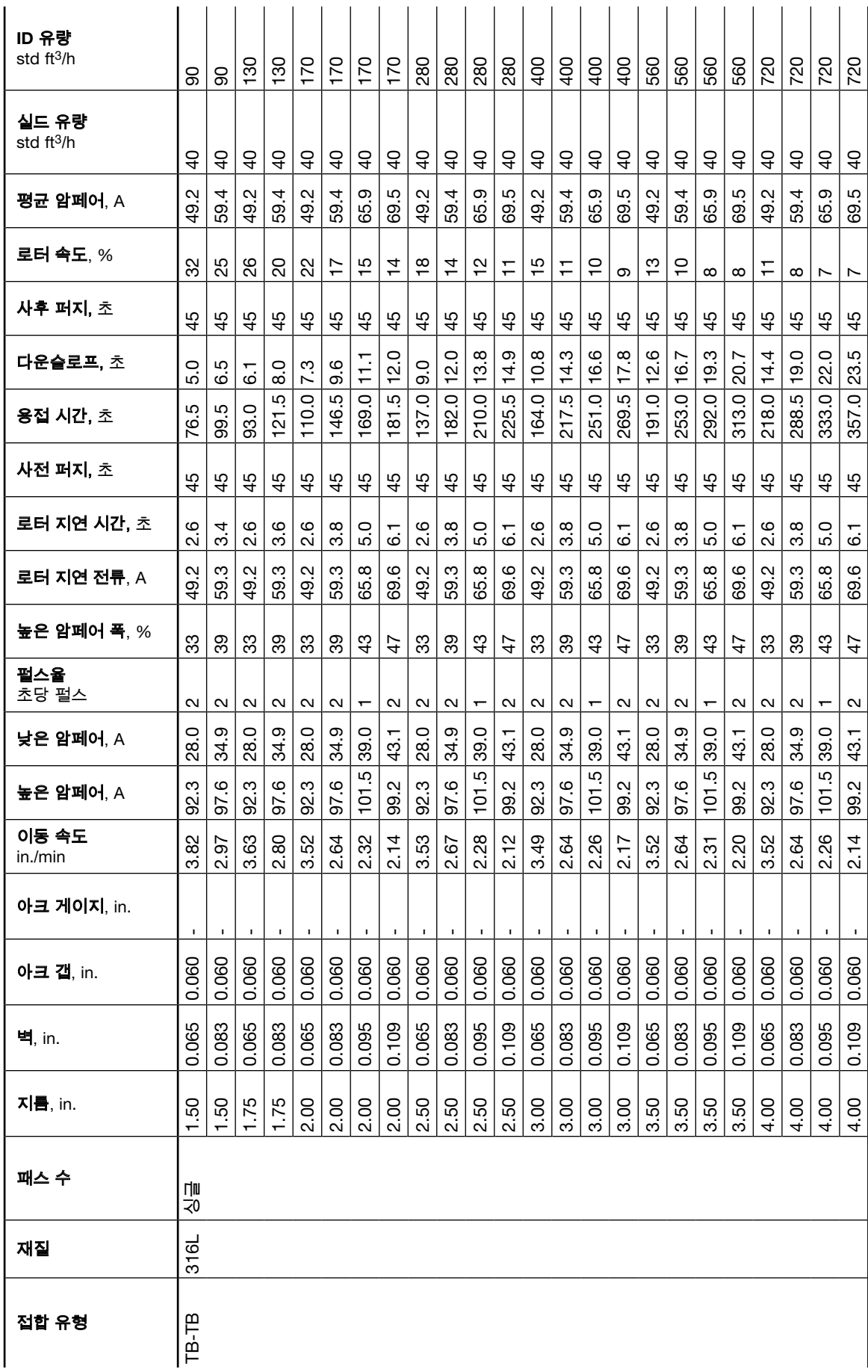

Swagelok

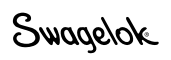

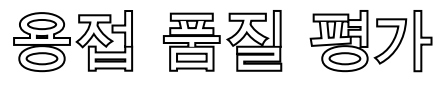

# 적절한 용접 확인

그림 68은 외경(OD)에서 내경(ID)까지 연속 완전 용입, OD의 크라운, ID의 최소 용접 비드 볼록성 등 허용 가능한 용접의 예를 보여줍니다.

적절한 용접과 부적절한 용접을 판단하려면

- 1. 튜브의 외부 용접에서 다음 사항을 점검합니다.
	- 균일성
	- 금
	- 언더컷
	- 과도한 산화물
- 2. 튜브의 내부 용접에서 다음 사항을 점검합니다.
	- 균일성, 금, 언더컷, 과도한 산화물
	- 완전 용입
	- 과도한 용접 비드 폭 변동
	- 과도한 용융지 오버랩

# 일반적인 용접 불연속 확인

그림 69은 일반적인 용접 불연속 상태를 보여줍니다.

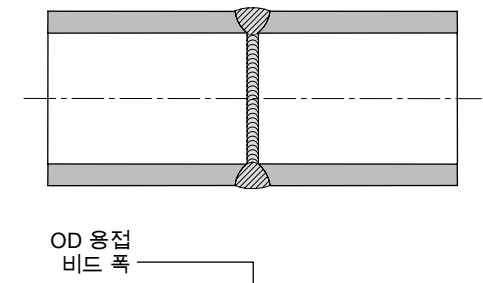

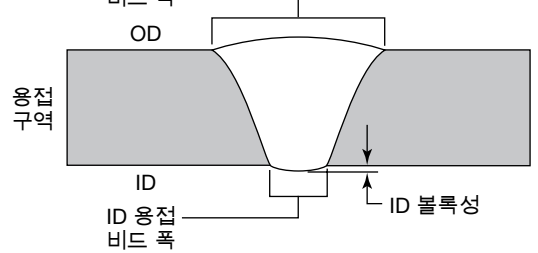

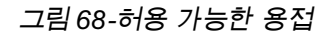

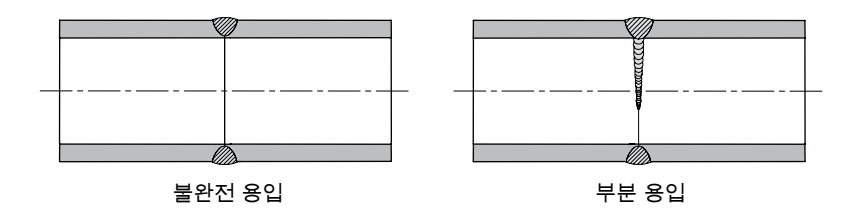

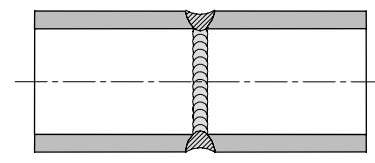

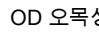

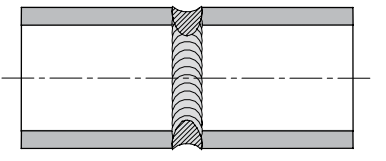

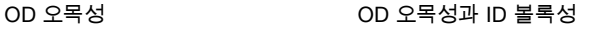

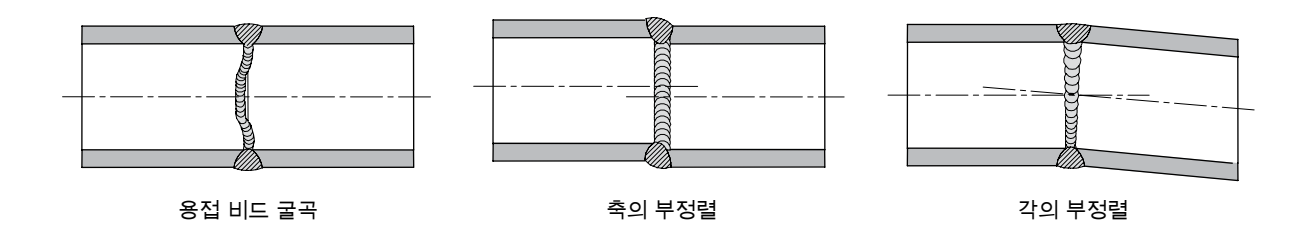

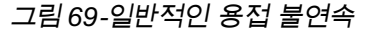

Swagelok

# 부적절한 용접

다음 용접 사례는 용접 매개 변수를 변경할 경우 용접 형상이 어떻게 달라지는지를 보여줍니다. 참조 용접(그림 70와 71)은 OD 가 1/2 in.이고 벽 두께가 0.049 in.인 316L 스테인레스 스틸 튜브를 사용하여 아래의 용접 매개 변수 설정에 따라 제작된 것입니다.

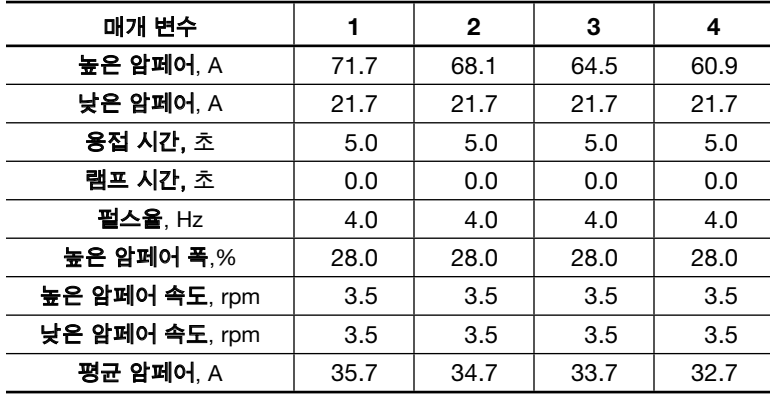

다음은 ID에 용입되지 않은 용접, 과도한 ID 볼록성과 용접 비드 폭을 보이는 용접, 지나치게 많거나 적은 용융지 오버랩이 나타나는 문제를 해결할 때 찾아보아야 할 사항을 보여줍니다. 매개 변수를 조정하려면 자동 생성(Auto Create) 값을 기준으로 매개 변수를 점검하고 64페이지의 개선된 용접 절차 기법을 참조하여 부적절한 용접을 바로 잡기 위한 기타 방법이 있는지 알아보십시오.

### ID 용입 없음

ID 용입 부족은 여러 가지 잘못된 용접 절차 설정에 기인할 수 있습니다.

아래 제시된 모든 사례는 ID 용입 부족으로 인해 감소된 아크 강도와 이에 따른 열 입력의 결과로 생긴 것입니다.

#### 높은 암페어 폭이 너무 짧은 경우(그림 72)

높은 암페어 폭 설정이 28%에서 24%로 변경되었습니다. 그 결과, 평균 암페어가 35.7A에서 33.7A로 낮아졌습니다.

### 높은 암페어 전류가 너무 낮은 경우(그림 *73*)

높은 암페어 설정이 71.7A에서 55.4A로 변경되었습니다. 그 결과, 평균 암페어가 35.7A에서 34.1A로 낮아졌습니다.

### 낮은 암페어 전류가 너무 낮은 경우(그림 *74*)

낮은 암페어 설정이 21.7A에서 14.8A로 변경되었습니다. 그 결과, 평균 암페어가 35.7A에서 30.7A로 낮아졌습니다.

### 로터 속도가 너무 높은 경우(그림 *75*)

로터 속도가 3.5 rpm에서 4 rpm으로 변경되었습니다. 그 결과, 시간 단위당 평균 열 입력량이 낮아졌습니다. 용접의 평균 암페어가 바뀌지 않더라도 용접 시간이 12.5 % 줄어들고 열 입력량도 12.5 % 줄어들었습니다.

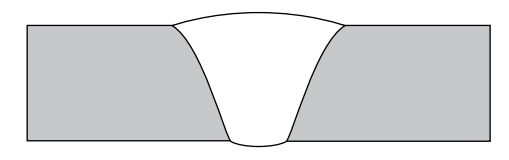

그림 *70*-참조 용접 단면도

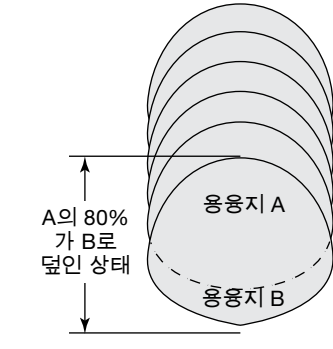

그림 *71*-참조 용융지 오버랩

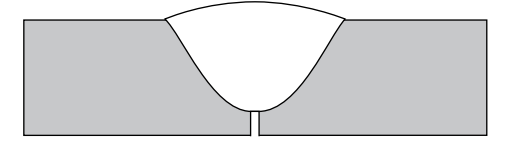

그림 *72*-높은 암페어 폭이 너무 짧은 경우

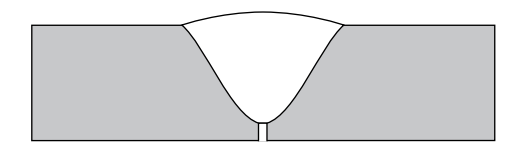

그림 *73*-높은 암페어 전류가 너무 낮은 경우

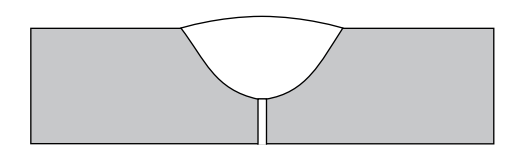

그림 *74*-낮은 암페어 전류가 너무 낮은 경우

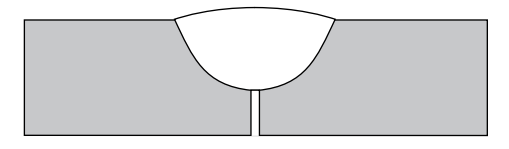

그림 *75*-로터 속도가 너무 높은 경우

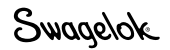

#### 증가된 ID 볼록성 및 용접 비드 폭

ID 볼록성과 용접 비드 폭의 증가는 잘못된 여러 용접 절차 설정으로 인해 발생할 수 있습니다. 아래 제시된 모든 사례는 ID 볼록성과 용접 비드 폭의 증가로 인해 증가된 아크 강도와 이에 따른 열 입력의 결과로 생긴 것입니다.

#### 높은 암페어 폭이 너무 짧은 경우(그림 *76*)

높은 암페어 폭 설정이 28 %에서 33%로 변경되었습니다. 그 결과, 평균 암페어가 35.7 A에서 38.1 A로 높아졌습니다.

#### 높은 암페어 전류가 너무 낮은 경우(그림 *77*)

높은 암페어 설정이 71.7 A에서 80.6 A로 변경되었습니다. 그 결과, 평균 암페어가 35.7 A에서 38.2 A로 높아졌습니다.

#### 낮은 암페어 전류가 너무 높은 경우(그림 *78*)

낮은 암페어 설정이 21.7 A에서 25.2 A로 변경되었습니다. 그 결과, 평균 암페어가 35.7 A에서 38.2 A로 높아졌습니다.

#### 로터 속도가 너무 높은 경우(그림 *79*)

로터 속도가 3.5 rpm에서 2 rpm으로 변경되었습니다. 그 결과, 시간 단위당 평균 열 입력량이 높아졌습니다. 용접의 평균 암페어가 바뀌지 않더라도 용접 시간이 75 % 늘고 열 입력량도 75% 늘어났습니다.

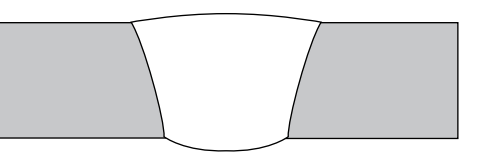

그림 *76*-높은 암페어 폭이 너무 짧은 경우

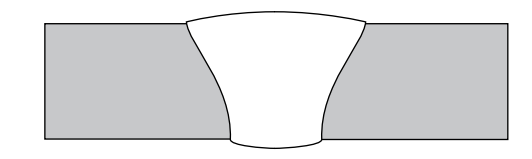

그림 *77*-높은 암페어 전류가 너무 높은 경우

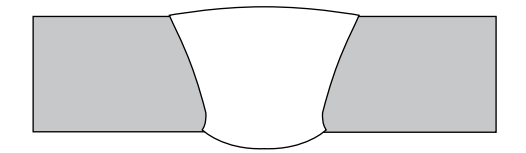

그림 *78*-낮은 암페어 전류가 너무 높은 경우

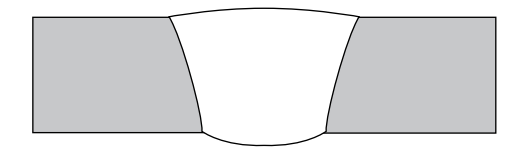

그림 *79*-로터 속도가 너무 낮은 경우

#### 용융지 오버랩

펄스율은 모든 용융지가 이전 용융지와 그림 71과 같이과 같이 약 80%까지 오버랩 되도록 설정해야 합니다. 펄스율을 변경하면 용융지 오버랩에 영향을 주어 잘못된 용입이나 용접 왜곡의 원인이 될 수 있습니다.

#### 용융지 오버랩이 충분하지 않은 경우(그림 *80*)

용융지가 충분히 오버랩되지 않으면 일부 구역의 용접이 완전히 용입되지 않을 수 있습니다. 펄스율을 초당 10에서 25로 높이면 용융지 오버랩이 증가되어 용접 접합부의 완전 용입이 보장됩니다.

#### 용융지 오버랩이 지나친 경우(그림 *81*)

용융지가 지나치게 오버랩되는 경우 용융지가 접합부 주변에서 왜곡될 수 있습니다. 펄스율을 초당 10에서 5로 낮추면 용융지 오버랩이 줄어들어 용접 가장자리 주변이 좀더 균일하게 처리됩니다.

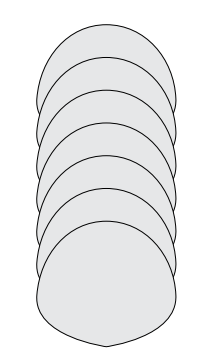

그림 *80*-용융지 오버랩이 충분하지 않은 경우

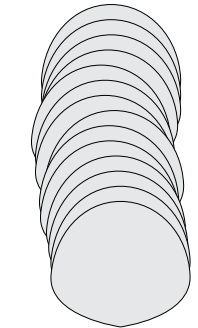

그림 *81*-용융지 오버랩이 지나친 경우

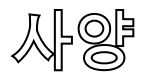

# M200 전원 공급 장치 출력 및 듀티 사이클

표 *39-M200* 전원 공급 장치 출력

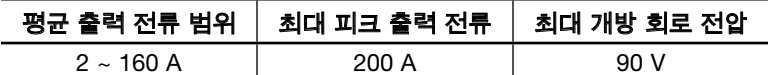

표 *40-40°C* (*104°F*)에서 *M200* 전원 공급 장치 듀티 사이클

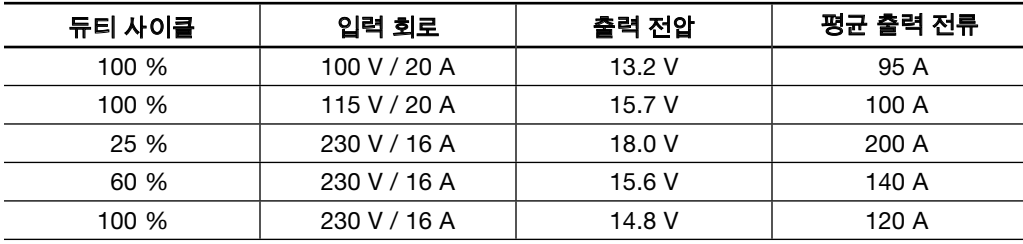

#### M200 전원 공급 장치(115V 입력)

M200 전원 공급 장치의 평가 출력은 230 V / 20 A 분기 회로에 연결될 경우의 값입니다. 이보다 낮은 전압으로 분기 회로에 연결되면 더 낮은 용접 전류와 듀티 사이클을 사용해야 합니다. 아래에 출력 가이드가 제시되어 있습니다. 값은 대강의 수치이며 퓨즈나 회로 차단기가 가동될 경우 하향 조정해야 합니다. 회로와 퓨즈/회로 차단기 성능에 추가 부하가 걸릴 경우 이용 가능 출력이 낮아집니다. 이 용접 조건을 초과하지 마십시오.

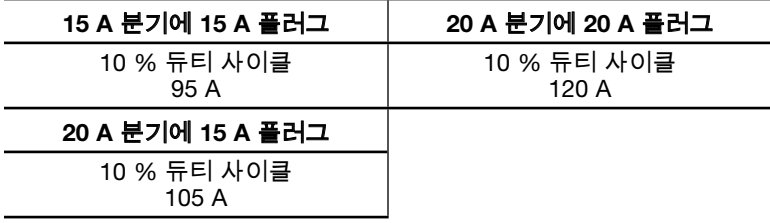

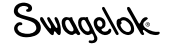

### M200 전원 공급 장치 주기 시간

듀티 사이클 등급(비율로 표현)은 주어진 기간 동안 허용된 최대 용접 시간을 가리킵니다. 냉각을 위해서는 사이클의 균형이 필요합니다. 업계 표준은 10분 듀티 사이클입니다. 표 41에는 여러 번의 10분 듀티 사이클 등급에 대한 용접 및 유휴 시간이 표시되어 있습니다.

표 *41-M200* 전원 공급 장치 *10*분 사이클 시간

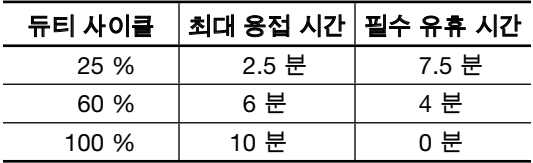

듀티 사이클을 계속 초과할 경우 내부 열 프로텍터를 가동시켜 결과적으로 전원 공급 장치가 중단되고 장치를 이용할 수 없다는 내용이 화면에 표시됩니다.

# M200 전원 공급 장치 크기

표 *42-M200* 전원 공급 장치 크기 및 무게

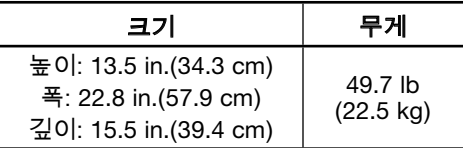

# M200 전원 공급 장치에 연장 코드 사용

연장 코드 길이에 따라 약간의 전력 손실이 발생합니다. 사용 가능한 최소 전선 크기를 알아보려면 표 43을 참조하십시오.

표 *43*-연장 코드

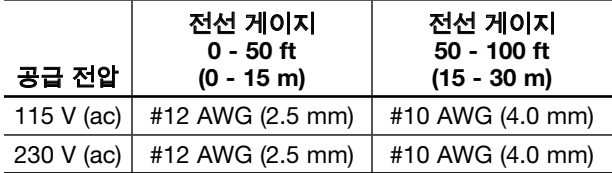

 $\sqrt[4]{\ }}$  경고

상태가 좋지 않거나 전류 용량이 충분하지 않은 연장 코드는 사용하지 마십시오. 전기 쇼크가 발생할 수 있습니다.

알림

100 ft (30 m) 이상의 연장 코드를 사용하여 전압이 낮아질 경우 M200 전원 공급 장치의 출력 성능에 영향을 미칠 수 있습니다.

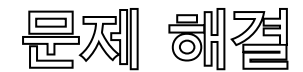

이 부분에는 M200 전원 공급 장치 및 소프트웨어와 관련하여 다음 사항에 대한 문제 해결 지침이 제시됩니다.

- ■ 용접 상태
- 용접 시스템 하드웨어 및 용접 공정 문제
- 전원 공급 장치 수리

### 용접 상태

#### 불능

불능 상태는 용접을 실행하기 전에 반드시 수정해야 하는 내용입니다. 상태 표시줄의 D:란 불능 상태를 보여줍니다 (그림 82).

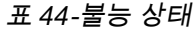

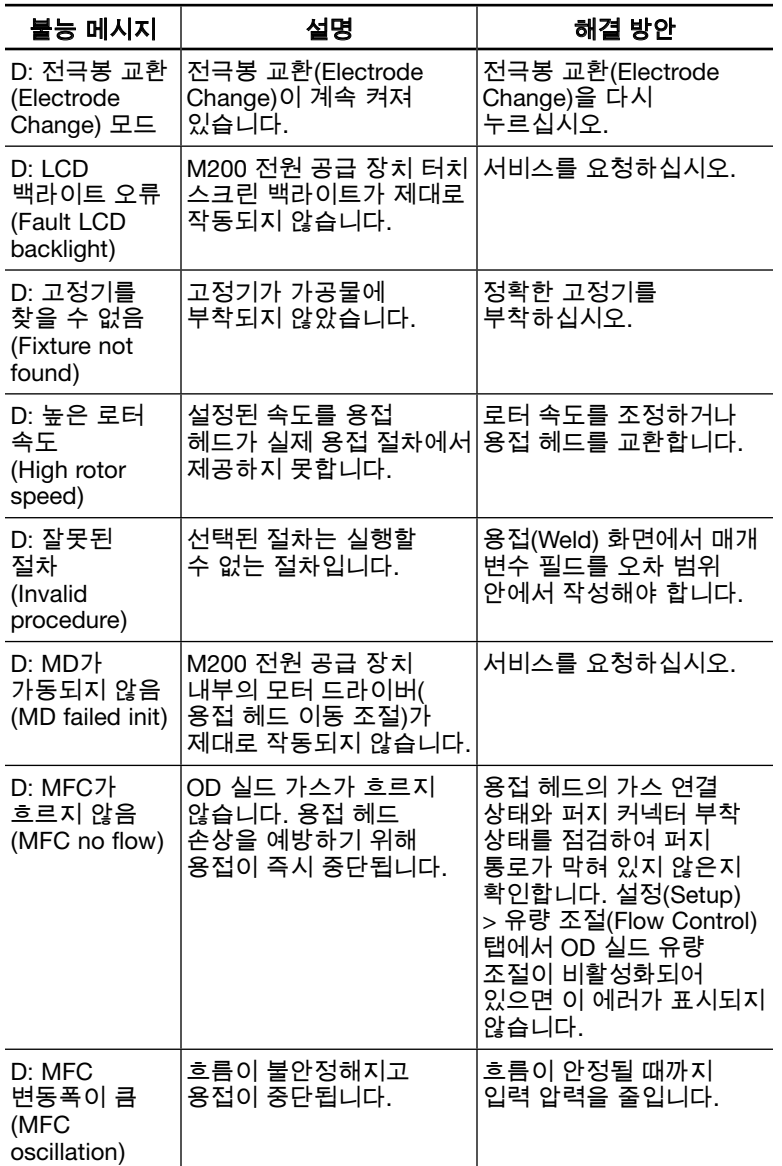

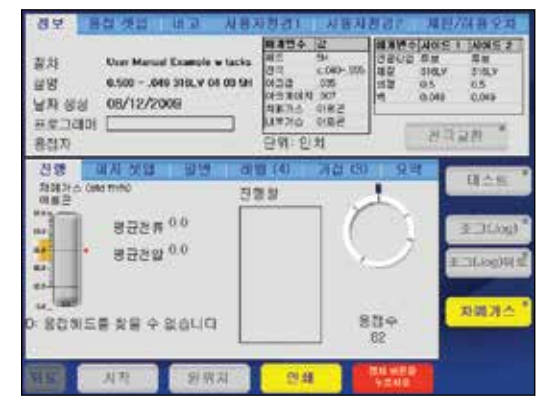

#### 그림 *82*-불능 상태 메시지

#### 표 *44*-불능 상태

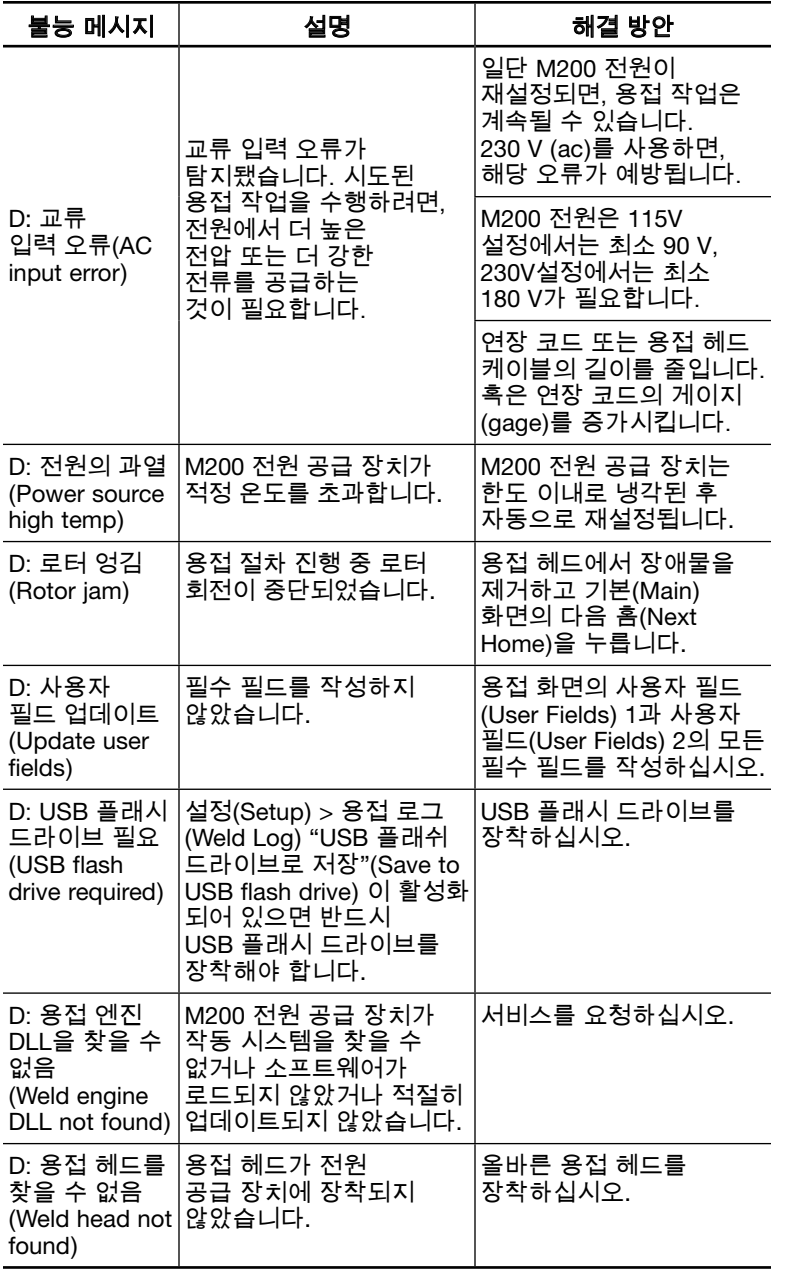

### 작동

작동 상태의 경우 주의는 기울여야 하지만 용접은 신중하게 판단하여 진행할 수 있습니다. 상태 표시줄의 W:는 작동 상태를 보여줍니다(그림 83). 용접을 시작하기 전에 작동 상태를 수정하지 않으면 해당 상태가 용접 로그(Weld Log)에 기록됩니다.

#### 표 *45*-작동 상태

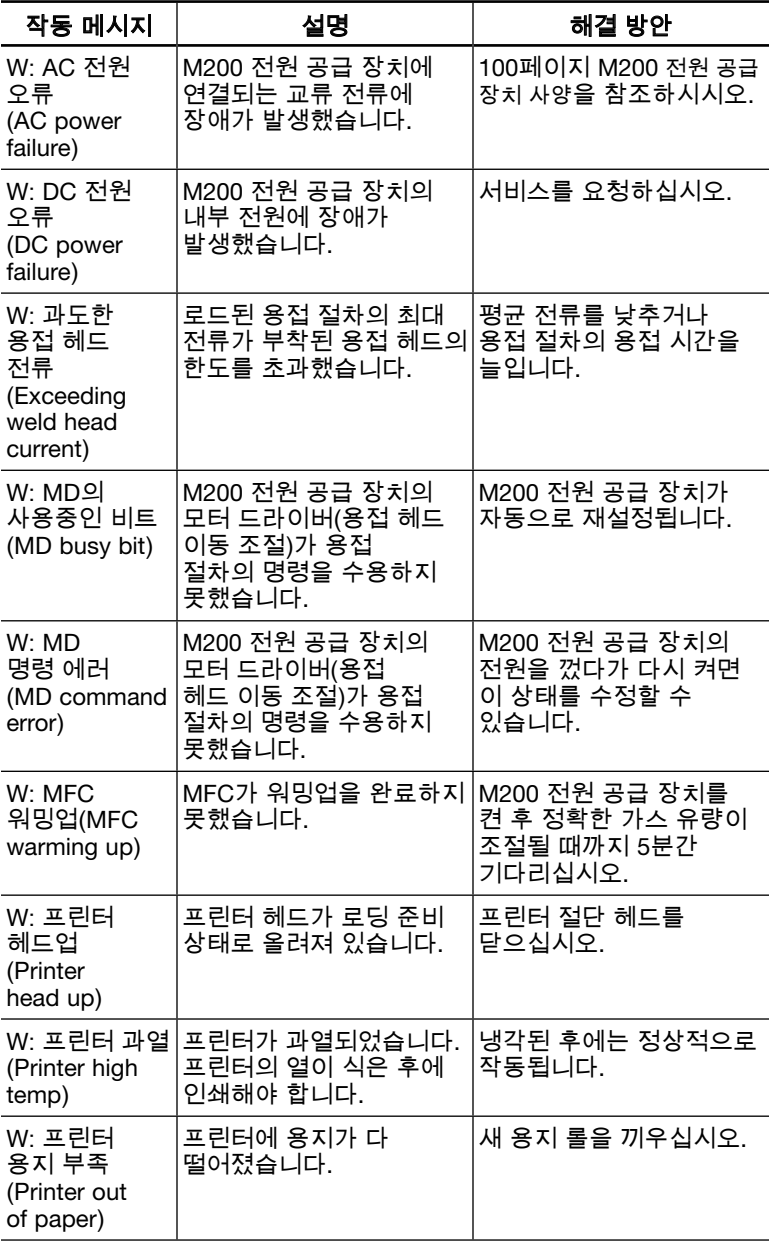

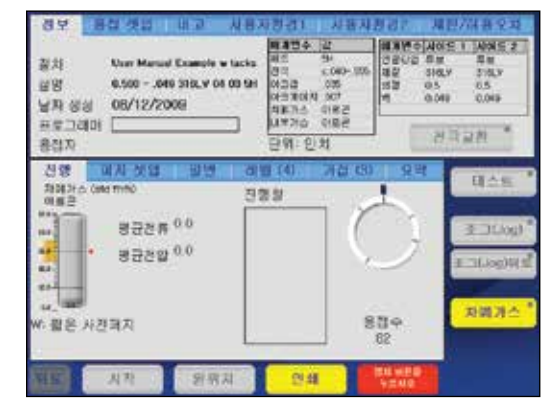

그림 *83*-작동 상태 메시지

#### 표 *45*-작동 상태

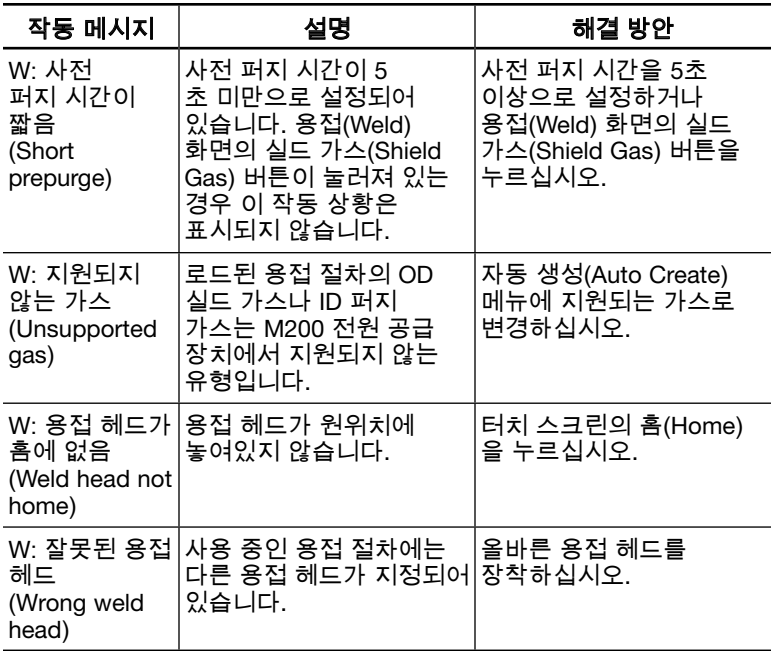

### 용접 에러

용접 에러는 용접 공정 중 발생한 문제점을 지적합니다. 상태 표시줄과 요약(Summary) 화면에 "용접 종료"(Weld completed) 또는 "용접 미종료"(Weld not completed)라고 표시됩니다(그림 84).

대화상자에 오류에 관한 내용이 표시되며, 알람 기능이 작동되면 경보음이 울립니다(표 15, 45페이지 참조). 반드시 대화상자에서 확인(OK) 버튼을 눌러 상태를 확인한 후, 다음 용접 작업을 수행할 수 있습니다. 용접 오류는 용접 로그(Weld Log)에 기록되고 적색으로 표시됩니다.

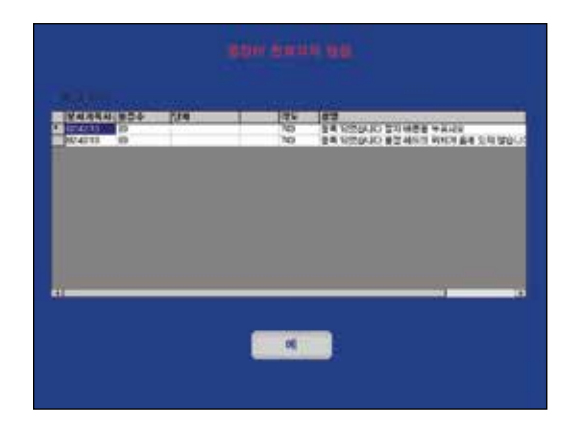

#### 그림 *84*-용접 에러 메시지

표 *46*-용접 에러 상태

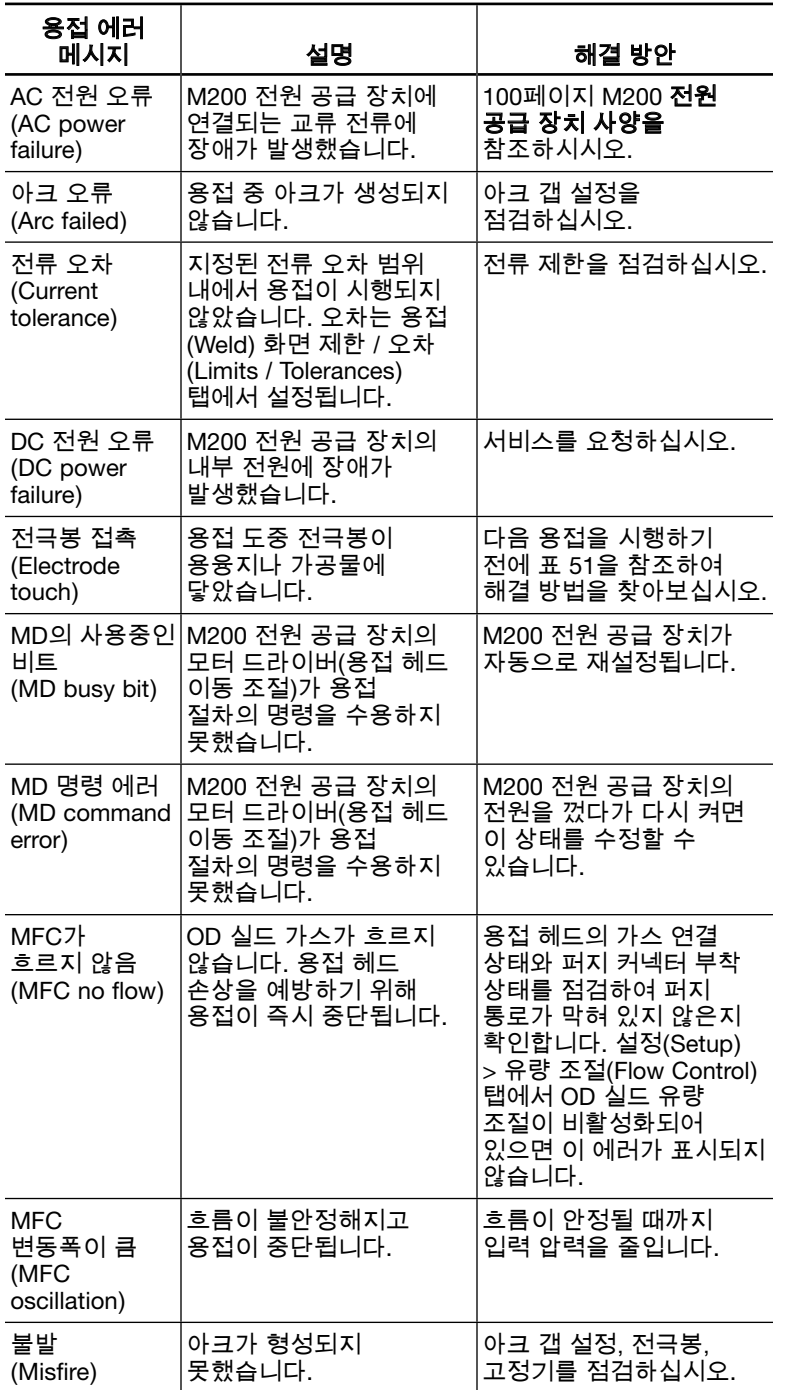

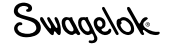

#### 표 *46*-용접 에러 상태

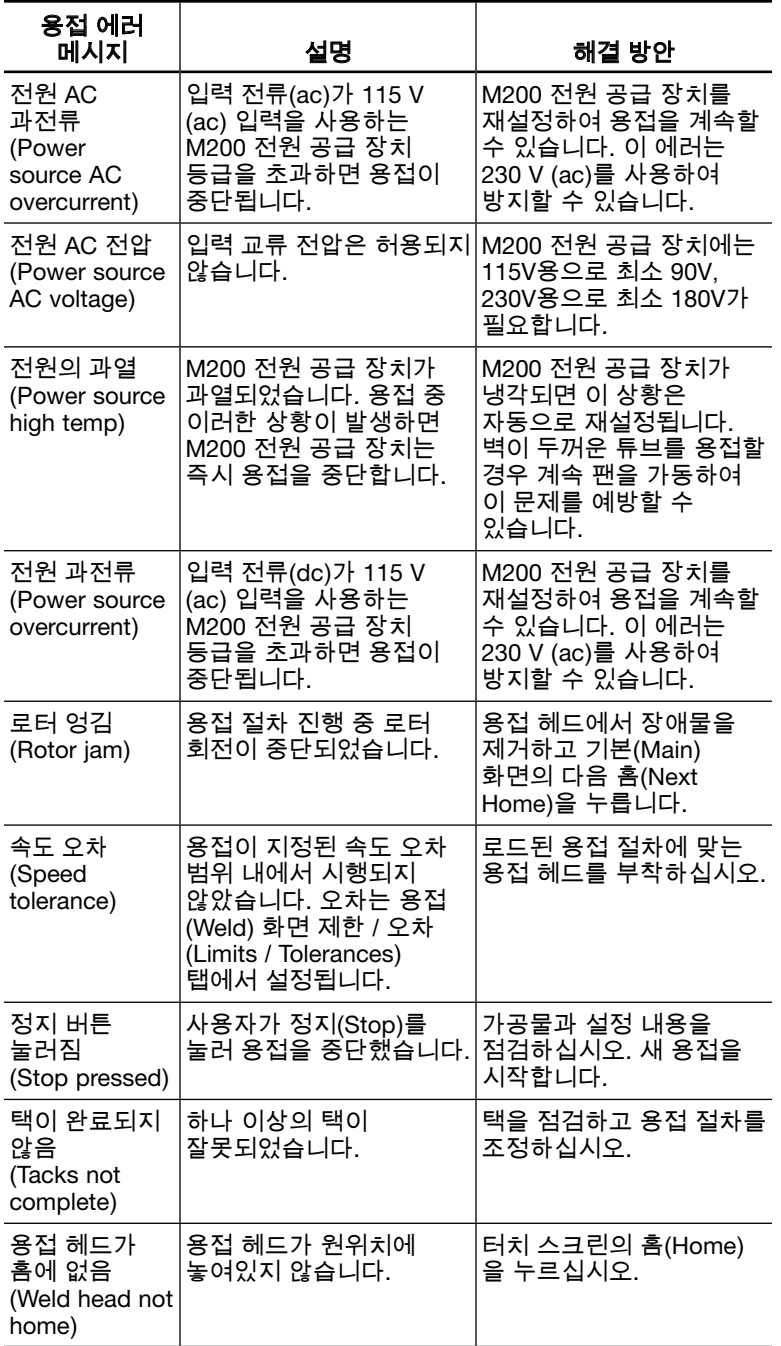
# 용접 시스템 하드웨어 및 용접 공정 문제

## 보수 / 교체 안내

일부 해결 방안에서는 용접 헤드를 빼내어 청소 또는 교체하도록 되어있습니다. 사용자 유지보수 용접 절차는 용접 헤드 사용 설명서의 유지보수 부분을 참조하십시오 (www.swagelok.com). 궁금한 점이 있으면 Swagelok 지정 판매 대리점에 문의하십시오.

표 *47*-전원 공급 장치

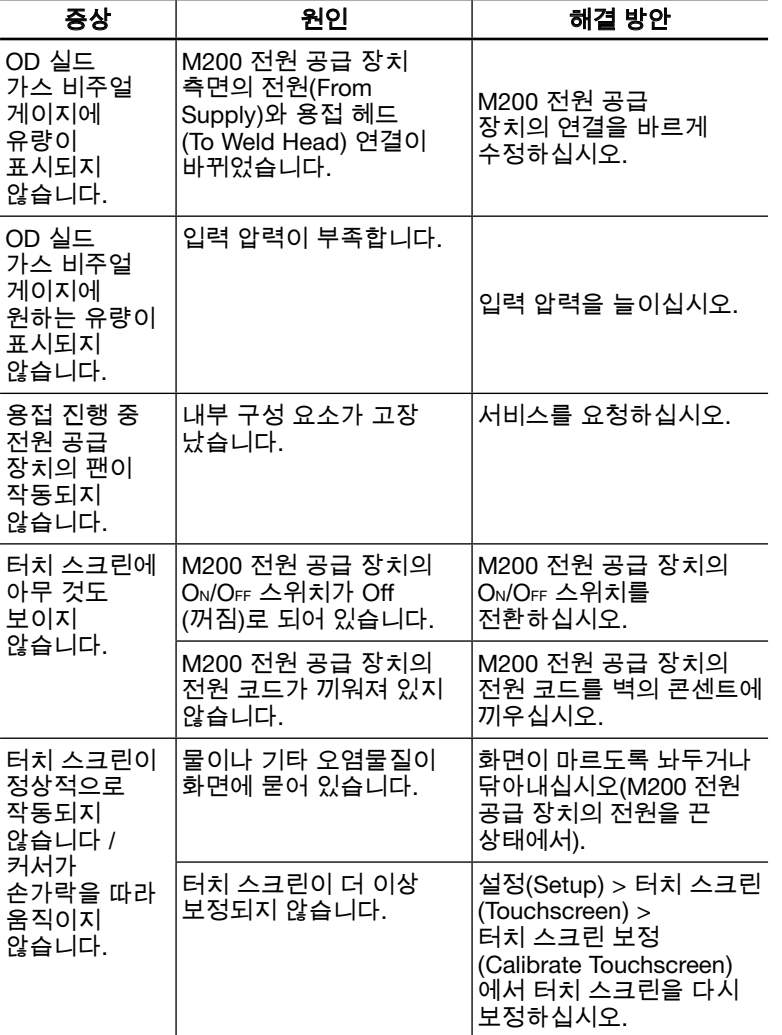

#### 알림

유입구 압력이 100 psig (6.8 bar)를 초과하지 않도록 해야 합니다. 그렇지 않으면 MFC가 손상될 수 있습니다.

## 표 *48*-용접 헤드

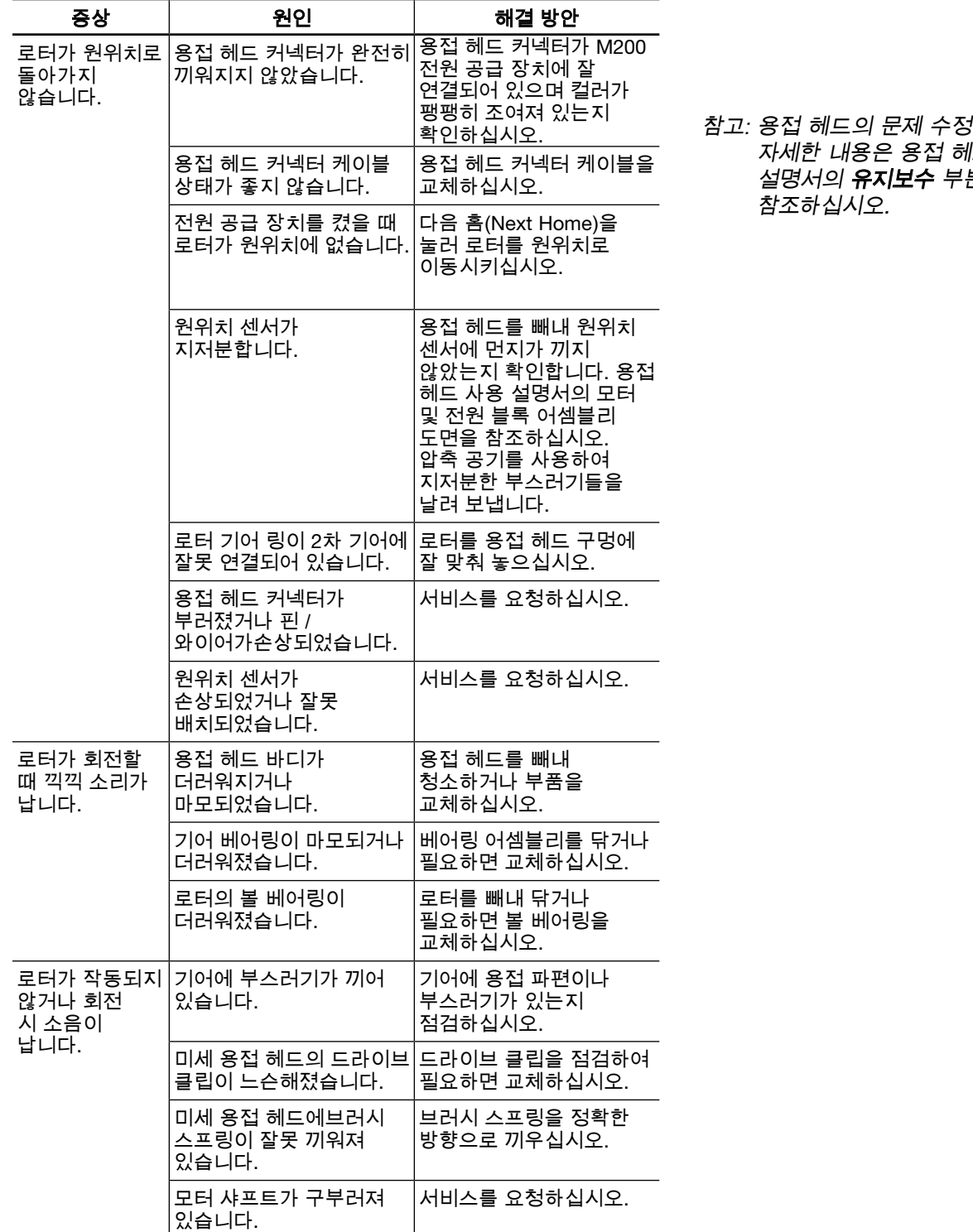

참고: 용접 헤드의 문제 수정에 관한 자세한 내용은 용접 헤드 사용 설명서의 **유지보수** 부분을

표 *48*-용접 헤드

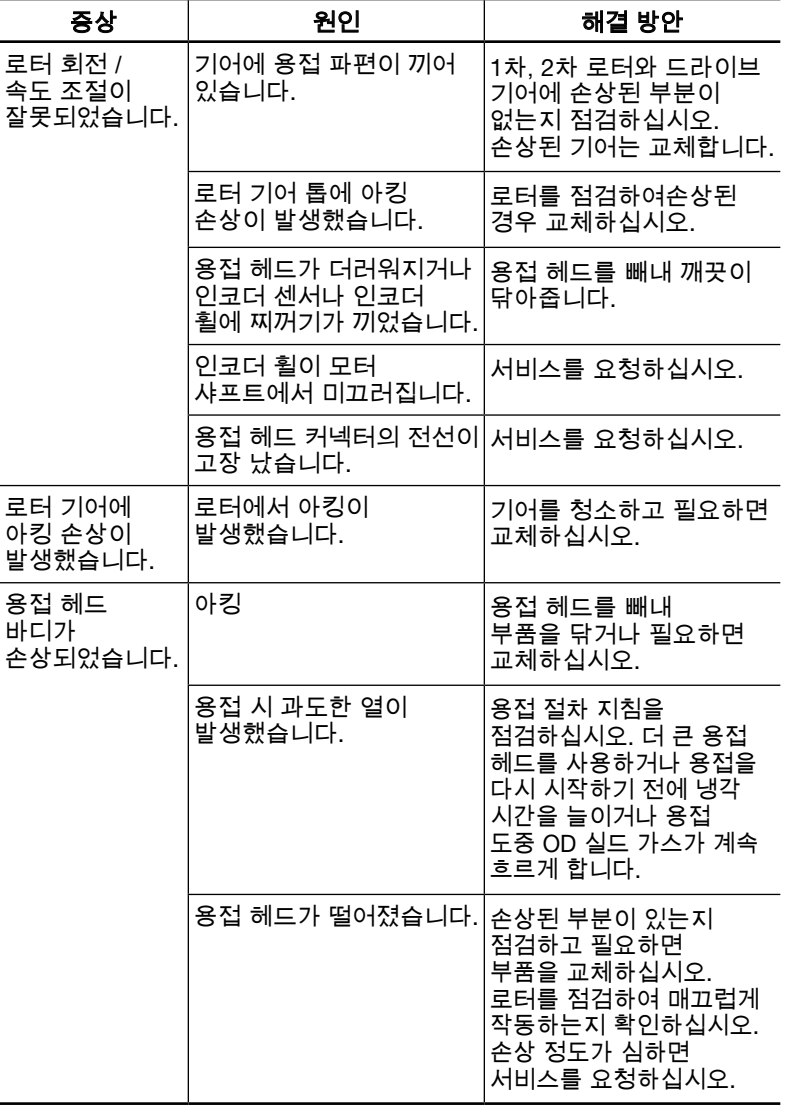

참고: 용접 헤드의 문제 수정에 관한 자세한 내용은 용접 헤드 사용 설명서의 유지보수 부분을 참조하십시오.

## 표 *49*-전극봉

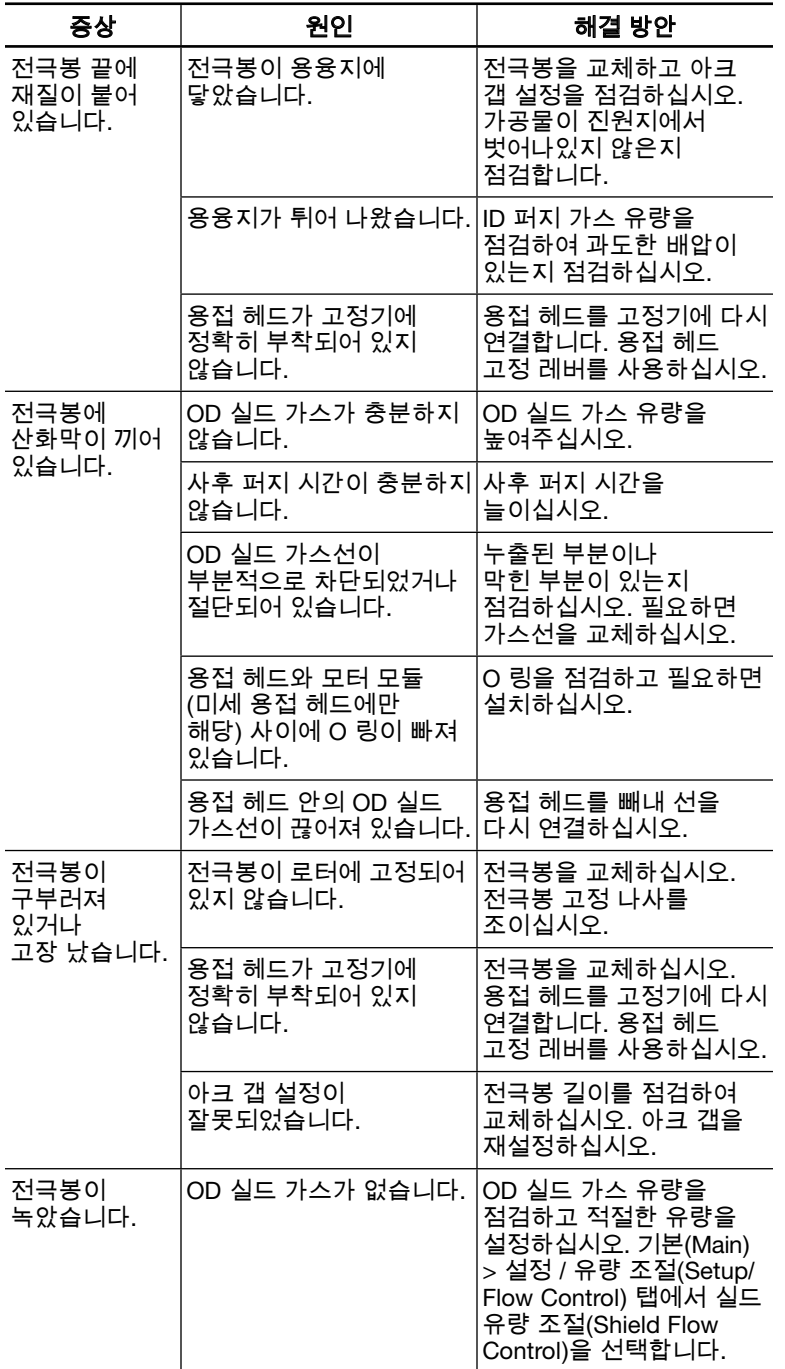

표 *50*-고정기

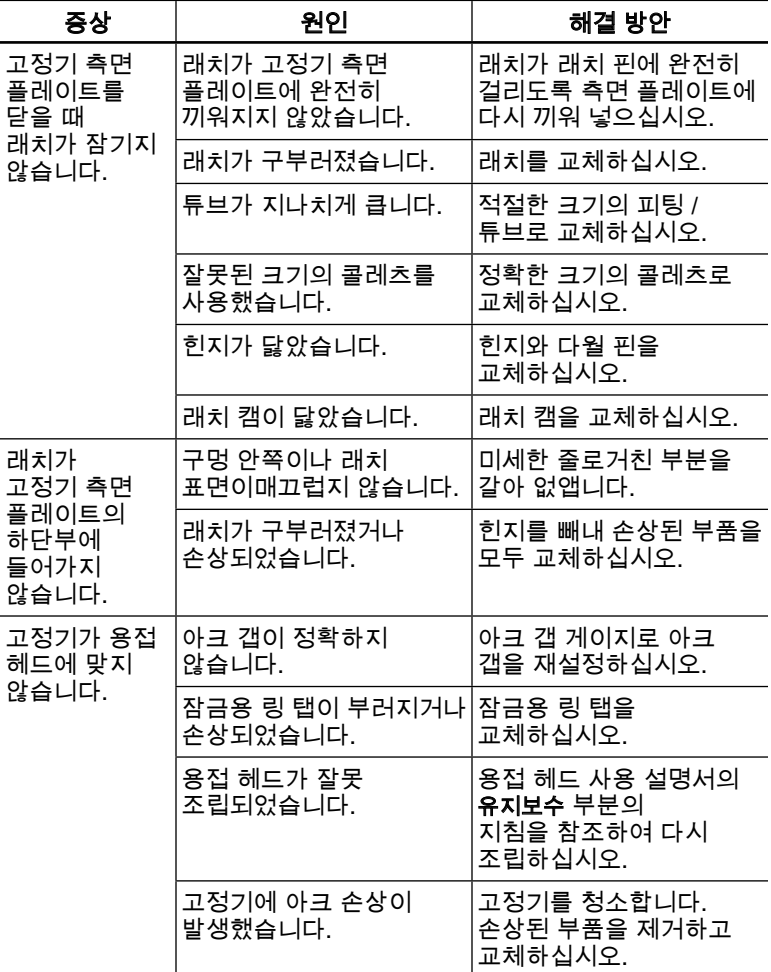

## 표 51-용접 공정

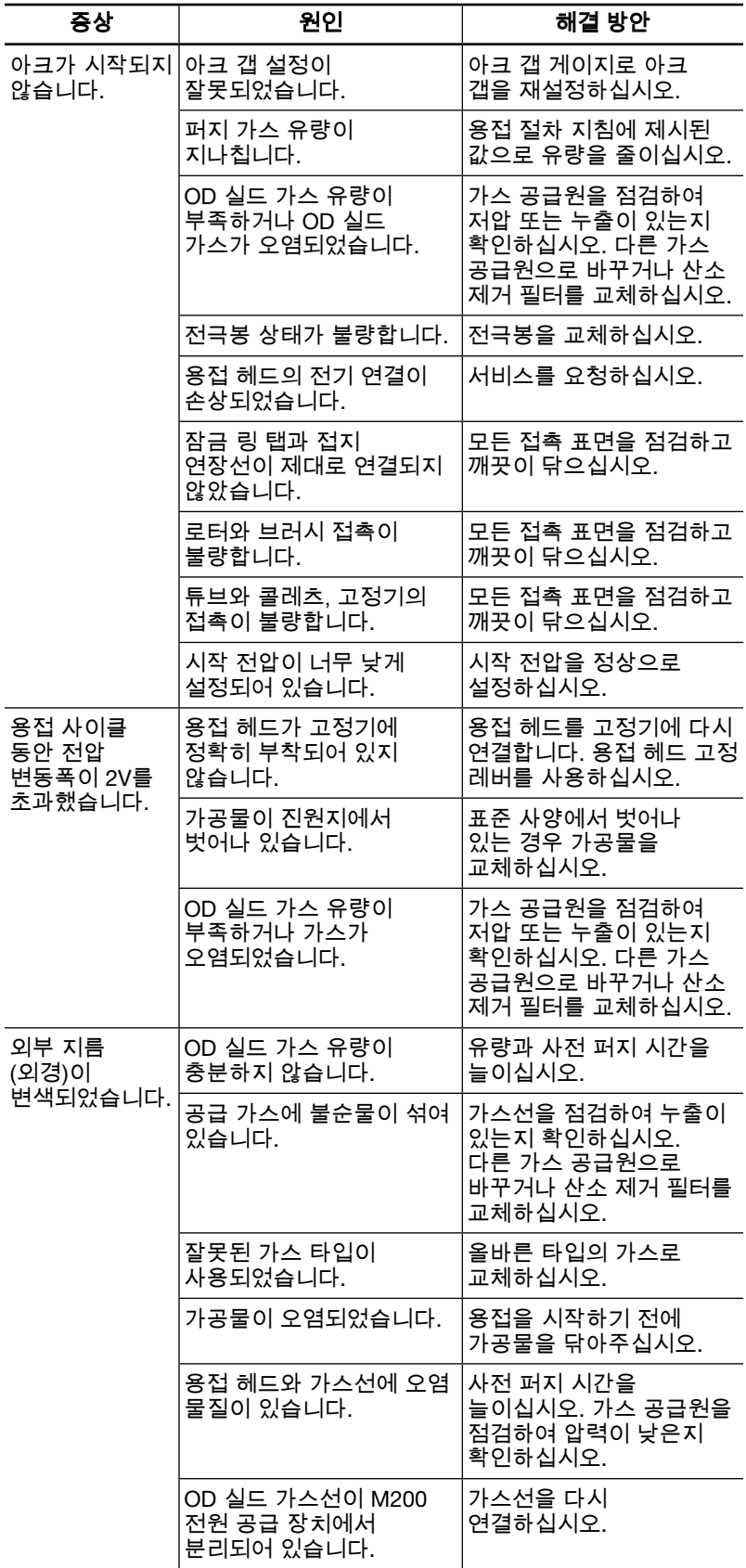

## 표 51-용접 공정

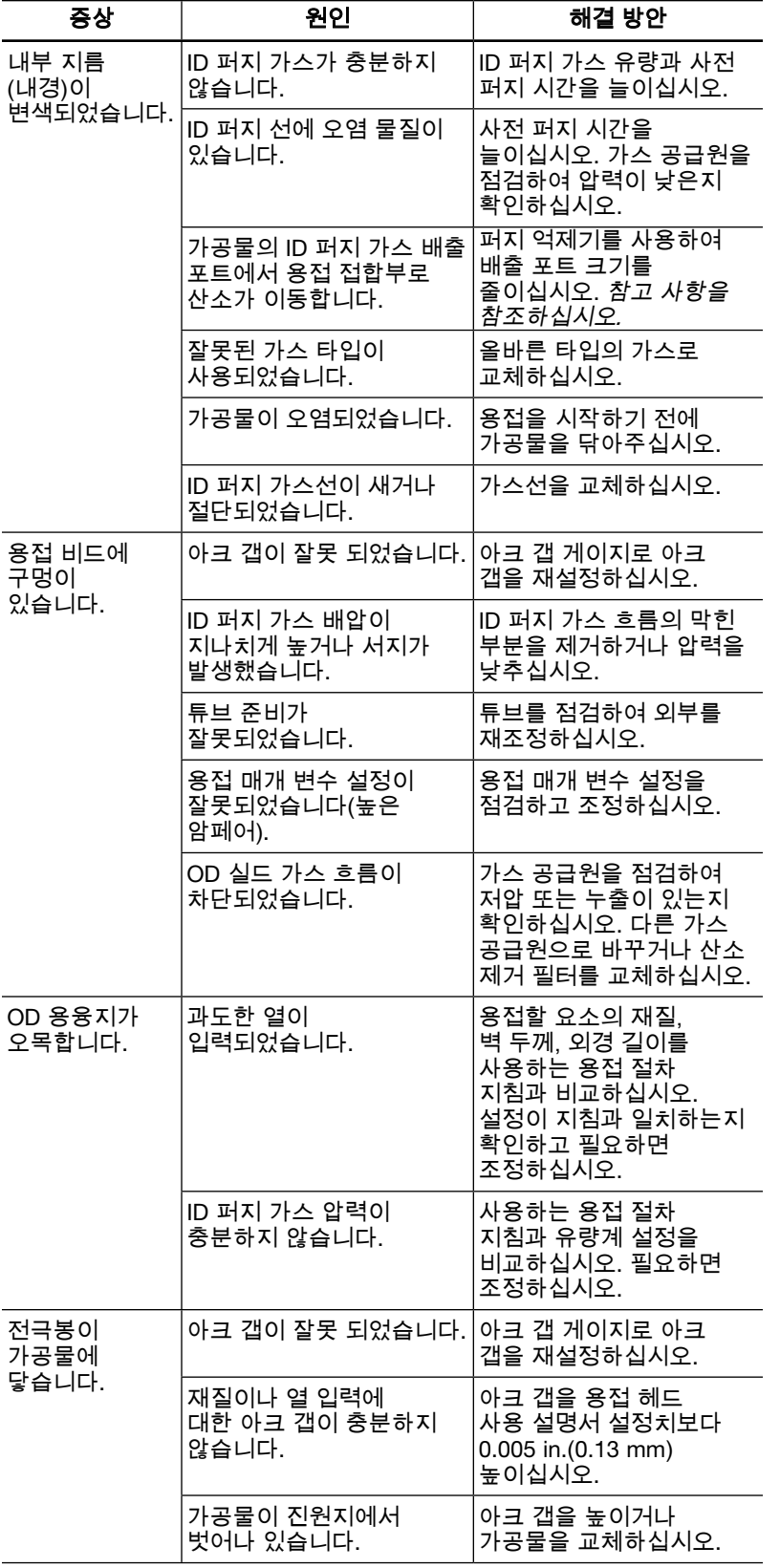

참고: 내경의 배압이 지나치게 높아지지 않게 하려면 적절한 퍼지 억제기를 사용해야 합니다.

## 표 51-용접 공정

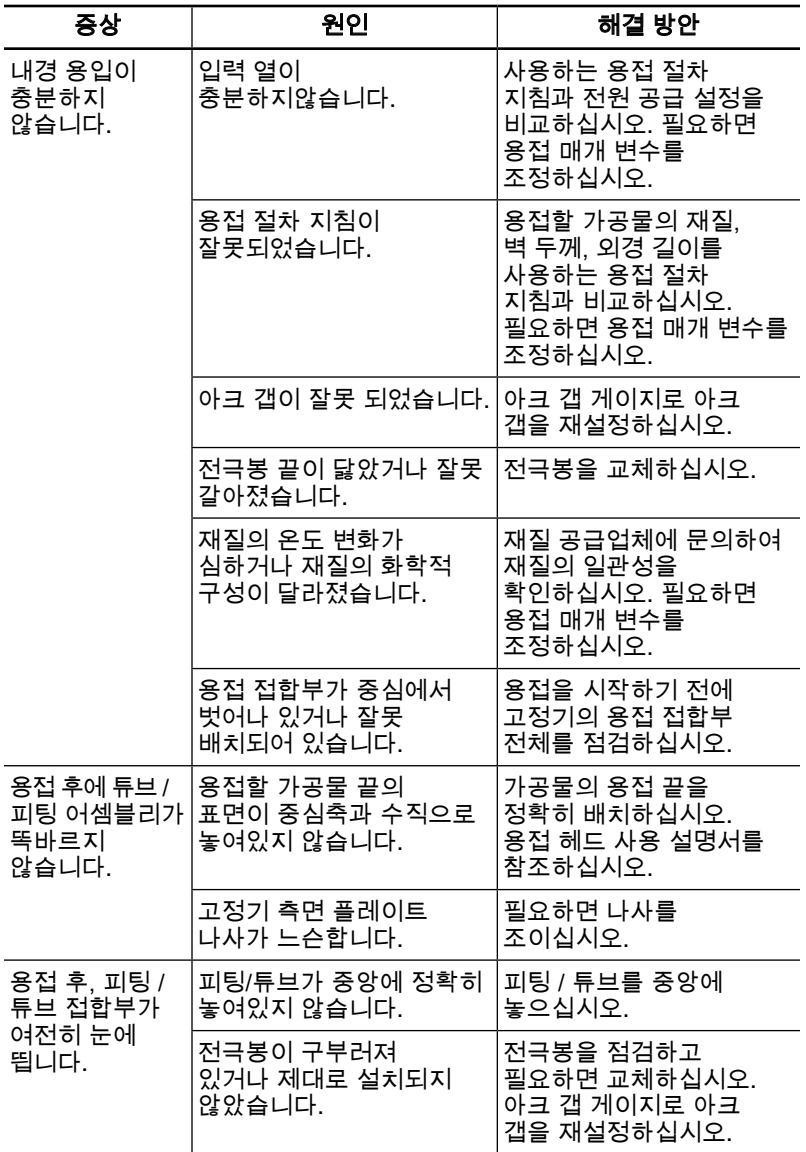

# 전원 공급 장치 수리

M200 전원 공급 장치를 수리해야 할 경우 Swagelok 지정 판매 대리점에 연락하십시오. 다음 사항을 알려주셔야 합니다.

- 장치의 일련 및 모델 번호
- 적용 방식에 대한 자세한 설명
- 증상에 대한 자세한 설명

자세한 정보를 알려주시면 문제를 정확히 파악하여 신속히 해결하는 데 도움이 됩니다.

용어 설명

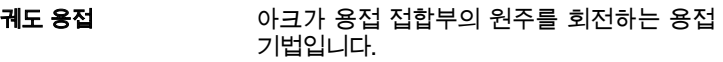

- 낮은 암페어 공접 공정 중 발생되는 최소 전류 레벨입니다. 유지관리 전류라고도 합니다.
- 낮은 암페어 속도 용접 공정에서 낮은 암페어 구간 중 분당 로터 회전 속도입니다.
- 높은 암페어 공접 공정 중발생되는 최대 전류 레벨입니다. 충격 전류라고도 합니다.
- 높은 암페어 속도 좋접 공정에서 높은 충격 구간 중 분당 로터 회전 속도입니다.
- 높은 암페어 폭 한 사이클에서 용접 전류가 높은 암페어 레벨로 흐르는 시간의 비율입니다.
- 단계 프로그램 품은 암페어 펄스 시간과 낮은 암페어 펄스 시간 사이에 로터 속도가 달라지는 용접 절차 유형입니다. 로터 속도는 0에서부터 용접 헤드의 분당 최대 회전 속도까지 다양하게 조절할 수 있습니다.
- 뒤로 조그 고기 보다를 시계 반대 방향으로 돌려 전극봉을 배치하는 작동입니다.
- 듀티 사이클 10분이라는 기간 중에서 M200 전원 공급 장치가 특정 평균 전류와 전압 출력 설정에서 작동할 수 있는 시간의 비율입니다.
- 램프 이전 레벨 또는 로터 지연 전류로부터 서서히 암페어가 변경되어 용접 레벨로 진입할 때까지의 시간입니다.
- 레벨 계수 **주장 기** 후속 레벨에서 높은 암페어의 감소를 계산할 때 사용하는 레벨 1 높은 암페어의 비율입니다.
- 로터 고기 전극봉이 꽂혀 있고 궤도 용접 동안 용접 접합부 주위를 회전하는 장치입니다.
- 로터 속도 가공물 주변을 회전하는 로터 이동 속도를 의미하며 분당 회전수로 측정합니다. 로터 속도는 용접 헤드에 따라 달라집니다. 기술적인 자료는 용접 헤드 사용 설명서를 참조하십시오.
- 로터 지연 시간 아크 시작 후 용접이 재질에 용입되는 데 필요한 시간으로, 용접 절차의 일부로 계획된 지연 시간입니다.
- 로터 지연 전류 로터 가동 전, 용접 시작 시 용융지를 만드는 데 사용되는 전류로서, 용접 절차 중 첫 번째 레벨의 평균 전류입니다.
- 맞대기 응접 주 개의 가공물이 축을 중심으로 맞대어 정렬된 용접 접합부입니다.
- 멀티 레벨 공정 공정 도중 여러 레벨의 전류가 사용되는 용접 기법입니다.
- 멀티 패스 영화 이 용접 절차에서 혼합 레벨 기간 중 전극봉이 여러 번 회전하면서 용접하는 용접 기법입니다. 지름이 작은 부품의 융접에서 자주 사용됩니다.

Swagelok

물 밀리미터 (millimeters of water)  $\times$  10<sup>-4</sup> millimeters of water 인치규격의 압력 측정 단위입니다. 1 bar = 1.02

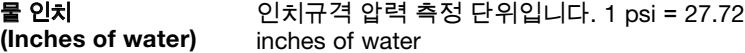

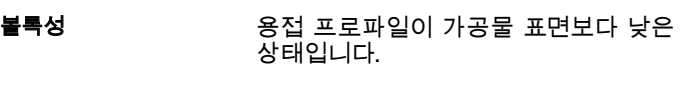

- 불발(Misfire) 아크가 시작되지 않을 때 발생하는 동작입니다.
- 사전 퍼지 아르가 시작되기 전 OD 실드 가스를 투입하는 시간입니다.
- 사후 퍼지 용접 후 OD 실드 가스를 투입하여 가공물과 전극봉을 식히는 데 필요한 시간입니다.
- 산화 가능하는 산소로 인해 용접 부분에 발생하는 탈색 또는 변색입니다. 용접 온도 및 산소량에 따라 색깔과 강도가 달라집니다. 산화는 용접부의 부식 가능성을 높여줍니다.
- 센터링 게이지 가공물을 고정기의 중심에 오도록 위치시킬 때 사용되는 게이지입니다.
- 소켓 용접 기본적인 랩 타입(lap-type) 용접 접합부입니다.
- 싱글 레벨 용접 공정 도중 단일 평균 전류 값이 사용되는 용접 기법입니다.
- 싱글 패스 용접 공정 중 로터가 한 번 회전하는 용접 기법입니다.
- 아르곤 가스 텅스텐 아크 용접의 경우 OD 실드와 ID 퍼지 가스로 사용되는 불활성 기체입니다.
- 아크 가는 전극봉(음극)과 가공물(양극) 사이를 흐르는 전류의 흐름입니다.
- 아크 갭 접근 정극봉과 가공물 사이의 거리입니다.
- 아크 갭 게이지 좋아 용접 헤드 로터에 아크 갭을 설정할 때 사용되는 게이지입니다.
- 아크 시작 지 부서 저지 후 시작되는 용접 주기 기간입니다. 아크 시작 도중(약 0.01초) 전극봉과 가공물 사이에 높은 전압을 적용하여 아크를 시작합니다.
- 아크 중단 주장점 도중 아크가 유지되지 못할 때 발생하는 동작입니다.
- 열 입력 영화 정점 사이클 도중 용접 부분에 가해지는 열입니다. 일반적으로 줄이나 킬로줄로 표현됩니다.
- 용융지 실제 용접을 형성하는 녹은 쇳물입니다. 용접 풀이라고도 합니다.
- 용입 용접 접합부의 용접 깊이입니다. 완전 용입 용접은 외경부터 내경까지 용접 접합부를 완전히 통과하는 경우입니다.
- 용접 로그 이 많은 입력과 출력 및 성능 확인을 포함하여 모든 용접 절차에 대한 설명을 기록하고 저장합니다.
- 용접 시간 주장 정접 접합부에 완전히 용입하는 데 필요한 레벨로 전류가 흐르는 용접 공정 부분

용접 절차 특정 용접 작업에 사용되는 주문형 용접 매개 변수 세트입니다. 용접 쿠폰 평가 목적으로 제작되는 샘플 용접입니다. 이 용접은 시각적 및 물리적 테스트에 모두 사용됩니다. 이동 속도 전극봉이 용접 접합부 위를 지나갈 때의 선형 속도로서 보통 분당 인치, 또는 초당 밀리미터로 표현됩니다. 분당 회전수로도 표현할 수 있습니다. 일반 퍼지 기기 용접 공정 중 사용되는 퍼지 설정입니다. 퍼지 설정에는 유량과 시간이 포함됩니다. 자동 튜브 용접(ATW) 용접 접합부의 피팅에 고정된 추가 재질 피팅을 사용하는 용접입니다. 전용 선 나 다 하나의 장치에만 사용되는 전선입니다. 전용선은 다른 장치로 인해 발생하는 간섭으로부터 장치를 격리시키므로 해당 전선의 전류 용량을 모두 사용할 수 있습니다. 전원 공급 장치 주장점 공정을 위한 전력을 생산하는 장치입니다. M200 전원 공급 장치는 정전류를 공급하는 장치입니다. 조그 고르 그러를 시계 방향으로 돌려 전극봉을 배치하 는 동작입니다. 최대 퍼지 기기 시전 퍼지 이전 및/또는 사후 퍼지 이후에 사용되는 퍼지 설정입니다. 이를 통해, 사전 퍼지 이전 및/또는 사후 퍼지 이후에 퍼지 가스 유량 비율을 증가시킴 으로써 전체 퍼지 시간을 줄일 수 있습니다. 택 먹 가지 않아서 모중 접합 정렬과 접합 간격을 유지하는 데 사용되는 비용입 용접입니다. 보통 튜브 지름 주변 서너 곳에 배치됩니다. **텅스텐** 전극봉을 만드는 데 사용되는 재질입니다. 퍼지 가스 ٢ 개의 사회 방지를 위해 용접 접합 부분이나 튜브 안에 사용하는 가스(OD 실드 및 ID 퍼지)입니다. 펄스 용접 ٢٠٠٠٠ 높은 레벨과 낮은 레벨이 특정 속도로 바뀌는 용접 전류. 이 기법을 이용하면 용접부에 대한 열 입력량을 줄일 수 있습니다. 펄스율 높은 암페어와 낮은 암페어 설정 사이에 출력 전류 레벨이 변경되는 속도입니다. 이 속도는 초당 펄스 수로 표현됩니다. 평균 전류 기능 절스 전류 용접 시, 전류 레벨은 용접 진행 중 높은 암페어와 낮은 암페어 사이에 "펄스"로 설정됩니다. 평균 전류는 높은 암페어 전류, 낮은 암페어 전류 및 높은 암페어 폭을 기준으로 계산됩니다. 평균 전류를 계산하는 공식은 다음과 같습니다. (높은 암페어 × 높은 암페어 폭) + [낮은 암페어 × (<sup>1</sup> - 높은 암페어 폭)] = 평균 전류 활성화된 절차 영화 용접을 위해 활성화된 절차입니다. 용접 프로그램이라고도 합니다. GTAW 가스 텅스텐 아크 용접입니다.

Swagelok

ID 내부 지름(내경)입니다.

ID 퍼지 가스 **THA 가**스를 제거하여 산화를 예방하기 위해 튜브 안이나 용접부 뒷면에 사용하는 가스입니다. 배킹 (backing) 가스라고도 합니다.

OD 외부 지름(외경)입니다.

**OD 실드 가스 영화 공정 중 전극봉과 가공물을 보호하고 용접** 헤드를 식히는데 사용되는 가스입니다.

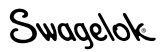

### **SWAGELOK® EMBEDDED SYSTEM END USER LICENSE AGREEMENT**

#### **GENERAL**

The Swagelok® Welding System M200 Power Supply ("Product") is being provided to Buyer/Customer/User ("USER") with embedded firmware and software ("Embedded System"). USER agrees that the terms and conditions identified in this document ("Agreement") govern the USER's purchase or use of the Embedded System. No modification to any of the terms and conditions of this document shall be binding upon Swagelok Company and its subsidiaries ("Swagelok") or its independent authorized distributors unless agreed to in writing and signed by Swagelok.

#### **TRADEMARK AND TRADE NAMES**

Nothing in this Agreement or with the sale of the Product to USER shall be deemed to give any rights in connection with any trademarks, service marks, or trade names of Swagelok or any third-party product subject to these terms and conditions. Swagelok is a registered trademark of the Swagelok Company.

#### **SOFTWARE OWNERSHIP AND USE**

The Embedded System shall be and remain the property of Swagelok or third parties which have granted Swagelok the right to license certain software or its use with the Embedded System, and USER shall have no rights or interests therein except as set forth in this Agreement. USER is granted a non-exclusive, non-transferable, worldwide perpetual right to use the Embedded System received with the Product solely in support of and for use with the Product. USER shall not: (a) install or use on the Embedded System either support software or additional software that provides functions in addition to the embedded application unless that support software or additional software was provided by Swagelok; and (b) access and use desktop functions other than through or in support of the Embedded System. USER may not modify, reverse engineer, decompile, create derivative works, or attempt to derive the composition or underlying information, structure, or ideas of the Embedded System technology. The software is not fault-tolerant and is not designed, manufactured or intended for any use requiring fail-safe performance in which the failure of the licensed software could lead to death, serious injury, severe physical or environmental damage.

#### **SOFTWARE MODIFICATION, RECOVERY, AND UPDATES**

Only Swagelok provided recovery or update software may be used on the Embedded System. USER agrees that any license terms provided with update or recovery software along with this License Agreement shall govern USER's use of the software. USER may use one copy of the update or recovery image for all USER purchased Product. USER must keep the update or recovery software and shall not provide, market, or otherwise distribute the updated recovery software which is a separate item from the Embedded System. USER shall either destroy or return to Swagelok any superseded update or recovery software provided to USER on external media.

#### **WARRANTY**

SWAGELOK HARDWARE: The standard Swagelok Limited Lifetime Warranty, incorporated herein by reference, applies to the Product hardware.

SOFTWARE AND FIRMWARE: Unless otherwise provided in a separate Swagelok or third-party license agreement, Swagelok warrants for a period of 1 year from the date of shipment that the media on which the Swagelok developed software or firmware is furnished shall be free from defects in material and workmanship and shall conform to the published or other written specifications issued by Swagelok when used with the Product. Swagelok makes no representation or warranty, expressed or implied, that the operation of the software or firmware will be uninterrupted or error free, or that the functions contained in the

software or firmware will meet or satisfy the USER's intended use or requirements.

Satisfaction of this warranty, consistent with other provisions herein, will be limited to the replacement, or repair, or modification of, or issuance of a credit for the Product involved, at Swagelok's option. This warranty shall not apply for (a) any alleged defect caused by misuse; neglect; improper installation, operation, maintenance, repair; alteration or modification; accident; or unusual deterioration or degradation of the software, firmware or parts thereof due to physical environment or due to electrical or electromagnetic noise environment; or (b) any use of the software on a program platform or application/assembly other than that originally supplied or specified with the Product. THIS WARRANTY IS IN LIEU OF ALL OTHER WARRANTIES WHETHER EXPRESS, IMPLIED, OR STATUTORY INCLUDING THE IMPLIED WARRANTIES OF MERCHANTABILITY OR FITNESS FOR A PARTICULAR PURPOSE.

#### **LIMIT OF LIABILITY**

In the event that USER should be enjoined in any suit or proceeding arising from a claim for infringement of intellectual property rights from using the Product, except any suit or proceeding based upon a design or modification incorporated in such Product at request of USER, Swagelok, at its option, shall promptly either (a) secure termination of the injunction and procure for USER the right to use such Product without any obligation or liability, or (b) replace such Product with non-infringing materials or modify same to become non-infringing, or (c) remove said Product at Swagelok' expense and refund the purchase price of the infringing Product to USER. THIS SHALL BE USER'S EXCLUSIVE REMEDY AGAINST SWAGELOK WITH RESPECT TO PATENT, COPYRIGHT, OR MASK WORK REGISTRATION INFRINGEMENT. The sale of Product does not convey or transfer copyright under any proprietary or patent rights of any manufacturer.

IN NO EVENT, REGARDLESS OF CAUSE SHALL SWAGELOK OR ITS AUTHORIZED DISTRIBUTORS ASSUME RESPONSIBILITY OR BE LIABLE FOR (a) PENALTIES OR PENALTY CLAUSES OF ANY DESCRIPTION, (b) TO THE EXTENT PERMITTED BY LAW, INDEMNIFICATION OF USER OR OTHERS FOR COSTS, DAMAGES, OR EXPENSES EACH ARISING OUT OF OR RELATED TO THE PRODUCT OR SERVICES OF THIS ORDER, (c)<br>CERTIFICATION, UNLESS OTHERWISE SPECIFICALLY CERTIFICATION, UNLESS OTHERWISE SPECIFICALLY PROVIDED HERE WITH, OR (d) INDIRECT OR CONSEQUENTIAL DAMAGES UNDER ANY CIRCUMSTANCE, INCLUDING ANY LOST PROFITS, BUSINESS INTERRUPTION, OR OTHER DAMAGES. IN NO EVENT SHALL SWAGELOK LIABILITY EXCEED THE PURCHASE PRICE FOR THE PRODUCT REGARDLESS OF THE FORM OF ACTION, WHETHER IN CONTRACT OR TORT, INCLUDING NEGLIGENCE OR OTHER LEGAL BASIS.

#### **EXPORT COMPLIANCE**

USER shall comply with all applicable export laws at the point that the Product, its Embedded System or components thereof are transferred to USER's possession. USER agrees to indemnify and hold harmless Swagelok for any losses sustained as a result of USER's failure to comply with U.S. or foreign import and export laws, rules or regulations in connection with the Product, Embedded System or components thereof.

#### **MISCELLANEOUS**

The original English language version of this Agreement shall govern. Any translation is provided as a courtesy only. The United Nations Convention for the International Sale of Goods is specifically excluded.

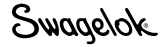

## **SWAGELOK®** 내장 시스템 최종 사용자 라이센스 계약

#### 일반

Swagelok® 용접 시스템 M200 전원 공급 장치("제품")는 구매자/ 고객/사용자("사용자")에게 내장된 펌웨어 및 소프트웨어("내장 시스템")를 제공합니다. 사용자는 내장 시스템 사용이나 구매 시 본 문서("계약")에 명시된 모든 조항의 제한을 받는다는 것에 동의 합니다. 본 계약의 모든 조항은 Swagelok사에서 서면으로 승인한 경우를 제외하고 Swagelok Company, 자회사("Swagelok사") 또는 독립적인 지정 판매 대리점의 승인 없이 수정할 수 없습니다.

#### 상표 및 상표명

본 계약의 어떠한 조항 또는 사용자에 대한 본 제품의 판매도 Swagelok사의 모든 상표, 서비스 마크 또는 상표명이나 이 계약의 모든 조항에 종속된 타사 제품과 관련하여 권한을 부여하는 것으로 간주되지 않습니다. Swagelok는 Swagelok Company의 등록 상표입니다.

#### 소프트웨어 소유권 및 사용

내장 시스템을 사용하거나 특정 소프트웨어 라이센스와 관련하여 Swagelok사에서 허용한 타사의 자산이나 Swagelok사의 자산은 --------<br>그대로 유지되며, 사용자는 본 계약에 명시된 경우를 제외하고 어떠 한 권한이나 소유권을 가지지 않습니다. Swagelok사는 사용자에게 전세계 어디서나 제품을 지원하고 사용할 수 있는 비독점적이며 양도 불가능한 영구적 사용 권한을 부여합니다. 사용자 금지 규정: (a) Swagelok사에서 제공한 지원 소프트웨어 또는 추가 소프트웨 어가 아닐 경우 내장 애플리케이션 및 기능을 제공하는 지원 소프트 웨어나 추가 소프트웨어를 사용하거나 내장 시스템에 설치할 수 없 습니다. (b) 내장 시스템 지원에 포함되지 않는 데스크탑 기능을 사용하거나 액세스할 수 없습니다. 사용자는 파생 저작물을 수정, 리버스 엔지니어링, 디컴파일하거나 만들 수 없으며, 내장 시스템 기술의 기본 정보, 구조, 아이디어 또는 구성을 파생시킬 수 없습 니다. 본 소프트웨어는 결함을 허용하지 않으며 라이센스가 없는 소프트웨어 사용으로 인해 사망, 상해 또는 심각한 물리적 또는 환경적 손상을 유발할 수도 있는 기타 다른 활동에 사용할 목적으로 설계 또는 제작되지도 않았습니다.

#### 소프트웨어 수정, 복구 및 업데이트

내장 시스템에는 Swagelok사에서 제공한 복구나 업데이트 소프트 웨어만 사용할 수 있습니다. 사용자는 이 라이센스 계약과 함께 업 데이트나 복구 소프트웨어에 제공된 라이센스 조항은 사용자의 소 프트웨어 사용을 제어한다는 것에 동의합니다. 사용자는 사용자가 구매한 모든 제품에 대해 업데이트나 복구 이미지 사본 중 하나를 사용할 수 있으며, 업데이트나 복구 소프트웨어를 보관해야 하며, 내장 시스템과는 별개의 항목인 업데이트된 복구 소프트웨어를 제공, 판매 또는 배포할 수 없습니다. 또한 사용자는 외부 미디어 에서 사용자에게 제공된 대체 업데이트 또는 복구 소프트웨어를 모두 폐기하거나 Swagelok사에 반환해야 합니다.

#### 보증

SWAGELOK 하드웨어: 참조로 포함된 표준 Swagelok Limited Lifetime 보증이 제품 하드웨어에 적용됩니다. 소프트웨어 및 펌웨어: 별도로 Swagelok사 또는타사 라이센스 계약에서 제공된 경우가 아니면 Swagelok사에서 개발한 소프트 웨어나 펌웨어의 미디어의 출시 날짜로부터 1년 동안 자료나 기 술에 오류가 없음을 보증하며, 제품을 사용할 때 Swagelok사에서 게재하거나 발행한 기타 서면 설명서를 준수합니다. Swagelok사는 본 소프트웨어나 본 소프트웨어 또는 펌웨어가 중단없이 작동되거 나 오류가 없으며 포함된 기능이 사용자의 원래 사용 또는 요구 사항을 충족시킬 것이라는 어떠한 명시적 또는 묵시적 진술이나 보 증을 하지 않습니다.

본 계약의 다른 조항과 일맥 상통하는 이 보증을 충족하는 것은 Swagelok사의 선택으로 포함된 제품에 대한 대체, 수리, 변경 또는 신용장 발행으로 제한됩니다. 이 보증에는 (a) 잘못된 사용, 부주의, 부적절한 설치, 작동, 유지보수 또는 개조 또는 수정이나 변경, 사고 또는 전기나 전자기 소음 환경으로 야기된 예외적인 소프트웨어, 펌웨어 또는 부품 성능 저하 또는 (b) 제품의 원래 목적이나 지정된 용도 이외로 애플리케이션/조립품 또는 프로그램 플랫폼에서 소프트 웨어 사용으로 인해 발생한 문제는 포함되지 않습니다. 본 보증은 모든 종류의 명시적, 명시적 또는 법적 보증을 대신하며 여기에는 상업성, 특정 목적에의 적합성에 관한 묵시적 보증을 포함합니다.

#### 책임 제한

Swagelok사의 선택으로 사용자 요청에 따라 해당 제품에 포함된 설 계나 수정에 기반한 경우를 제외하고 제품 사용으로 인한 지적 재산권 침해로 소송이 발생한 경우 (a) 책임이나 의무 없이 해당 제품의 사용 권한이 금지되거나 (b) 해당 제품이 지적 재산권을 침해하지 않는 자료 로 대체되거나 해당 제품을 지적 재산권을 침해하지 않도록 수정하거나 (c) Swagelok사의 비용에서 해당 제품 비용을 제하고 사용자에게 침해 제품의 구매 비용을 환불해야 합니다. 이는 특허, 저작권, 마스크 워크 등록 침해와 관련하여 SWAGELOK사가 사용자에게 제공하는 독점적인 구제책입니다. 제품 판매 시 제조업체의 지적재산권이나 특허권에 포함된 저작권을 양도하지 않습니다. SWAGELOK사 및 지정 판매 대리점은 어떠한 경우에도

(a) 모든 설명의 징벌 조항, (b) 관련 법률이 허용하는 최대 범위 내에서 이 주문의 제품이나 서비스 와 관련한 비용, 손해, (c) 인증(본 계약에서 특별히 언급된 경우 제외), (d) 이익 손실, 영업 손실 또는 기타 손해를 비롯한 모든 간접적 또는 결과적 손해에 대해 책임을 지지 않습니다. 또한 SWAGELOK사의 책임은 태만이나 기타 법 기준을 비롯한 계약이나 불법 행위 형태를 불문하고 사용자가 지불한 구입 비용을 초과하지 않습니다.

#### 수출 준수

사용자는 사용자 소유로 양도된 제품, 내장 시스템 또는 부품에 대해 해 당하는 수출법을 모두 준수해야 합니다. 사용자는 제품, 내장 시스템 또 는 부품과 관련하여 미국 또는 수출입법, 규칙이나 규정을 준수하지 않 아 발생하는 모든 손실에 대해 Swagelok사는 어떤 책임도 부담하지 않는다는 것에 동의합니다.

#### 기타

본 계약은 영어 버전만 법적 효력을 가지며 번역본은 편의를 위해서만 제공됩니다. 국제 물품 매매에 관한 국제 연합 협약은 특별히 제외되었 습니다.

개정. 10-07

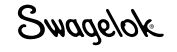

## 보증 정보

Swagelok 제품은 Swagelok Limited Lifetime 보증을 받습니다. Swagelok.com이나 Swagelok 지정 판매 대리점에서 보증서를 받으실 수 있습니다.

Swagelok—TM Swagelok Company<br>Microsoft, Excel, Access—TM Microsoft Corporation<br>© 2007–2022 Swagelok Company<br>미국에서 인쇄, AGS<br>MS-13-212KO, RevE, 2022 년 4 월